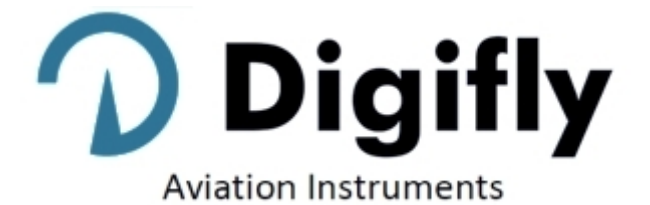

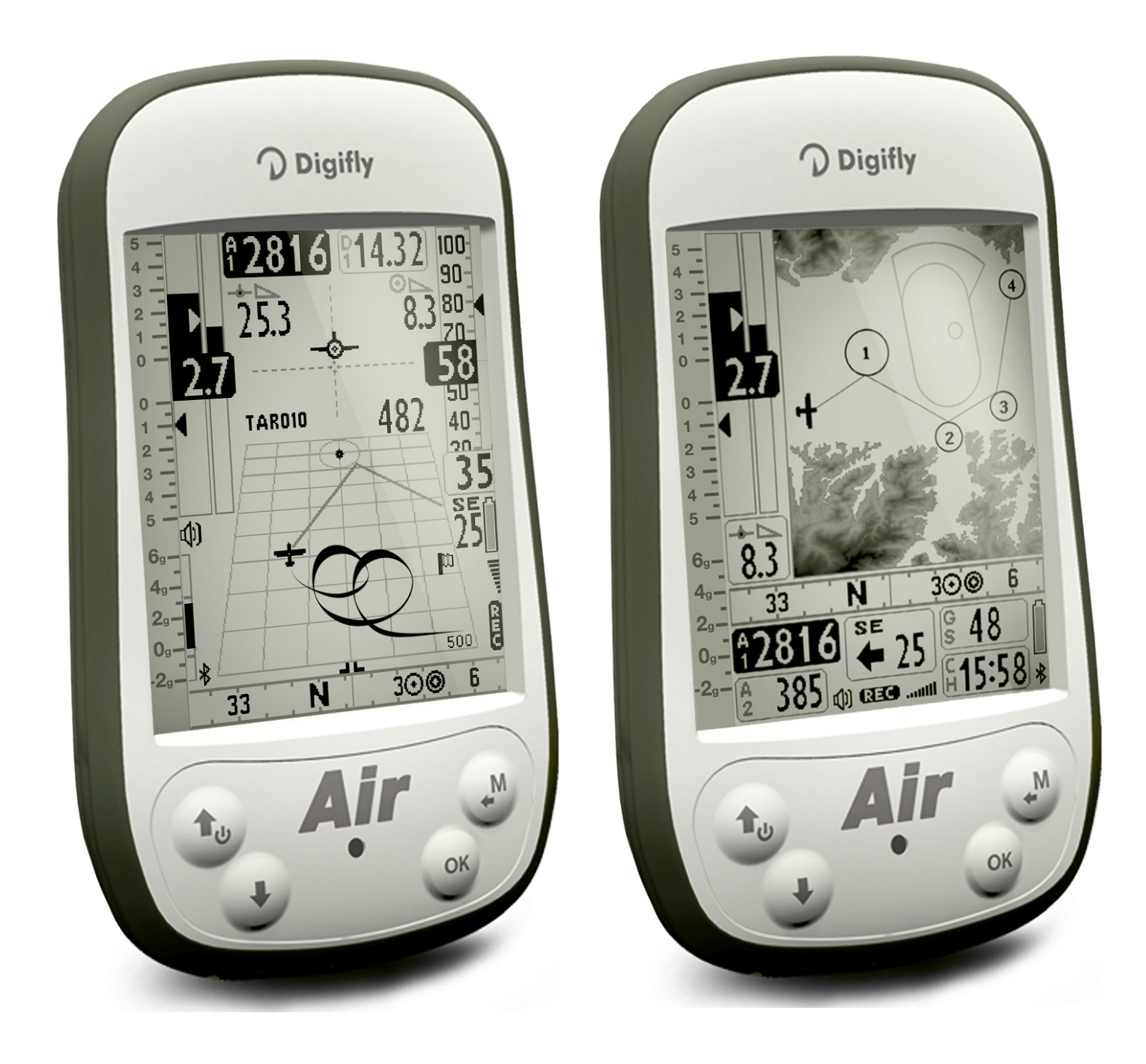

取扱説明書

# **DIGIFLY AIR-SE AIR-BT AIR-BT-PITOT**

Ver. 506a – **Japanese** - Rev.1

デジフライをお選びいただきありがとうございます!

- フリーフライト専用に設計されたハイテク計器を購入したことになります。提供される複数の機能と飛行 データにより、オンボードコンピューターとして効果的に使用できます。この計器の使い方を学ぶこと で、性能と安全性の面で飛行がより簡単になります: 提供される包括的なフライト情報のおかげで、飛 行技術を向上させ、フライトの意思決定を迅速に行うことができます。 もう1つの利点は、フライトデー タを後でダウンロードして分析できることです。
- この計器は、将来のソフトウェアアップグレードをインターネット経由で簡単に組み込むことができるように 設計されています
- 始める前に、AIR管理用の無料のデジフライソフトウェア、AirTools、AirPages、AirUpdaterを当社のWebサイト www.digifly.comからダウンロードしておくことを忘れ[ないでください。](http://www.digifly.com/)

# デジフライ国際保証

お客様各位、

- 最高の品質基準により設計および製造されたこのデジフライ製品をお買い上げい ただきありがとうございます。デジフライは、購入日から3年間、この製品の材料 および製造上の欠陥に対して保証いたします。
- デジフライの保証が適用されるのは、製品がその操作説明書に従って、その意図さ れた使用に対して適切に取り扱われており、購入日付、販売店名、製品のモデル名 および製造番号が明記されている元の納品書あるいは領収書が提示さている必 要があります。
- ただし、輸送費はお客様の負担となります。ユニットは、安全に梱包して返却する必 要があります。
- デジフライの保証は、以下の場合には適用されない場合があります:
- 書類が何らかの方法で変更されたか、判読できなくなった。
- 修理または製品の修正および変更が、権限のない人物またはサービスによって実行された。
- 損傷が、落雷、水または火、誤用または無視、または機器の製造上の欠陥に関係しないすべての機能不 全を含むがこれらに限定されない事故によって引き起こされている。
- デジフライ製品が正常に機能していないか欠陥がある場合は、不要な不便を避けるために、まず販売店 に連絡する心要があります。予め承認を受けてから機器を返送してください。

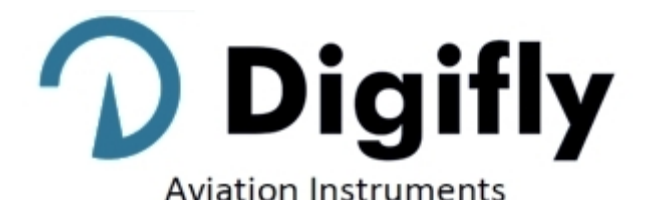

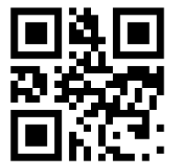

 $\epsilon$ 

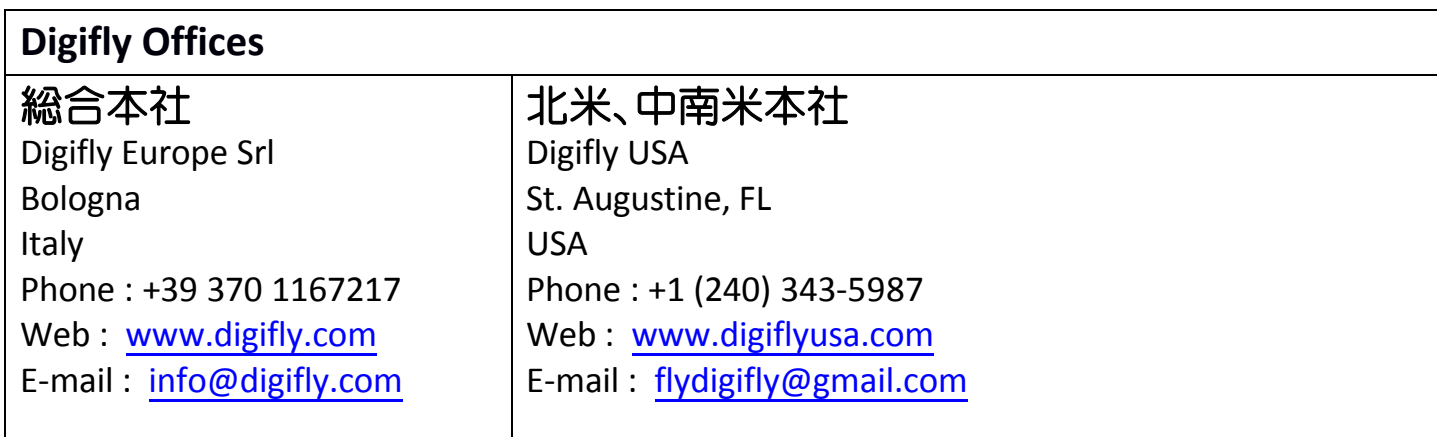

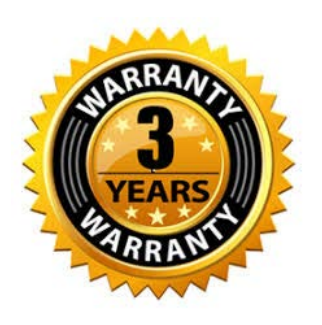

1 目次

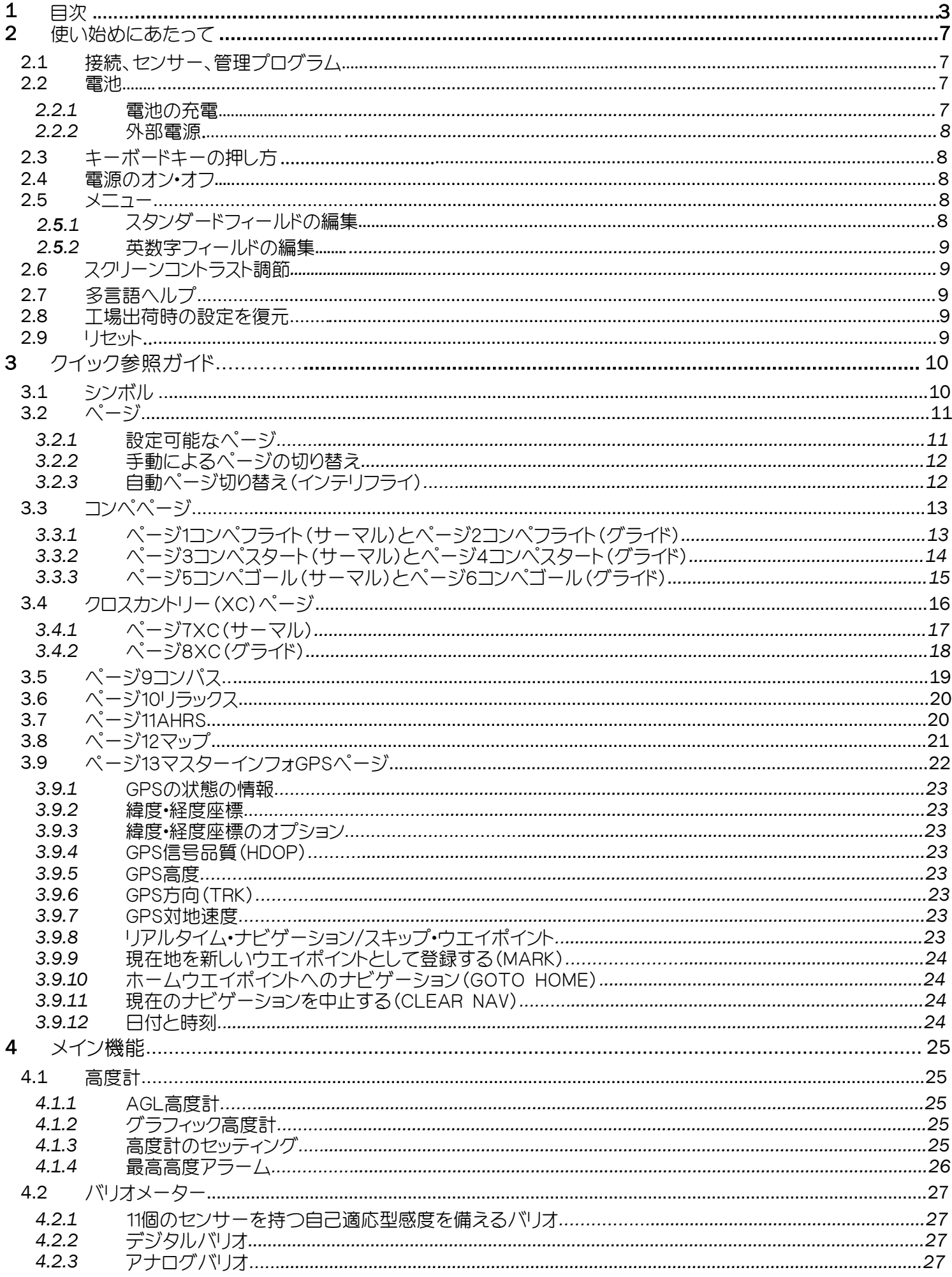

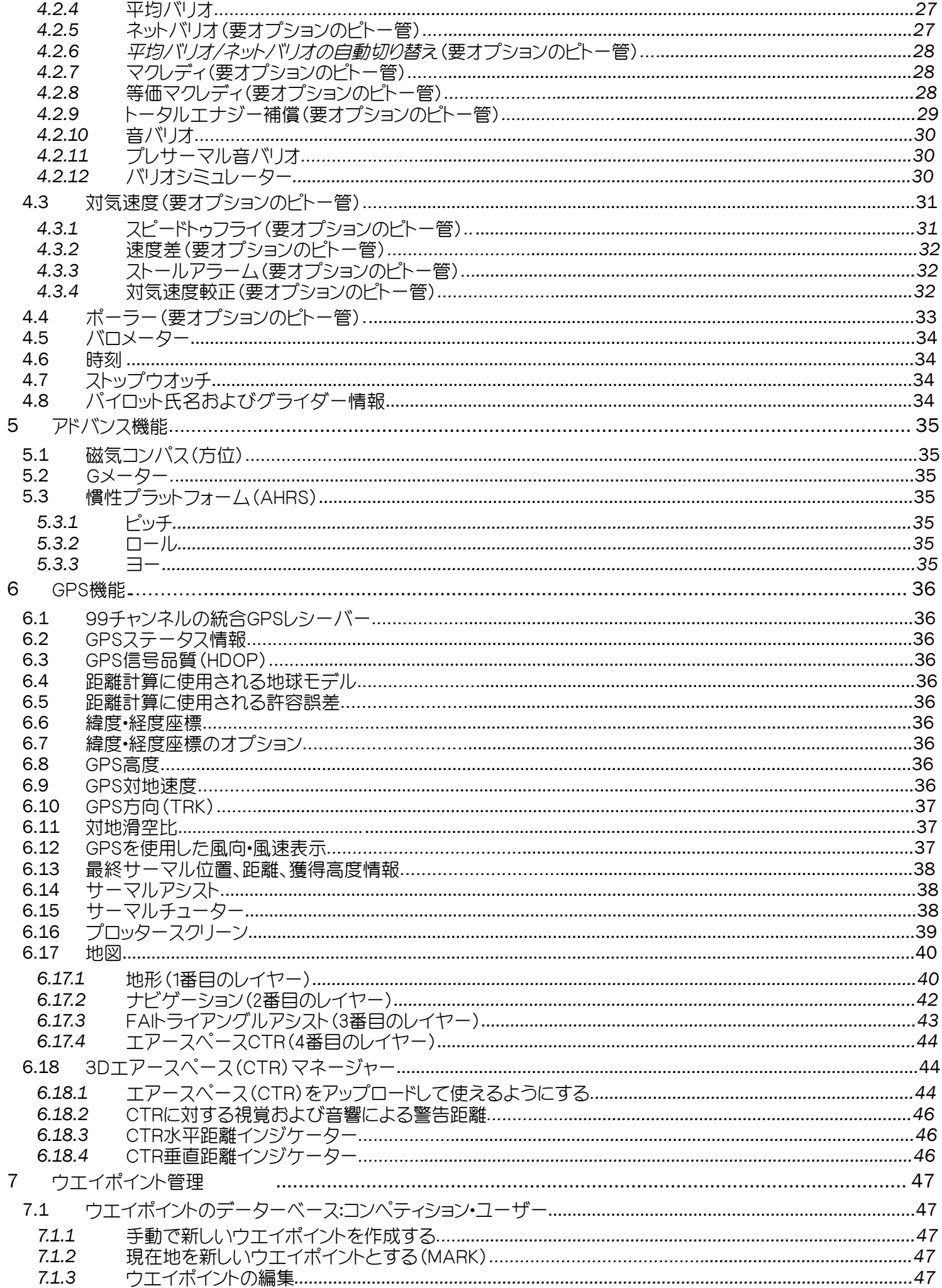

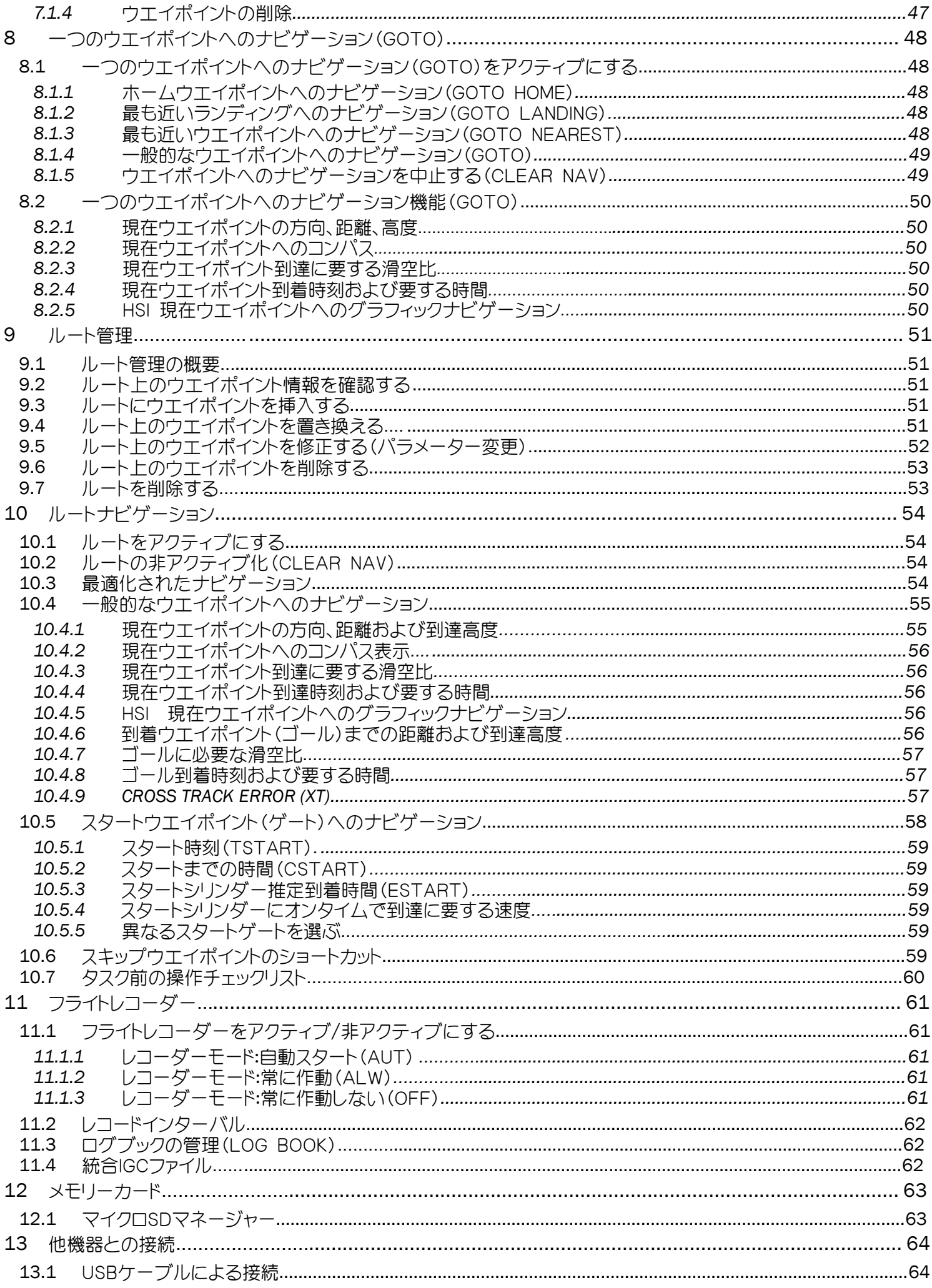

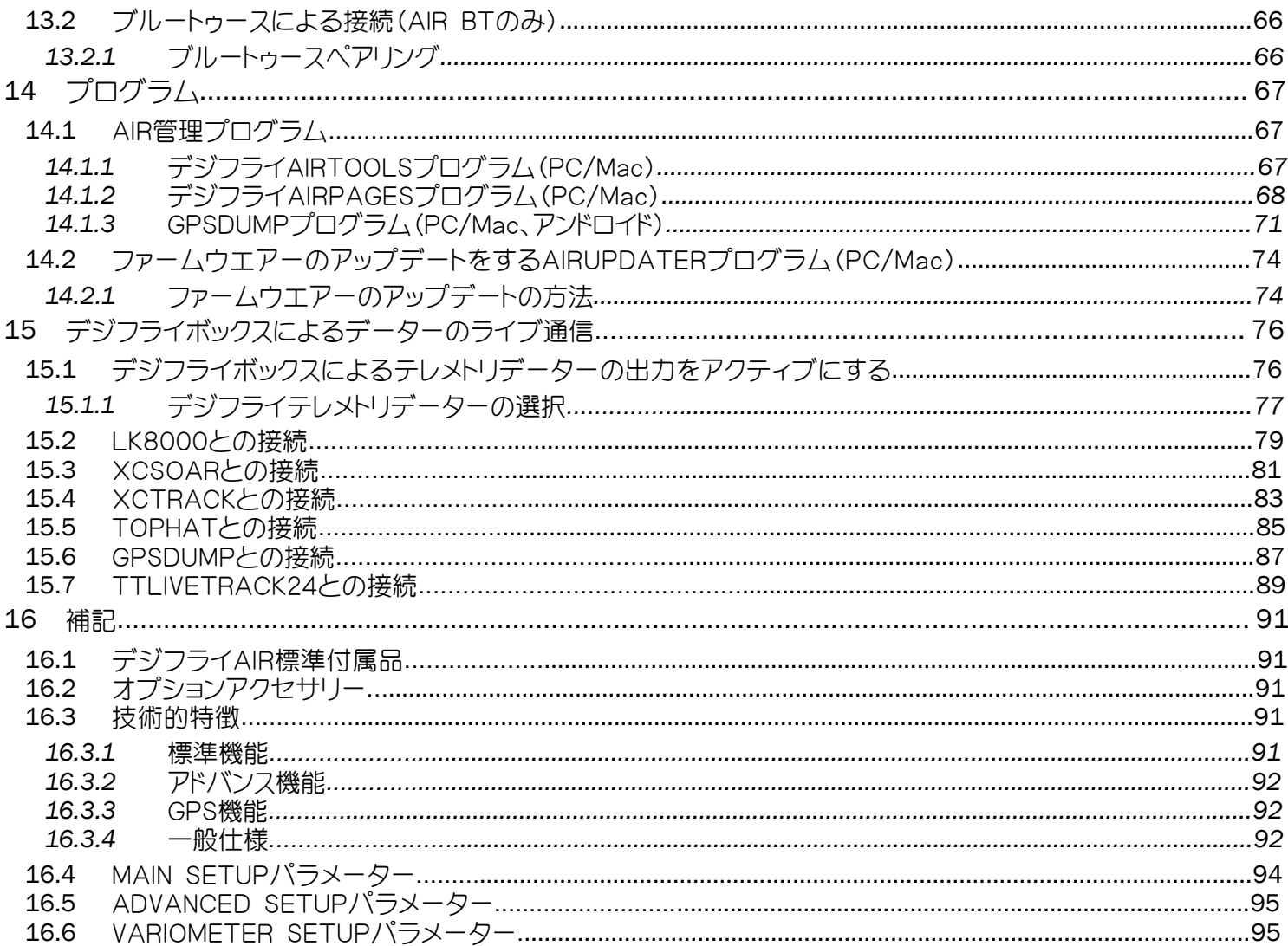

# 2 使い始めにあたって

# 2.1 接続、センサー、管理プログラム

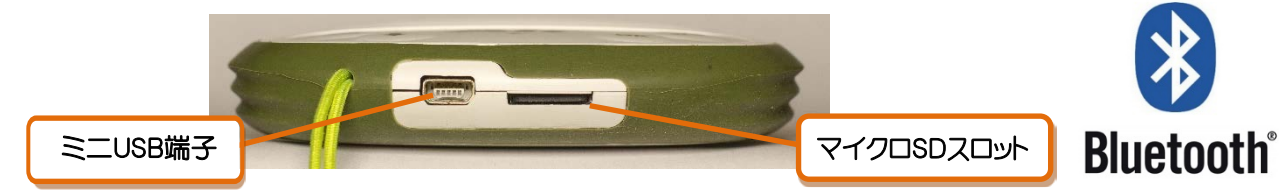

#### 主な特徴:

- o 双方向ミニUSB端子を使用して、デジフライAIRを付属のデジフライ5V充電器で充電でき、さらに、設定や フライトデータ管理のためにパソコンまたはMacに接続できます。
- o マイクロSDカードスロット:FAT32にフォーマットされたクラス10の8~32GBのカードを使用してください。
- o ブルートゥースシステム(AIR-BTモデルのみ)-他の電子機器と無線で通信することが出来ます。
- o USBケーブルまたはブルートゥースを介してデーターを別の電子デバイスに送信する統合デジフライボッ クス。 これは、無線通信システムを介してセンサーから情報を送信することを意味します。
- o GPS受信機-99チャンネル。
- o バロメーター(気圧センサー)。
- o 一体型風速計-ピトー管(オプション)。
- o AHRS-3軸慣性プラットフォーム:3つの空間軸に対する空間位置と 方向ベクトル。
- o 3軸磁気コンパス。
- o 3軸加速度計。
- o 無料の世界規模の地形図。
- o エアースペースのアップロードと管理。

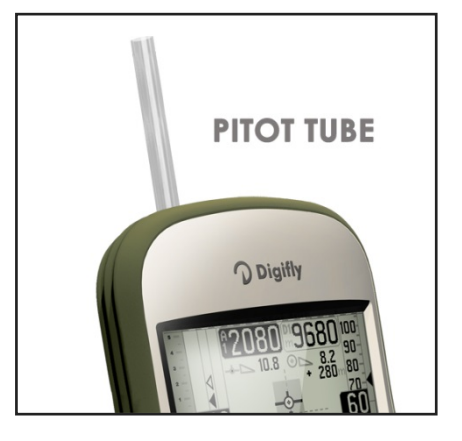

- o PCおよびMAC用無料の3つの管理プログラム:AirTools, AirPages および AirUpdater。
- オプションの特徴:
- o 一体型風速計-ピトー管システム。
- 2.2 電池
	- 主電源は、メモリ効果のない内部充電式高容量リチウム電池から供給されるため、電池の寿命に影響を与え ることなく、部分的に充電することができます。また、自己放電率が非常に低く(約6か月)、低温で非常によく 機能します。 完全に充電されたバッテリーは、30時間を超えて機器に電力を供給します:バッテリーアイコン が点滅し始めると、バッテリー電力が約4時間残っていることになります。
	- 長期間保管する場合(飛行シーズンの終わりなど)、またはしばらく使用しないことがわかっている場合は、 必ず計器を完全に充電してください。
	- バッテリーの恒久的な損傷を回避するには、最後のフル充電から3か月以内にフル充電する必要があります。

#### 2.2.1 電池の充電

- 充電にはUSBケーブルを使用して電源に接続します。
- 入力:直流5Vが必要で1Aが推奨されます。
- 満充電までの時間は約8時間です。
- バッテリーが過充電されるのを防ぐため、計器は自動的に「維持モード」に切り替わるため、計器を8時間以上充 電しても問題はありません。
- デジフライAIRのリチウム電池はメモリー効果が無いので、部分的に充電することも可能です。

## 2.2.2 外部電源

- ミニUSB端子を使用して、計器に電力を供給し、同時に内部バッテリーを充電できます。
- 計器をオンにするには、150mA以上の外部安定化5V直流電源(ソーラーパネル、外部電源バンクなど)が必要で す:過剰な電力は、内蔵リチウム電池の充電に使用されます。適切なソーラーパネルは計器に電力を供給する のに適しています。
- 警告:飛行中あるいはいかなる状況下においてもUSBケーブルがUSB端子に望まない動きをしないように、デ ジフライAIRにUSBケーブルを接続したままにしないように。USB端子に変な力が加わると内蔵されたボード にはんだ付けされた部分が破損しUSB端子が外れる可能性があります。これはAIRをハーネスあるいはザック に入れて持ち運ぶときにも当てはまります:USBケーブルを接続したままにしないように。

## 2.3 キーボードーキーの押し方

- デジフライ計器のキーを押し続ける長さが利用可能な機能を選択します。
- 通常の押し方:キーを1秒以内で押す。
- 長押し:キーを最低でも2秒間押し続ける。 注意:特に断らない限り、キーの押し方は通常の押し方(1秒以内)をさします。

## 2.4 電源のオン・オフ

- ■源をオンにするには、 → キーをビープ音が鳴るまで4秒以上押し続けます。
- 電源をオフにするには、 → キーをビープ音が鳴るまで4秒以上押し続けます。もしロガーが記録中であ ると、 (※) キーを押して選択を確認するか、 (※) キーを押してキャンセルするかを聞かれます:入力を3秒以内 にしないと要求は自動的にキャンセルされます。
- 計器をオフにした後、再度オンにする前に、少なくとも5秒待ってください。これは望まない操作を防ぐため です。
- 計器をオンにすると最初のスクリ-ンに、モデル名、パイロット名(設定されている場合)、マイクロSDの状態、 ロガーの状態、計器製造番号、ファームウエアーバージョンそしてバッテリーの電圧が表示されます。

#### 2.5 メニュー

- 計器のメニューをナビゲートするには、 (™)キーを押します(メニュー機能)。
- サブメニューを選択するには、矢印キー (+)(+)を使用してリストから希望 するサブメニューを選択し、(oĸ)キーで確定します(エンター機能)。
- メインスクリーンに戻るには、(™) キーを押します(エスケープ機能)。

## 2.5**.1** スタンダードフィールドの編集

- パラメーターあるいはセッティングを変更するには、(\*)(\*。) キーを使用して 希望のパラメーターを選択し、 (ω) キーを押して(編集機能)、編集モードに 入ります。
- MENU **Wpt Near Airfield Wpt Nearest Wpt Competition Wpt User Routes Altimeters** Logbook **AirTools Main Setup Advanced Setup Variometer Setup** Telemetry BT microSD Manager
- 選択されたパラメーターの値を変更するには、(♥)(\*ω) キーを使用して希望 する値を選択します。パラメーターの変更は編集モードから出ると自動的に保存(自動保存機能)されます。

キーを押し続けるとパラメーターは素早く変わります(オートリピート機能)。

編集モードから出るには、(™)キーを押します(エスケープ機能)。

#### 2.**5**.2 英数字フィールドの編集

- 英数字フィールドの編集は、フィールド内のそれぞれの文字を変更できるので上述した通常のフィールドの編集 とは異なります。
- フィールドの編集には、(ok) キーを押して(編集機能)、編集モードに入ります。
- スクリーンに白黒反転モードで表示されている文字を変更するには、(4)(4) キーを使用します。 編集モードから出ると変更された文字は自動的に保存(自動保存機能)されます:矢印キーを長押しするとパラ メーターは素早く変わります(オートリピート機能)。
- キーを押すと一つ右側の文字を編集できるようになります: キーを繰り返し押すと、最初のフィールド す。編集モードから出るには、(™) キーを押します。 . に戻るまで、すべての個別フィールドを右にスクロールします。 (ok) キーを長押しすると左側にスクロールしま

#### 2.6 スクリーンコントラスト調節

スクリーンのコントラストを調節するには、まず (™) キーを押してメニューモードに入り、 (+) (←) キーを押して "Main Setup"を選択し、 (ok) キーを押します。 次にMain Setupメニュ内のCTRS(MAIN SETUP/n.1)を選択し **(※) キーを押して 編集モードに入ります。(4)(4) キーを押して希望するコントラストを選択し、 (2) キーを** 押して変更を保存します。

#### 2.7 多言語ヘルプ

■ "ヘルプ"テキストは、各セットアップメニューのスクリーン最下部に表示され、パラメータの簡単な説明をしてい ます。このテキストの言語をMain Setupメニューの(MAIN SETUP/n.2LANG)で選択することが出来ます。変 更は編集モードから出ることで自動的に保存されます。 他のオプションとしてAirToolsを使用して独自のファイルを作成保存して、計器にアップロードすることが出来 ます。一度に一行だけをアップロードすることは出来ません。メニュー(Main、AdvancedおよびVariometer) に含まれるすべてのヘルプをアップロードすることが出来ます。 重要:ファームウエアーを更新するたびにヘルプメッセージを含むヘルプファイルも更新する必要があります。 ヘルプファイルの更新は、デジフライAirToolsの機能"upload HELP"を使用してPC / Macから実行できます。

#### 2.8 工場出荷時の設定を復元

- 工場出荷時の設定を復元(全のパラメーターの値をデフォルトにする)するには、計器の電源を落とした状態で "FACTORY SET?"と表示されるまで (+) (ok) キーを同時に押し続け、(ok)キーを押して肯定するか、(M) キーを押してキャンセルする。
- 2.9 リセット
	- もしシステムがクラッシュ(計器がフリーズ)した場合は、 → キーと ← ← を5秒間以上同時に押し続け ます:そうすると計器は強制的にシャットダウンされリセットされます。その後、通常通り計器を電源オンにし てください。リセットしても計器内のデーターとセッティングは消去されません。

# 3 クイック参照ガイド

# 3.1 シンボル

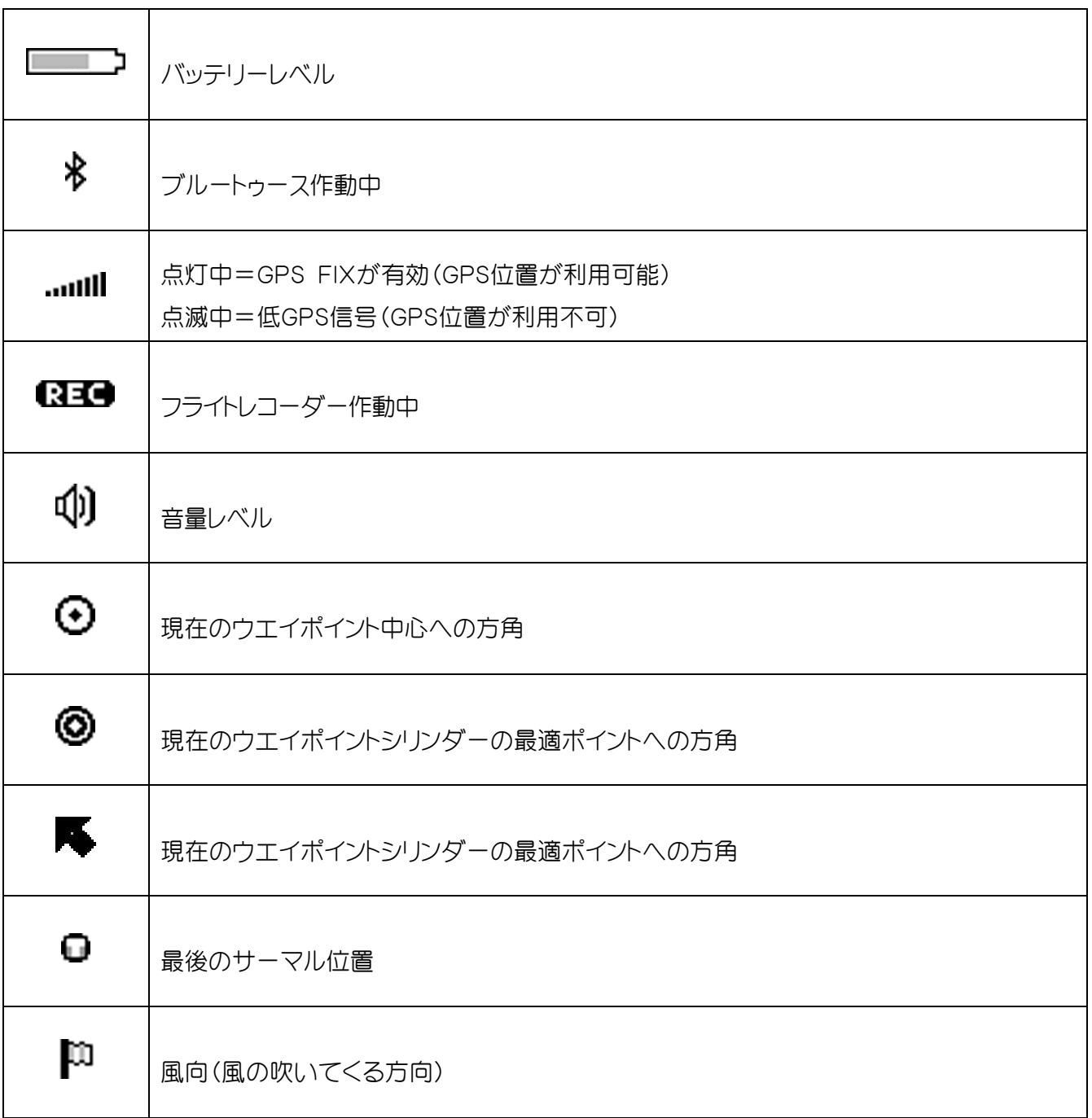

- 3.2 ページ
	- デジフライAIRには13ページがあります:設定可能な12ページと、安全上の理由から変更または無効にできな い"MASTER INFO GPS PAGE"と呼ばれるGPS情報を含む1つのメインページです。
- 3.2.1 設定可能なページ
	- 設定可能なページは12個あります:それぞれのページは12個の設定可能なパラメーター(MAIN SETUP/n.26 PG01からMAIN SETUP/n.37PG12まで)とリンクしています。またそれぞれのページは異なるレイアウトを設定す ることが可能です:

OFF = ページのレイアウトビューは無効(ページはスキップされます)

STD = 対応するデジフライのスタンダードなレイアウト

USR = 無償のデジフライプログラムAirPages(詳しい説明は14.1.2項を参照)を使用してユーザーが創作して アップロードしたレイアウト

- カスタマイズ可能なページの名前と内容
- PG01 ページ1 インテリコンプ フライト サーマル OFF/STD/USR
- PG02 ページ2\_インテリコンプ\_フライト\_グライド OFF/STD/USR
- PG03 ページ3 インテリコンプ スタート サーマル OFF/STD/USR
- PG04 ページ4 インテリコンプ スタート グライド OFF/STD/USR
- PG05 ページ5\_インテリコンプ\_ゴール\_サーマル OFF/STD/USR
- PG06 ページ6\_インテリコンプ\_ゴール\_グライド OFF/STD/USR
- PG07 ページ7\_インテリXC\_クロス\_サーマル OFF/STD/USR
- PG08 ページ8\_インテリXC\_クロス\_グライド OFF/STD/USR
- PG09 ページ9\_コンパス OFF/STD/USR
- PG10 ページ10\_リラックス OFF/STD/USR
- $PG11 \wedge -\frac{3}{11}$  AHRS OFF/STD/USR
- PG12 ページ12 マップ OFF/STD/USR

デフォルトのセッティング(太字): PG1=OFF, PG2=OFF, PG3=OFF, PG4=OFF, PG5=OFF, PG6=OFF, PG7=STD, PG8=STD, PG9=STD, PG10=STD, PG11=STD, PG12=STD

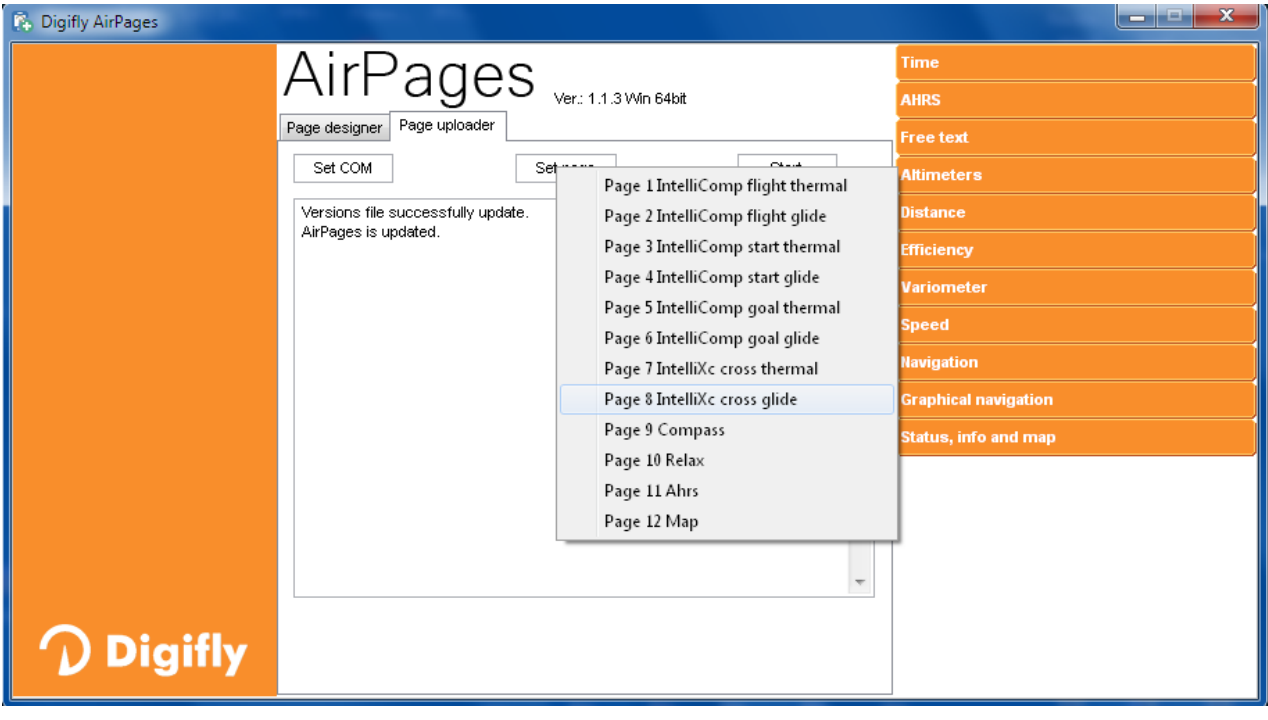

- 3.2.2 手動によるページ切り替え
	- 手動でページを切り替えるには、 (※) キーを押して先へ進むか、 (→) キーを押して戻るかしてください。 インテリフライモード(下記参照)でも手動でページを切り替えることは可能です。

#### 3.2.3 自動ページ切り替え(インテリフライ)

- 自動ページ切り替えは、常にあなたの飛行中の状況タイプを感知するインテリフライシステムにより管理されま す。
- それぞれの飛行中の状況のタイプは異なるページのセット(各セットに2ページ)に関連付けられています: ページ 1 および 2 はコンペフライト中通常のウエイポイントへのナビゲーション時に関連 ページ 3 および 4 はコンペフライト中スタートウエイポイントへのナビゲーション時に関連 ページ 5 および 6 はコンペフライト中ゴールウエイポイントへのナビゲーション時に関連 ページ 7 および 8 はフリーでクロスカントリーフライト中の状況に関連
- 各セットのページは"サーマル"および"グライド"バージョンで形成されています。各セットにおける自動ページ切 り替えは次のような基準で行われます:"サーマル"ページへの切り替えはVARIOMETER SETUP/n.17THETに て設定された値(デフォルトは2秒)より長くサーマルを検知し、あなたが旋回をし始めると行われ、"グライ ド"ページへの切り替えはVARIOMETER SETUP/n.16CRUTで設定された値(デフォルトは15秒)より長く直線 飛行すると行われます。
- MAIN SETUP/n.38IFLYパラメーターでインテリフライシステムの作動タイプをセットすることが出来ます:
	- o IFLY=OFF: 白動ページ切り替えは無効
	- o IFLY=CMP: 自動ページ切り替えは"コンペ"モード: 現在向かっているウエイポイントが通常である場合、ページ1と2の間で自動切り替えとなり; 現在向かっているウエイポイントがスタートである場合、ページ3と4の間で自動切り替えとなり; 現在向かっているウエイポイントがルートの最終(ゴール)のひとつ前である場合、ページ5と6の間で 自動切り替えとなります。 IFLY=CMPモードに設定されてる時に、ページ1~6の範囲外のページに手動で切り替えると、手動で ページ1~6の範囲内のページに戻すまで自動ページ切り替えは一時停止となります。

コンペページ6ページが全てアクティブであることを確認してください:MAIN SETUP/n.26PG01から MAIN SETUP/n.31PG06までがSTDかUSR(ユーザー設定をアップロードしている場合)になってい る。

o IFLY=XC: 自動ページ切り替えは"クロスカントリー"モード(デフォルト設定)でページ7と8の間で自動的 にページ切り替えされる。 ぺ―ジ7 はXCの"サーマル"ページ、ページ8 はXCの"グライド"ページになります。 IFLY=XCモードに設定されてる時に、ぺ―ジ7あるいは8以外のページに手動で切り替えると、手動で ページ7あるいは8に戻すまで自動ページ切り替えは一時停止となります。 二つのクロスカントリーページがアクティブであることを確認してください:MAIN SETUP/n.32PG07お よびMAIN SETUP/n.33PG08がSTDかUSR(ユーザー設定をアップロードしている場合)になっている。

# 3.3 コンペページ

- ページ1~6はコンペフライト用にデザインされています:
	- o ページ1と2は通常のウエイポイントへ向かってナビゲートしている時の情報;
	- o ぺージ3と4はスタートへ向かってナビゲートしている時の情報;
	- o ページ5と6は最終のウエイポイント(ゴール)へ向かってナビゲートしている時の情報を提供します。
- 注)ページ1から6はデフォルトで無効に設定されています。それらをアクティブにするには6個のパラメーター (MAIN SETUP/n.26PG01からMAIN SETUP/n.31PG06まで)をSTD(デジフライが提供するスタンダードの 表示)あるいはUSR(無償のAirPagesプログラムを使用してユーザー自身によりカスタマイズされ計器にアッ プードされた表示)に設定しておく必要があります。

# 3.3.1 ページ1コンペフライト(サーマル)とページ2コンペフライト(グライド)

- へージ1および2は通常のウエイポイントへのナビゲーション時の情報を提供します:
	- o 現在向かっているウエイポイント名
	- o 現在向かっているウエイポイントシリンダーの最適ポイントの方角(ついてこい)
	- o 現在向かっているウエイポイントシリンダーの最適ポイント到達に要する滑空比
	- o 現在向かっているウエイポイントシリンダーまでの最短距離(D0)
	- o 現在向かっているウエイポイントシリンダーの最適ポイントまでの距離(D1)
	- o 現在向かっているウエイポイントシリンダーの最適ポイント到達時の推定高度(H1)
	- o 現在向かっているウエイポイント中心とひとつ前のウエイポイント中心を結ぶ線からのずれ(XT)
- 計器がサーマルを検知してあなたがセンタリングを開始すると自動ページ切り替え機能によりスクリーンは ページ1(コンペ(サーマル))に替わり、ナビゲーション情報に加えてサーマルに関する情報が表示されます:こ のサーマルアシストはサーマルのコアに入る手助けをします。(DT)はサーマルコアまでの距離を表示し、A3高 度計はあなたがサーマルに入ると自動的にリセット(ゼロとなる)され、サーマルに入ってからの高度を表示し ます。
- VARIOMETER SETUP/n.16CRUTパラメーターでセットした値(デフォルトでは15秒)を超えて直線飛行を続 けると計器は自動的にページ2(コンペ(グライド))に切り替わります。

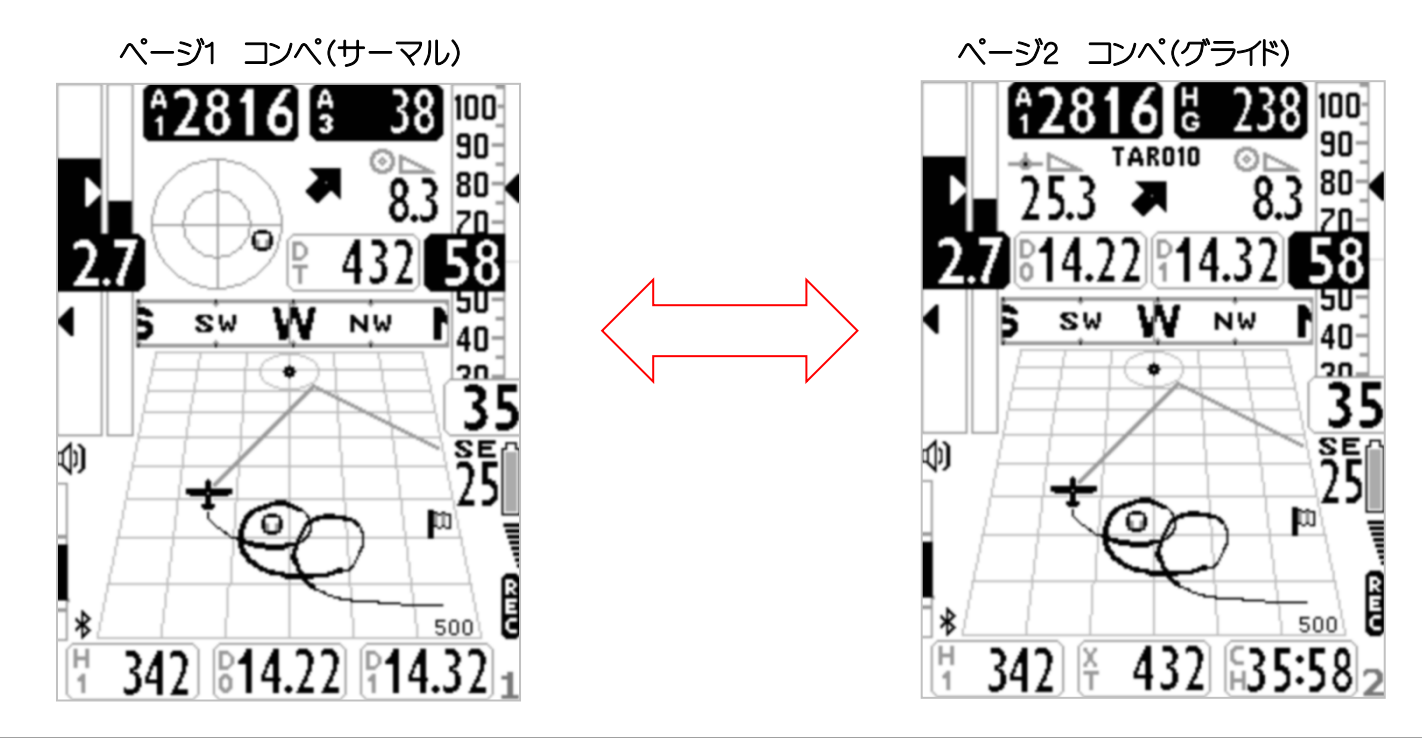

# 3.3.2 ページ3コンペスタート(サーマル)とページ4コンペスタート(グライド)

- ページ3および4はスタートウエイポイントへ向かってのナビゲーション情報を提供します:
	- o 現在向かっているウエイポイント名
	- o 現在向かっているウエイポイントシリンダーの最適ポイントの方角(ついてこい)
	- o 現在向かっているウエイポイントシリンダーの最適ポイント到達に要する滑空比
	- o 正にスタートゲートオープン時刻にスタートライン(シリンダー)到達に要求される速度(SS)
	- o 現在向かっているウエイポイントシリンダーまでの最短距離(D0)
	- o 現在向かっているウエイポイントシリンダーの最適ポイントまでの距離(D1)
	- o 現在時刻(RT)
	- o スタートゲートオープン時刻までの時間(カウントダウン)(CS)
	- o スタートウエイポイントのシリンダーラインに到達するまでの推定時間(ES)
- 計器がサーマルを検知してあなたがセンタリングを開始すると自動ページ切り替え機能によりスクリーンは ページ3(コンペスタート(サーマル))に替わり、ナビゲーション情報に加えてサーマルに関する情報が表示され サーマルのコアに入る手助けをします。
- VARIOMETER SETUP/n.16CRUTパラメーターでセットした値(デフォルトでは15秒)を超えて直線飛行を続け ると計器は自動的にページ4(コンペスタート(グライド))に切り替わります。

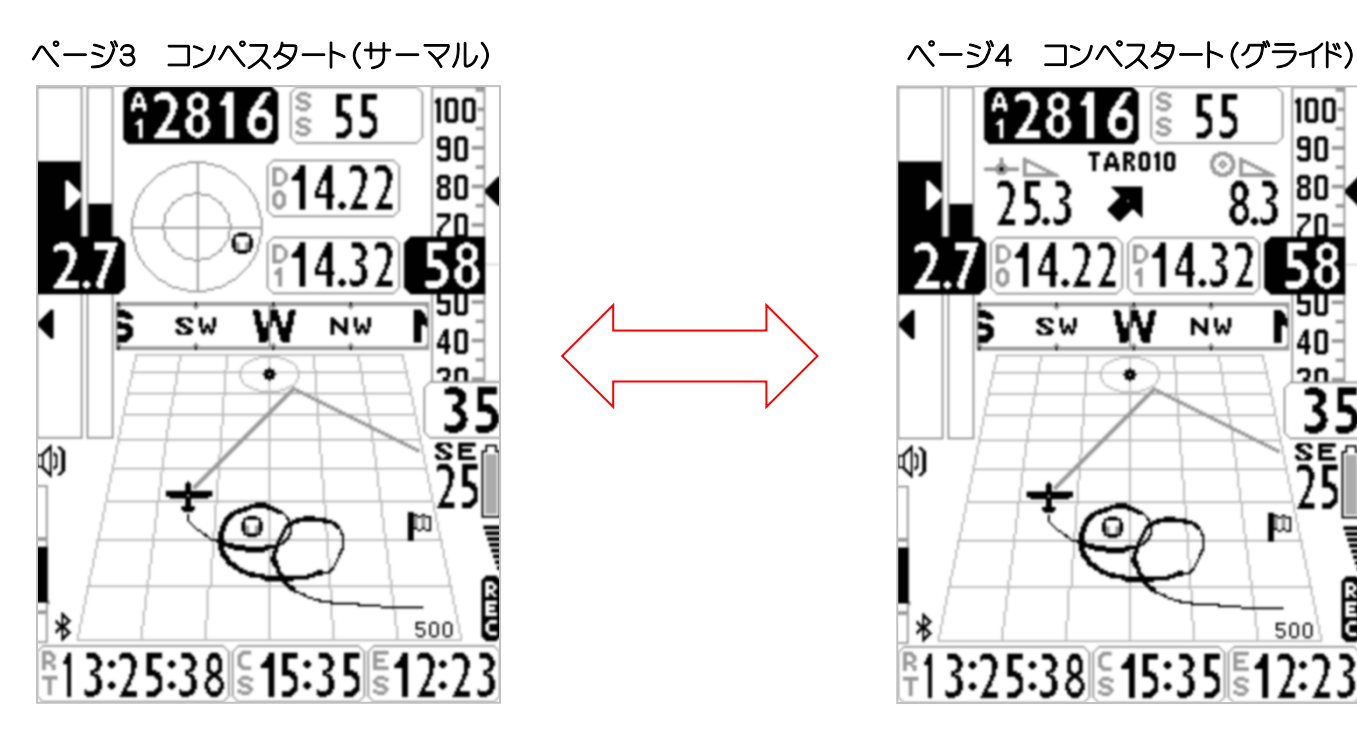

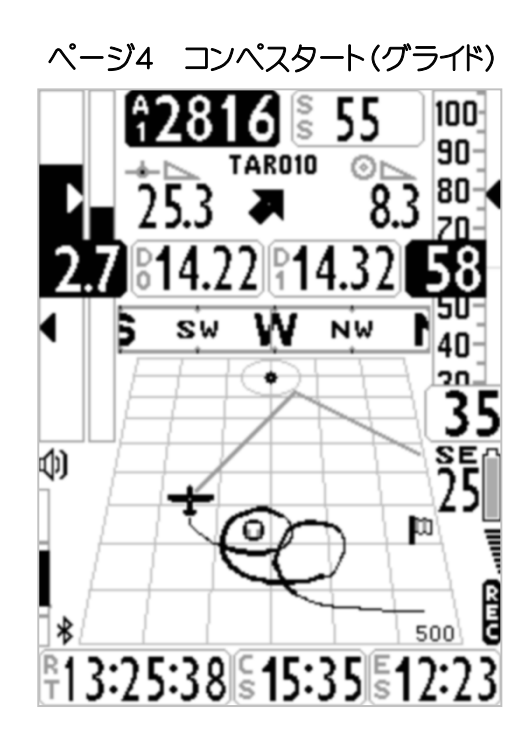

# 3.3.3 ページ5コンペゴール(サーマル)とページ6コンペゴール(グライド)

- ページ5および6は最終ウエイポイント(ゴール)へ向かってのナビゲーション情報を提供します:
	- o 現在向かっているウエイポイント名
	- o 現在向かっているウエイポイントシリンダーの最適ポイントの方角(ついてこい)
	- o 現在向かっているウエイポイントシリンダーの最適ポイント到達に要する滑空比
	- o 現在向かっているウエイポイントシリンダーまでの最短距離(D0)
	- o 現在向かっているウエイポイントシリンダーの最適ポイントまでの距離(D1)
	- o ルートの最終ウエイポイント(ゴール)シリンダー到達に要する滑空比
	- o ルートの最終ウエイポイント(ゴール)シリンダー到達時の推定高度(HA)
	- o ルートの最終ウエイポイント(ゴール)シリンダーまでの距離(DA)
- 計器がサーマルを検知してあなたがセンタリングを開始すると自動ページ切り替え機能によりスクリーンは ページ5(コンペゴール(サーマル))に替わり、ナビゲーション情報に加えてサーマルに関する情報が表示され ます:このサーマルアシストはサーマルのコアに入る手助けをします。(DT)はサーマルコアまでの距離を表示 し、A3高度計はあなたがサーマルに入ると自動的にリセット(ゼロとなる)され、サーマルに入ってからの高度 を表示します。
- VARIOMETER SETUP/n.16CRUTパラメーターでセットした値(デフォルトでは15秒)を超えて直線飛行を続け ると計器は自動的にページ6(コンペゴール(グライド))に切り替わります。

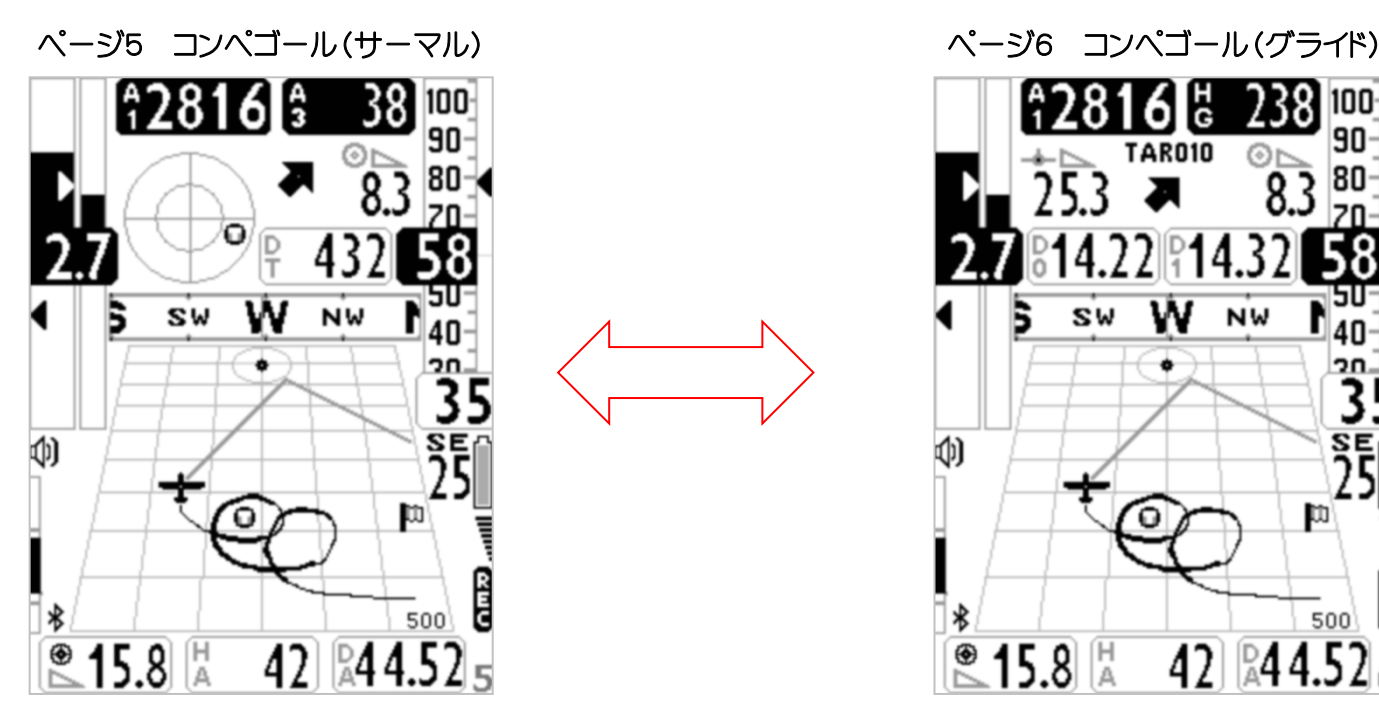

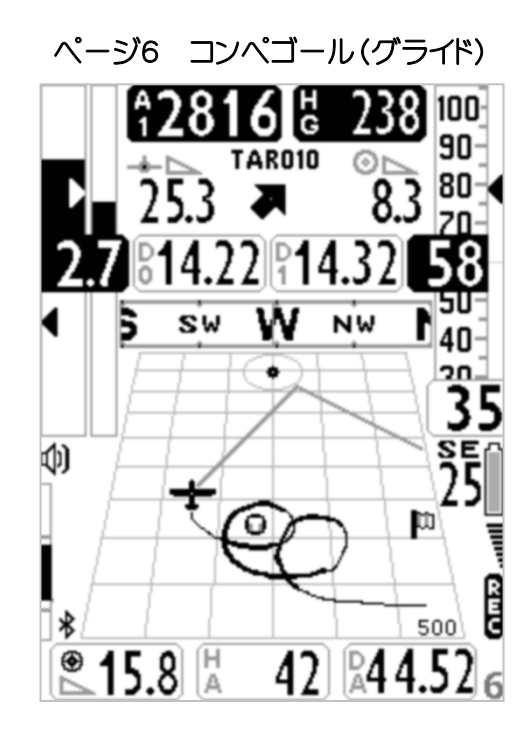

# 3.4 クロスカントリー(XC)ページ

- ページ7および8はクロスカントリー(XC)飛行をしている時のアクティブとなっているウエイポイントへのナビ ゲーション情報を提供します:
	- o アクティブなウエイポイント名
	- o アクティブなウエイポイントの方角
	- o アクティブなウエイポイントシリンダー到達に要する滑空比
	- o アクティブなウエイポイントシリンダーまでの距離(D1)
	- o アクティブなウエイポイントシリンダー到達時の推定高度(H1)
- 計器がサーマルを検知してあなたがセンタリングを開始すると自動ページ切り替え機能によりスクリーンは ページ7(XC(サーマル))に替わり、ナビゲーション情報に加えてサーマルに関する情報が表示されサーマル のコアに入る手助けをします。(DT)はサーマルコアまでの距離を表示します。
- VARIOMETER SETUP/n.16CRUTパラメーターでセットした値(デフォルトでは15秒)を超えて直線飛行を続け ると計器は自動的にページ8(XC(グライド))に切り替わります。

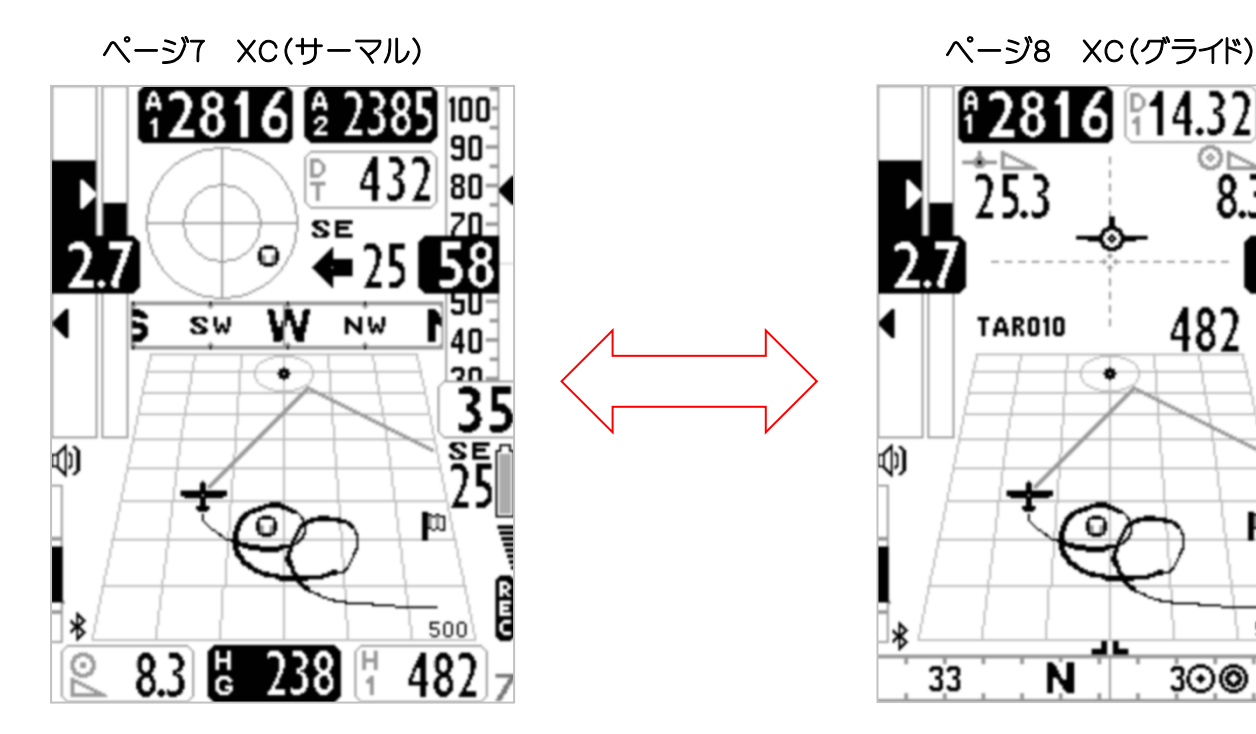

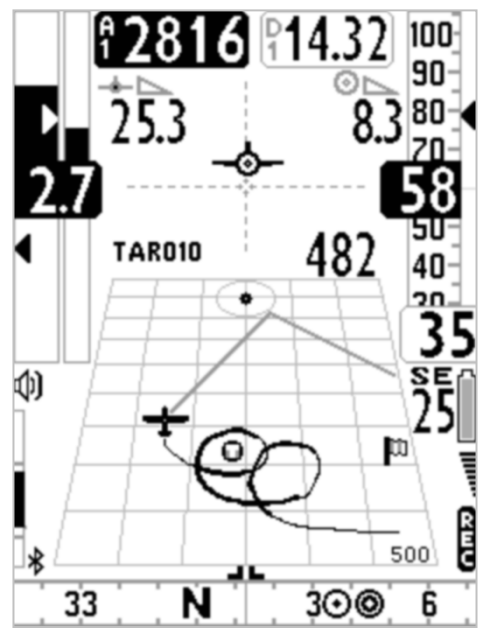

# 3.4.1 ページ7 XC(サーマル)

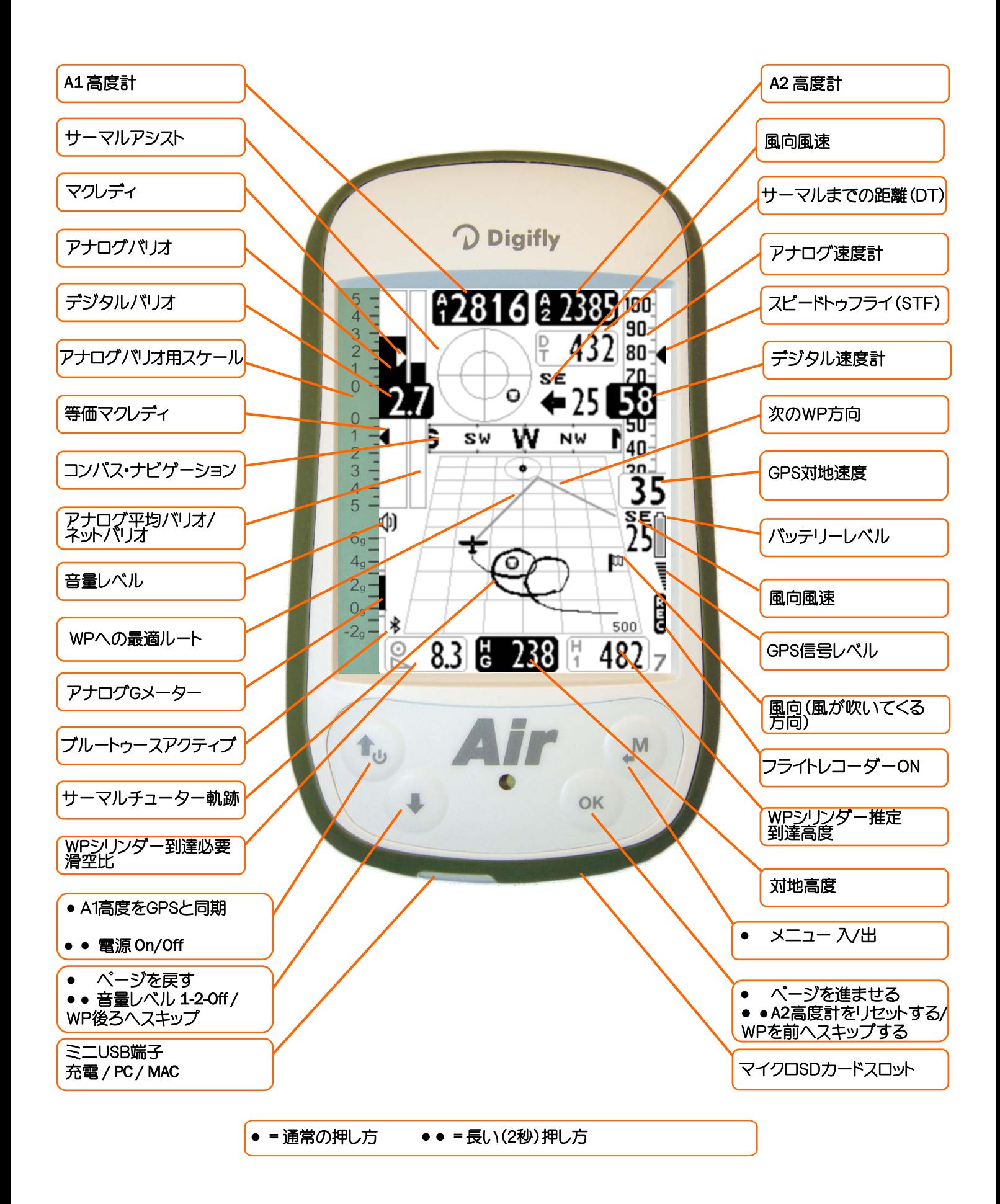

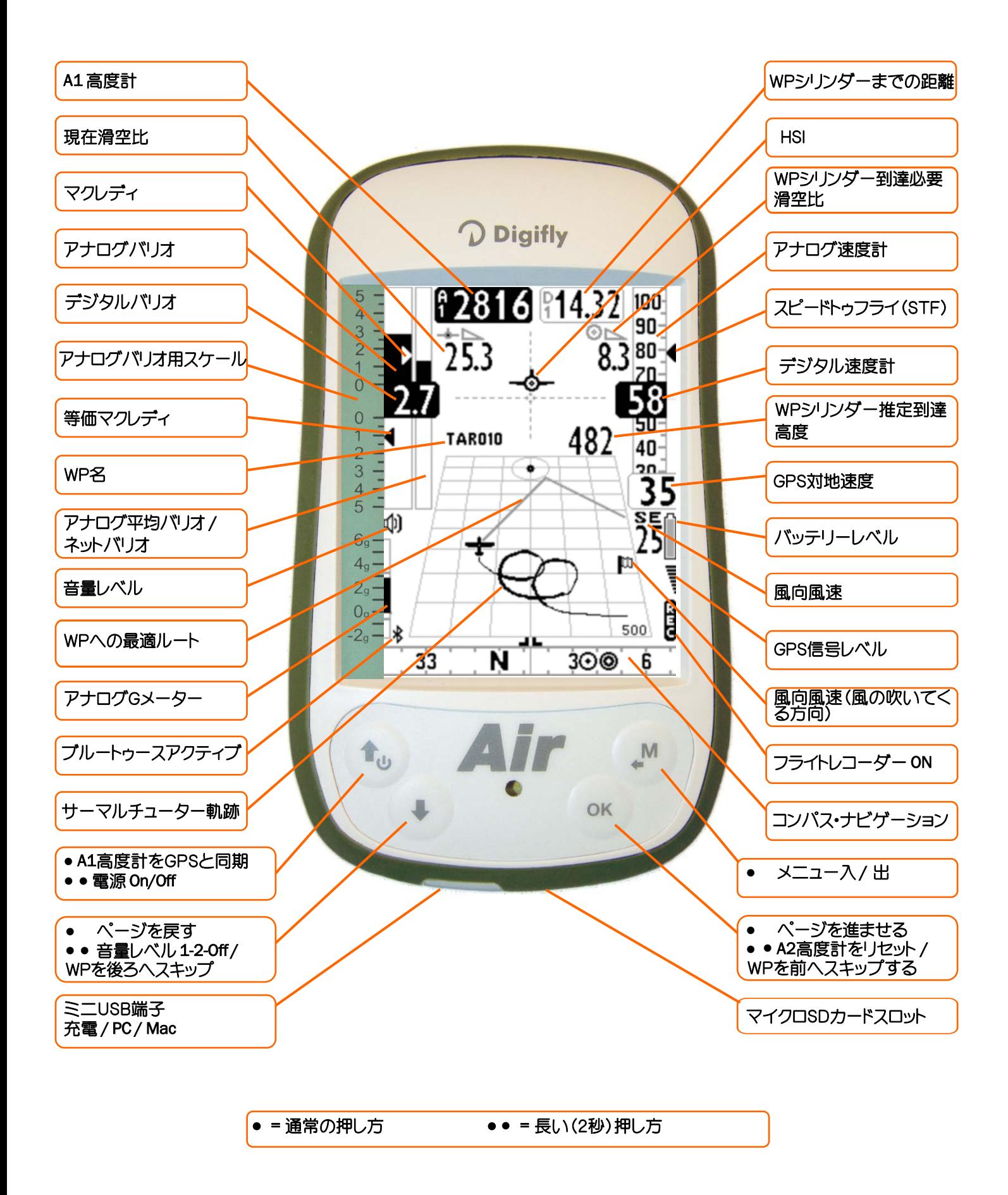

3.5 ページ9 コンパス

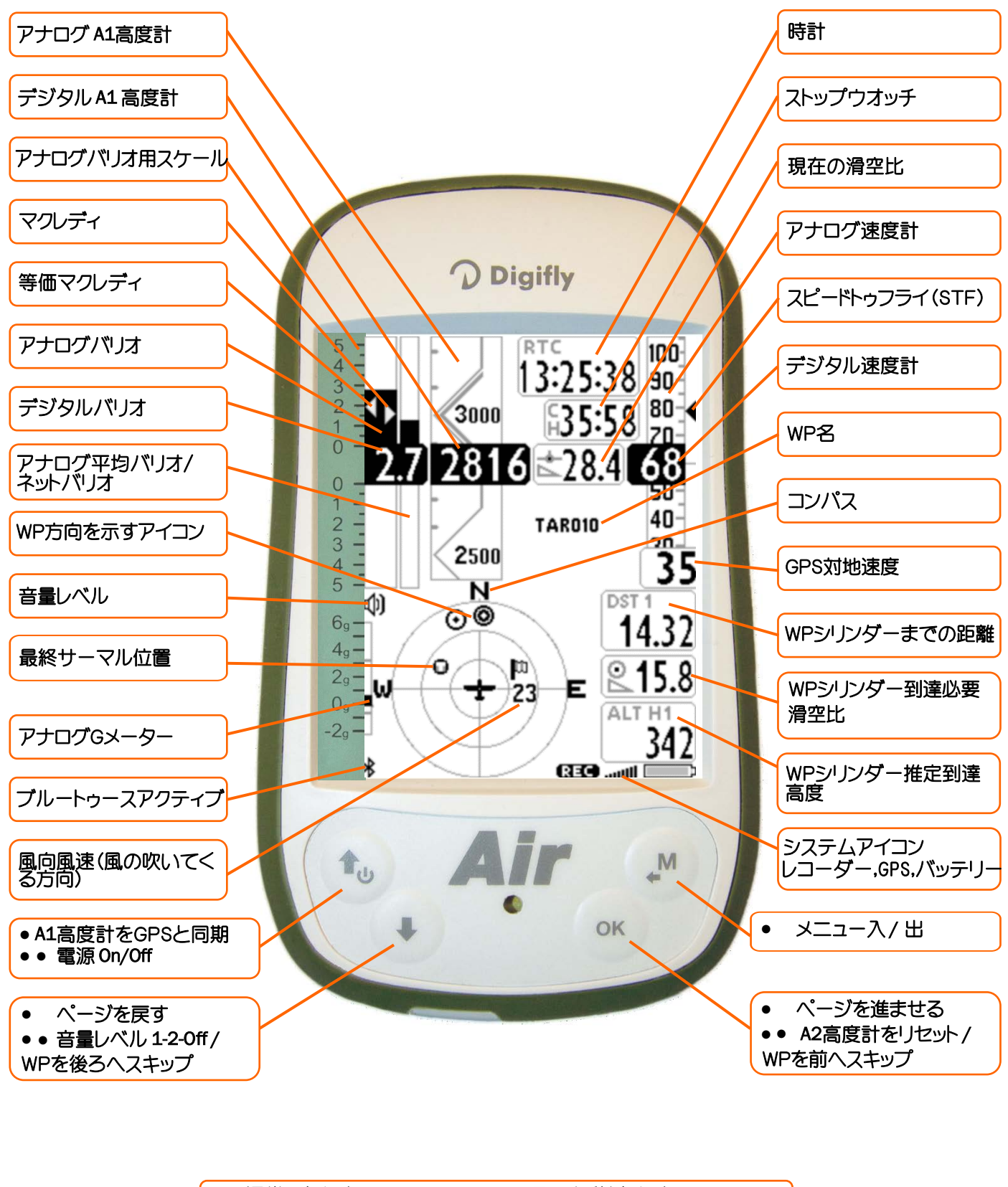

● = 通常の押し方 ● ● = 長い (2秒) 押し方)

3.6 ページ10 リラックス

■ ページ10の"リラックス"は最も重要な情報を非常に大きいフォントサイズで表示します:A1気圧高度、バリオ メーター、A2気圧高度です。

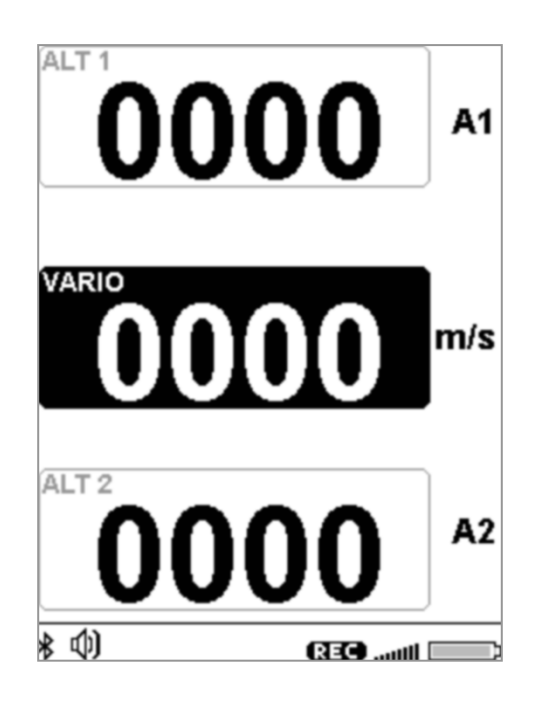

# 3.7 ページ11 AHRS

- ページ11の"AHRS"は上から下へ以下のパラメーターを表示します:
- ポーラーデーター(ADVANCED SETUP/n.10POLAでポーラーカーブを選択していた場合)
- 対気速度
- Gメーター
- ピッチ
- ロール
- ヨー
- 磁気コンパス(進行方向)
- バッテリーレベル

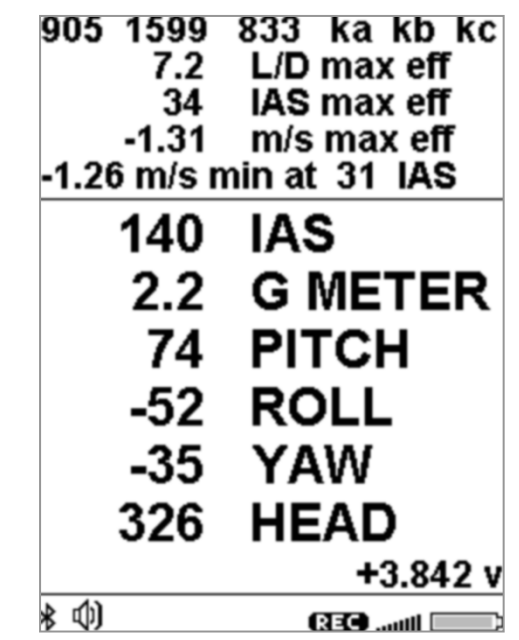

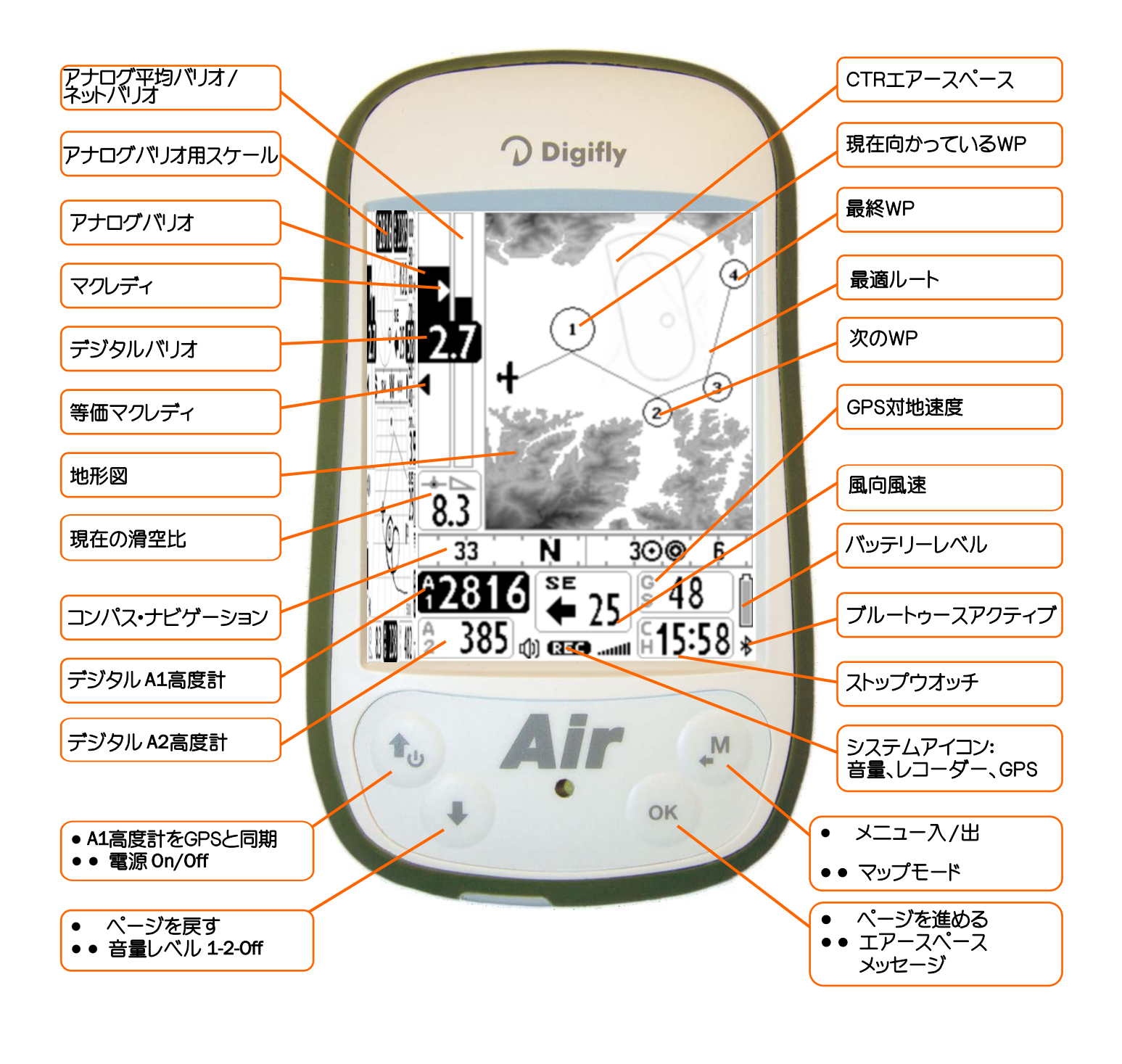

● = 通常の押し方 ● ● = 長い (2秒) 押し方

# 3.9 ページ13 マスターインフォGPSページ

 マスターインフォGPSページでは、GPSの位置とナビゲーションに関連するすべての値が表示されます。また このページでのみ次のような特定の機能にアクセスすることが可能です:"ここへ行け"機能(GOTO HOME)、 "現在の位置を保存"機能(MARK)、"現在のナビゲーションをキャンセル"機能(CLEAR NAV)、アクティブな ルートの進行状況をリアルタイムで監視する機能"REAL TIME NAVIGATION MANAGER"、ウエイポイントを スキップする機能"SKIP WAYPOINT"機能。

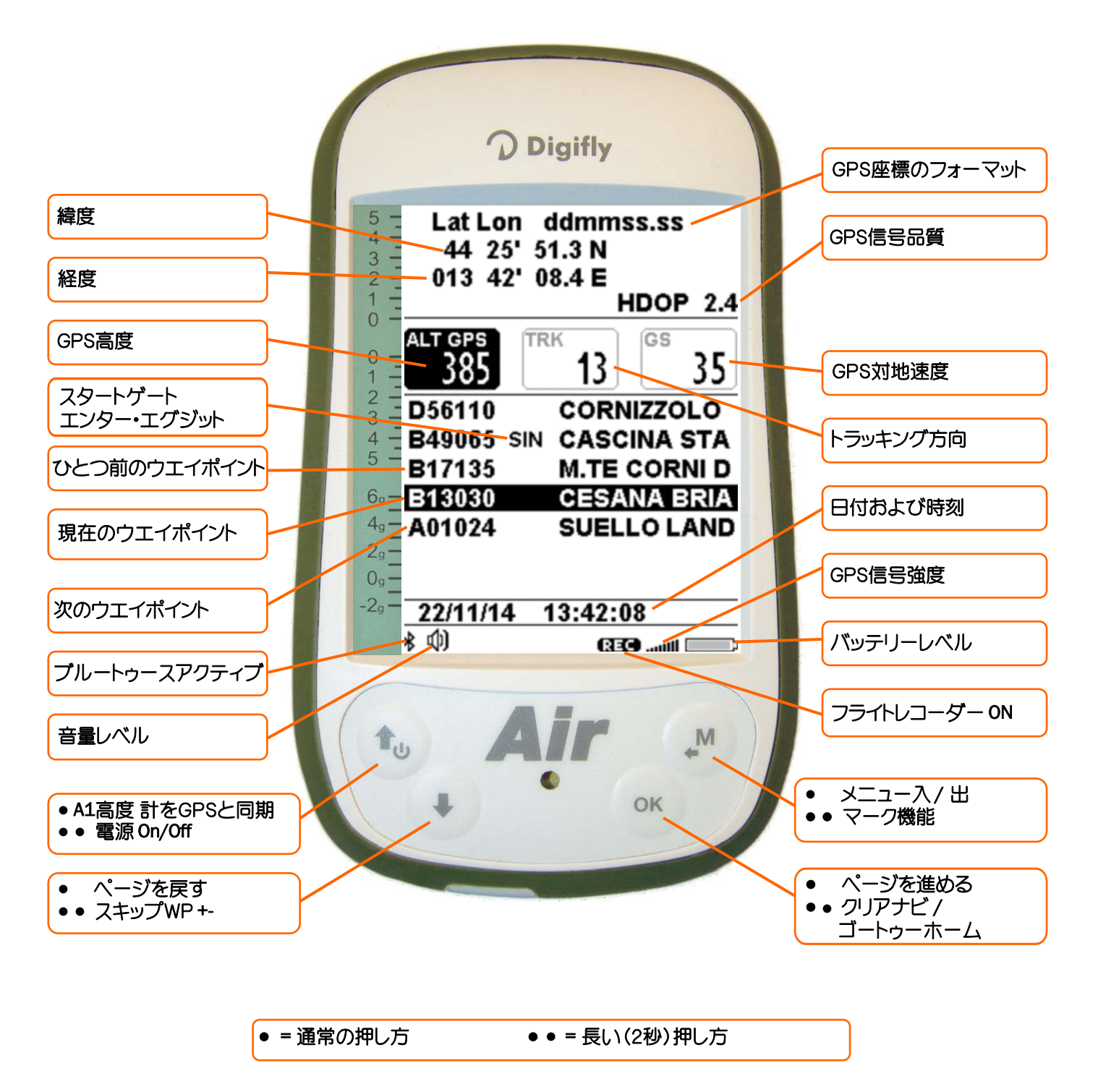

#### 3.9.1 GPSの状態の情報

- GPSアイコン信号は異なる意味があります:
	- 点灯しているGPSアイコン=正しいGPS信号受信(GPS位置情報利用可能)...ı1Ⅱ
	- o 点滅しているGPSアイコン=弱いGPS信号(有効なGPS位置情報未受信)

#### 3.9.2 緯度・経度座標

■ 緯度•経度座標はマップデーターWGS84でスクリーン上部に表示されます。

#### 3.9.3 緯度・経度座標のオプション

- 四つの異なる座標フォーマットがあり、選択することが可能です:  $DMS =$  度分秒(dd° mm'ss.s) - デフォルトのフォーマット  $DMM =$   $\Xi \rightarrow \rightarrow$  (dd ° mm.mmm') UTM = ユニバーサル横メルカトル図法 (utm x, y, zone).
	- **DDD** = 小数度 (dd.ddddd)

座標フォーマットの設定はADVANCED SETUP/n.23CORDパラメーターで行います。

#### 3.9.4 GPS信号品質(HDOP)

HDOP数値はGPS信号の弱さを示します:小さい数値は精度が良いことを示します。

#### 3.9.5 GPS高度

■ GPS高度("ALT GPS")はGPSシステムによる海抜高度を示します。

#### 3.9.6 GPS方向(TRK)

GPS方向("TRK")は地表に対する航空機の進行方向を示します。

#### 3.9.7 GPS対地速度

■ GPS対地速度は地面に対する航空機の速度("Gs")を示します。

#### 3.9.8 リアルタイム・ナビゲーション・マネージャー/スキップ・ウエイポイント

- マスターインフォGPSページの中央部にはアクティブなルートのナビゲーションの進行状況がリアルタイムで表 示されます;アクティブなルートのウエイポイントリストが現在向かっているウエイポイントがハイライト表示され る形で表示されています。
- 唯一のウエイポイントのみへナビゲーションをしている場合中央部には、そのウエイポイント名が表示されます。
- "スキップウエイポイント"機能により、異なったウエイポイント(ひとつ前あるいは次)へのナビゲーションを選 択することが可能になります:ᾣᾄ̵ὩᾸᾚὮụỮựὌǙώἹᾰ̵ᾍὧὴᾋὨᾛἽἼἵἸὝၜ੫Ἱɰɰὲ̵

(<del>Π</del>ω) おころもはつけている おころ きょうかい カート きゅうこうかん 進む

か、あるいは (M)キーを押してキャンセルします。

 デジフライAIRには、任意のナビゲーションページからの"スキップウェイポイント"機能へのショートカットもあり ます。その機能をアクティブにするには、パラメーター(ADVANCED SETUP/n.24SKPW)を有効にする必要 があります。この機能を有効にするといくつかのキーの機能が変わることに注意してください: パラメーターをOFFにセットするとショートカットは無効になります(デフォルトセッティング):この状態で キーを長押しすると音量レベルが変わり、(m) キーを長押しするとA2高度計がゼロにリセットされます。 しかしながらパラメーターをONにセットしてショートカットを有効にすると、ルートがコンペあるいはXCモード でアクティブになっていると、 (+) あるいは (ok) キーを長押しするとマスターインフォGPSページに行かなく てもそれぞれウエイポイントを一つ前あるいは一つ先へスキップすることが出来るようになります。

### 3.9.9 現在地を新しいウエイポイントとして登録する(MARK)

 "MARK"機能:GPSが有効な位置を捕捉していれば現在地をウエイポイントとして保存することが出来ます。 マスターインフォGPSページで、(M) キーを長押しすると、"Save Mark ?"とメッセージが表示されます。  $($ ok $)$ キーを押して肯定するか、(2)キーを押してキャンセルします。現在地は新しいウエイポイントとして nnMaaaフォーマット(aaa=10m単位のGPS高度)でユーザーウエイポイント("WPT USER")リストに保存されます。

# 3.9.10 ホームウエイポイントへのナビゲーション(GOTO HOME)

- マスターインフォGPSページでのみ可能な機能で、"GOTO HOME"機能を作動した場所(HOME)へナビゲー ションします。 例えば、初めてのエリアでウエイポイントが全く保存されていないようなときに、公式なランディングゾーン(LZ) にナビゲートするときに特に役に立ちます。それにはLZへ行って、そこで"GOTO HOME"機能を作動します。
- "GOTO HOME"機能をアクティブにする方法:GPSが衛星を捕捉している状態でマスターインフォGPSページ で、 キーを長押しします。"Activate Home Wpt?"とメッセージが表示されるので、 キーを押して肯定 するか、 (™) キーを押してキャンセルします。
	- 注意:もしすでに何がしらかのナビゲーションがアクティブになっていると、"Active Home Wpt?"の代わり に、"Clear Nav?"のメッセージが表示されるので、(ok) キーを押してナビゲーションを中止します。その後再び ( ) キーを長押しして下さい。
	- "GOTO HOME"機能は、作動した場所をランディングウエイポイントとして"A(飛行場)"アイコンを付け、名前を "HOMaaa(aaa=10m単位のGPS高度)"としてユーザーウエイポイント ("WPT USER")リストに保存し、同時に そこへ向かってナビゲーションを始めます(GOTO)。

## 3.9.11 現在のナビゲーションを中止する(CLEAR NAV)

を長押しし、"CLEAR NAV?"とメッセージが表示されたら、 (m) キーを押して肯定するか、 (M) キーを押して キャンセルします。 ■ 'CLEAR NAV"機能:アクティブなナビゲーションを中止するには、マスターインフォGPSページで、(o<) キー

#### 3.9.12 日付と時刻

- 現在の日付と時刻は、計器をスタートさせ、GPSが衛星を捕捉すると自動的に表示され、更新し続けます。
- 現在地のタイムゾーンを設定するにはパラメーター(MAIN SETUP/n.7UTCO)を使用します。

# 4 メイン機能

## 4.1 高度計

- デジフライAIRには9個の異なる高度計があります:ALT 1, ALT 2, ALT 3, ALT ONE, ALT FL, ALT GPS, ALT H1, ALT HA および ALT AGL.
- ALT 1 (A1) : 気圧高度計
- ALT 2 (A2): A2 高度計
- ALT 3 (A3) : 現在のサーマルで獲得した高度
- ALT ONE (OE) : ONF標準大気高度計、レコーダーに記録される気圧高度
- ALT FL (FL) : 飛行レベル(100フィート単位)の標準気圧に基づく飛行レベル高度気圧高度計
- ALT GPS (AG) : GPS高度計
- ALTH1 (H1): 現在向かっているWPシリンダーでの推定到達高度
- ALT HA (HA) : ゴールシリンダー·ライン等を基準とする推定高度
- ALT AGL (HG) : 地形図上の対地高度 ( 4.1.1 および 6.17.1参照)

## 4.1.1 AGL高度計

■ AGL高度計は対地高度を表示します(AGL=Above Ground Level)。 AGL高度計をアクティブにするには、あなたが飛行するであろう空域のマップデーター(\*.dgmフォーマットに よる)をAirToolsプログラムを使用して作成しマイクロSDカードに保存しておかなければなりません。また"標 高モード"パラメーター(MAIN SETUP/n.19ELVM)を1,2あるいは3にセットしておかなければなりません。 マップデーターの作成およびマップパラメーターのセットの仕方の詳細は6.17.1.項を参照してください。

## 4.1.2 グラフィック高度計

グラフィック高度計:A1高度計のデジタル値は、上下にスクロールするグラフィック高度計と統合 されています。 わかりやすいスケールと数値表示が500mごとに角度のあるグラフィックビュー に埋め込まれ、数値が読みやすくなっています。 また100mごとにシンプルな印がスケールに刻まれてもいます。

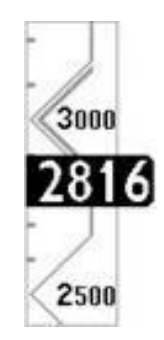

# 4.1.3 高度計のセッティング

- "ALTIMETERS"メニューに入り、どの高度計(A1あるいはA2)をセットするか選択します。 重要:レコーダーが記録中はA1高度計をセットすることは出来ません。
- A1高度計をGPS高度と同期させる:

もし"A1-GPS同期"機能が有効で(MAIN SETUP/n.39A1SYパラメーターがON(デフォルト))、動いておらず (飛び出していない)、手動でA1高度計を変えていなければA1高度計は自動でGPS高度と同期します。 手動でA1高度計とGPS高度を同期させるには、 (+w) キーを押します。この操作は計器が衛星を捕捉し、あなた が飛び出しておらず、"A1-GPS同期"機能が有効である場合にしか行うことが出来ません。もしフライトレコー ダーが記録を開始してしまうと、この同期操作はもはや行うことが出来ません。

- A2高度計は一般的な目的で使用されます。それをリセットするには、 (ok) キーを長押しします。 注意:もし"スキップウエイポイント"のショートカットが有効(ADVANCED SETUP/n.24SKWP=ON)である と (\*) キーは異なる機能を持っており、A2高度計をゼロにリセットする代わりにアクティブなルート上の次 のウエイポイントへスキップします。
- パラメーター(MAIN SETUP/n.25A2AU)をONにセットすると、テイクオフ直後にA2高度計は自動的にゼロ にリセットされます。
- A3高度計は、センタリングを始めると自動的にゼロにリセットされます。
- 高度計はメートル(mt)あるいはフィート(ft)で表示させることが出来ます。選択はパラメーター(MAIN SETUP/n.13U-AL)で行います。

### 4.1.4 最高高度アラーム

- このパラメーター(MAIN SETUP/n.40A1AL)は、あなたがセットした高度に到達すると、それを知らせま す:アラームは高度がしきい値である10m(33ft)以上セットした高度より下がるとリセットされます。
- セットできる値はゼロから9,000m(29,500ft)の範囲で、デフォルトはゼロです。ゼロではアラームは OFFになります。

### 4.2 バリオメーター

- 4.2.1 11個のセンサーを持つ自己適応型感度を備えるバリオ
	- 11個のセンサー:気圧センサー、ピトー管センサーそして9個の慣性データープラットフォーム(3個のアクセル メーター、3個のマグネトメーター、3個のジャイロスコープ)を統合する毎秒100回更新される高度なデータ収 集システムに基づいた、デジフライによって設計された革新的なデジタルシステムです。
	- また、空気の状態に応じて機器の感度を自動調整する自己**適応型感度**を備えています:弱いコンディションで は感度が上がり、強いあるいは乱れたコンディションでは感度が下がります。 これにより高感度で瞬時に反応するバリオとなり、乱気流には抑制され影響を受けず、プレサーマル 機能により弱いコンディションでは大変助かります。さらに圧力センサーのみに基づくバリオとは対照 的にデジフライのバリオは加速度によって誤ったデーターの影響を受けません。

重要な注意: バリオメーターを管理する数学的方法は、飛行中に優れた応答を得られるように最適化 されています:そのためこの計器を試したり比較したりするのは地上ではなく、飛行中にすることを 推奨します。

 このシステムは完ぺきに自動化されてますがいくつかのフィルター値を手動で変更することは可能です: パラメーター(VARIOMETER SETUP/n.10RVAR)を1(最低の反応性)~20(最高の反応性)の範囲でセット することが出来ます(デフォルトは10)。

#### 4.2.2 デジタルバリオ

■ デジタルフォーマットで±25m/s(±5,000fpm)の範囲で瞬時の上昇•下降速度を示します。

#### 4.2.3 アナログバリオ

 瞬間の数値を示します:スクリーンの左に表示されるアナログ的バーにより±5m/s(±500fpm)の範囲 で上昇・下降速度を示します。

#### 4.2.4 平均バリオ

- 右側のバーは平均バリオ数値(X秒間の瞬間バリオ数値の平均値)を示します。このバーはネットバリオ数値に 変更することが可能です(4.2.6.項参照)。
- これはあなたの上昇の進展(良くなっているのか悪くなっているのか)をモニターするために使用できます。 例えば、平均バリオ数値が瞬間バリオ数値より高かった場合、上昇率が以前のほうが強かったことを示してい ます。このようにしてサーマルのコアを捕まえるのに利用できます。
- 平均を算出する時間は、パラメーター(VARIOMETER SETUP/n.11INTE)により5~60秒の範囲でセットする ことが出来ます。

#### 4.2.5 ネットバリオ(要オプションのピトー管)

- 右側のバーは、±5m/s(約±1,000fpm)の範囲であなたの周りの大気の上昇/下降速度の値をアナログで 示します。それはまた平均バリオ数値を示すようにセットすることも可能です(4.2.6.項参照)。
- ネットバリオが表示されてる時には右側のバーに"NET"アイコンが現れます。
- 注意: この機能を使用するためにはオプションのピトー管が計器に装備されている必要があります。さらに ポーラーカーブの係数がプログラムされ設定されていなければなりません(例えば、ポーラーカーブ1の係 数(ADVANCED SETUP/n.11-12-13 P1A-P1B-P1C)が設定されており、使用するポーラーカーブとして ポーラーカーブ1を選択している(ADVANCED SETUP/n.10POLA=1としている)必要があります)。

#### 4.2.6 平均バリオ/ネットバリオの自動切り替え

- バリオの表示レイアウトをパラメーター(VARIOMETER SETUP/n.12DSEL)を使って変えることが可 能です: 0=(デフォルト),右側のアナログバーは平均バリオ数値を示し、デジダル表示は瞬間バリオ数値を示し ます。 1 = 右側のアナログバーおよびデジタル表示は常に平均バリオ数値を示します。 2 = 右側のアナログバーおよびデジタル表示は常にネットバリオ数値を示します。 3 = 右側のアナログバーおよびデジタル表示は飛行形態によって変わります:グライド中は両方の表示 は共にネットバリオ数値を示し、センタリング中は右側のアナログバーは平均バリオ数値、デジタル表示 は瞬間バリオ数値を示します。 4 = 右側のアナログバーおよびデジタル表示は飛行形態によって変わります:グライド中は両方の表示は共に ネットバリオ数値を示し、センタリング中は両方の表示は共に平均バリオ数値を示します。 ■ ネットバリオ数値が表示されている時は右側のアナログバー上に"NET"のアイコンが垂直に表示されます。
	- センタリングモード/グライドモード:計器が新たにサーマルをパラメーター(VARIOMETER SETUP/n.17THET) で設定したX秒(デフォルト:2秒)以上感知し、あなたが旋回を始めると"センタリング"モードに切り替わり、パラ メーター(VARIOMETER SETUP/n.16CRUT)で設定したX秒(デフォルト:15秒)以上直線飛行を続けると"グラ イド"モードに切り替わります。

## 4.2.7 マクレディ(要オプションのピトー管)

- マクレディ数値は最終サーマル中"nn"分における平均上昇率を示します。
- この時間のセットはパラメーター(ADVANCED SETUP/n.20MCRA)で行います(デ フォルト:10分)。
- 注意: この機能を使用するためにはオプションのピトー管が計器に装備されている 必要があります。さらにポーラーカーブの係数がプログラムされ設定されていなけ ればなりません(例えば、ポーラーカーブ1の係数(ADVANCED SETUP/n.11-12-13 P1A-P1B-P1C)が設定されており、使用するポーラーカーブとしてポーラーカーブ1 を選択している(ADVANCED SETUP/n.10POLA=1としている)必要があります)。

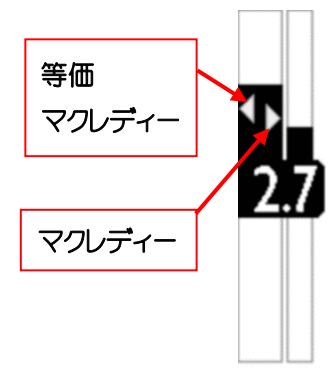

- 4.2.8 等価マクレディー(要オプションのピトー管)
	- この数値は等価マクレディーと呼ばれるものです:これは現在の対気速度が最適速度であるとするマクレディ 数値を示します。
	- 等価マクレディーはグライダーのポーラー、現在の沈下率そして対気速度(IAS)をもとに、現在の対気速度が 最適速度であるとするマクレディ数値をリアルタイムで表示します。この数値がサーマルで期待される数値 (マクレディー)とマッチすると、現在の対気速度(IAS)が最適速度(4.3.1.項のスピードトゥフライ参照)となりま す。
	- 等価マクレディーの算出時間はパラメーター(ADVANCED SETUP/n.21MCRE)で設定します。
	- 注意: この機能を使用するためにはオプションのピトー管が計器に装備されている必要があります。さらに ポーラーカーブの係数がプログラムされ設定されていなければなりません(例えば、ポーラーカーブ1の係数 (ADVANCED SETUP/n.11-12-13 P1A-P1B-P1C)が設定されており、使用するポーラーカーブとしてポー ラーカーブ1を選択している(ADVANCED SETUP/n.10POLA=1としている)必要があります)。

# 4.2.9 トータルエナジー補償(要オプションのピトー管)

この機能を使用するには、オプションのピトー管を装備しなければなりません。

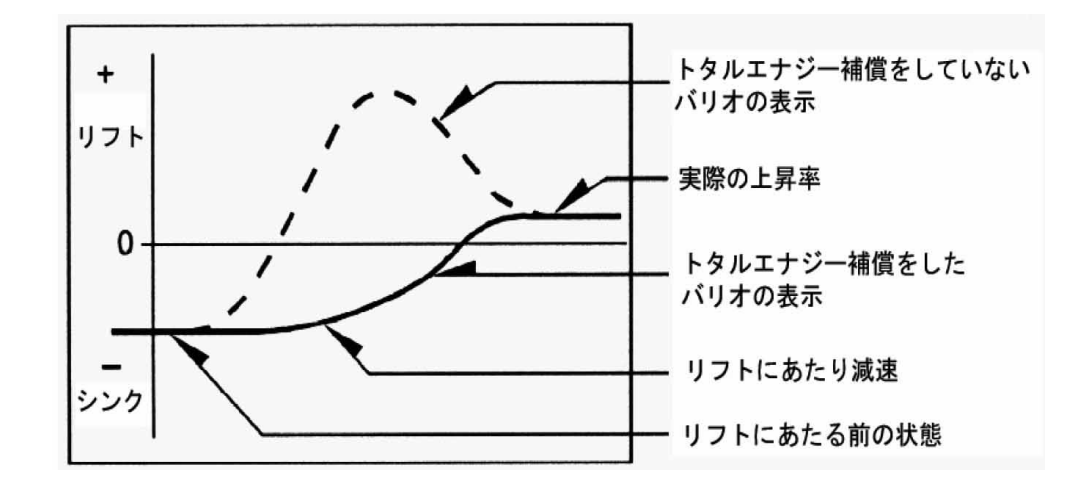

- 一般的にバリオメーターは次のように働きます:気圧の変化を高度の変化とみなします。もし飛行中パイロット が減速した(しかも瞬時に)としたら気圧が減少し、トータルエナジー補償をしていないバリオであればそれをリ フトとみなします。しかしながらこの変化は速度の減速(運動エネルギー)によって引き起こされたもので実際 のリフトによるものではありません。
- トータルエナジー補償機能によれば、速度の変化によるリフトの部分は無視され、真のリフトだけを示すことに なります。
- 適切にトータルエナジー補償をするためには次のようにパラメーターを正しくセットしなければなりません:
	- o トータルエナジー補償モードパラメーター(VARIOMETER SETUP/n.13TECM):デフォルトは"OFF"(補償な し)。これを"ON"(補償はグライド時にのみ作動)あるいは"FULL"(補償はグライド時並びにセンタリング時共 に作動)にセットします。
	- o トータルエナジー補償パラメーター(VARIOMETER SETUP/n.14TEC)を適切なパーセントにセットする。こ れには静大気中で飛行してリフトに当たったときのように減速します。もしバリオが上昇を示したらこのパラ メーターの数値を増やします。そして、再度静大気中でフライトし同じ操作をしてバリオが上昇を示さなくな るようにします。ハンググライダーで調整する際の初期設定は「65」%が良いでしょう。高性能機ほど高い値 となります。
	- o トータルエナジー補償平均パラメーター(VARIOMETER SETUP/n.15TECA)はトータルエナジーの構成 要素を平均化するパラメーターで1(遅い)から99(速い)の範囲で設定出来ます(デフォルトは80)。

## 4.2.10 音バリオ

- 音バリオは、変調された音響トーンでバリオの瞬間値を示します。
- どのページ(マスターインフォGPSページを除く)が表示されていても (+)キーを長押しすると音量が変わりま す(3種類):"高"、"無"および低"。 選択された音量はスクリーンの左側下部に"スピーカー"アイコンとして表示されます。
	- 注意:パラメーター(ADVANCED SETUP/n.24SKWP)が"ON"にセットされていて、ルートがアクティブになっ ている時に (+)キーを長押しすると次のウエイポイントにスキップしてしまい、音量は変わりません。したがって ルートをアクティブにする前に音量をセットしておく必要があります。

注意:デジフライAIRは電源を入れた時に音バリオの音量をチェックします。もし音量が"無"に設定されていると 自動的に"高"にセットされます。

- 上昇時の鳴り出ししきい値をセットするにはパラメーター(VARIOMETER SETUP/n.1V.UP)で、下降時の鳴り出 ししきい値をセットするにはパラメーター(VARIOMETER SETUP/n.3V.DN)で行います。
- 音バリオのプロファイルをパラメーター(VARIOMETRE SETUP/n.4PROF)でセットすることが可能です。予め 設定された3つのプロファイル("FAS","STD","SFT")とAirToolsプログラムを使用してすっかりとカスタマイ ズできる2つのプロファイル("USR1","USR2")と手動で直接カスタマイズできる"MAN"があります。

"MAN"を選択していると次のパラメーターを使用して直接カスタマイズすることも可能です:

- o スタイルパラメーター(VARIOMETER SETUP/n.5STYL):音とポーズの関係;数値1から3。
- o 変調パラメーター(VARIOMETER SETUP/n.6MODH):音の周波数を増減:数値1から30。
- o ピッチパラメーター(VARIOMETER SETUP/n.7PITC):音調を増減;数値1から4。
- o 上昇パラメーター(VARIOMETER SETUP/n.8UPHZ):上昇時鳴り出ししきい値周波数。
- o 下降パラメーター(VARIOMETER SETUP/n.9DWHZ):下降時鳴り出し敷地周波数。
- 自動サイレントパラメーター(VARIOMETER SETUP/n.21AUTV):デフォルトは"ON"。この状態で音バリオはテ イクオフ後にのみアクティブとなり、ランディング後60秒するとストップします。"OFF"にセットすると音バリオは 常にアクティブとなります。"FUL"に関しては4.2.11項を参照してください。

#### 4.2.11 プレサーマル音バリオ

- この機能は通常の音バリオとは明らかに異なるトーンと変調の音シグナルでサーマルの近傍にいることを知ら せます(瞬間の下降率がグライダーの最小沈下率より良い、つまり僅かに上昇しているエリアを知らせる)。こ のプレサーマル音が鳴り出すしきい値をパラメーター(VARIOMETER SETUP/n.2V.PT)でセットします。数値 は0.00から1.50m/sの範囲で、推奨される数値は0.50m/sです。
- パラメーター(VARIOMETER SETUP/n.21AUTV)が"FUL"にセットされていると、このプレサーマル音はグ ライド中にのみアクティブとなり、音バリオはテイクオフ直後からアクティブとなります。

## 4.2.12 バリオシミュレーター

- 飛行せずに音バリオのチューニングをするには、まずパラメーター(VARIOMETER SETUP/n.20SIMV)を "ON"に、パラメーター(VARIOMETER SETUP/n.21AUTV)を"OFF"にセットします。その後、メニューから出て 通常のスクリーンまで戻ります。そこで、 (+) キーと (+) キーを押して現在のセッティングによる音の鳴り方を試 すことが出来ます。
	- シミュレーターモードを中止するにはパラメーター(VARIOMETER SETUP/n.20SIMV)および(VARIOMETER SETUP/n.21AUTV)をもとに戻します。

注意: 安全を考慮して計器の電源を落とすと自動的にシミュレーターモードは無効になります。

# 4.3 対気速度(要オプションのピトー管)

- このセンサーはグライダーの対気速度を測定します。
- この機能はピトー管(オプション)が装備されていないと働きません。またピトー管は計器の上部に あるピトー管差し込み用の穴に差し込まれていてパラメーター(ADVANCED SETUP/n.1PITO)が 好みのものにセットされていなければなりません:"IAS"(表示される対気速度)あるいは"TAS"(真 (高度と温度を考慮した)の対気速度)。

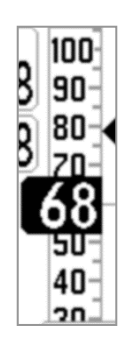

- 速度の単位(km/hあるいはmph)はパラメーター(MAIN SETUP/n.14UーSP)で行います。
- 表示される最低速度は18km/h(11mph)です。

## 4.3.1 スピードトゥフライ(要オプションのピトー管)

 スピードトゥフライ(STF)は最良の滑空比を得る最良の対気速度を指します:この値はグライダーの性能と大気 の垂直並びに水平方向に動く速度に依存します。静大気中では最適の飛行速度は最良滑空速度(B点)と同じ となります。

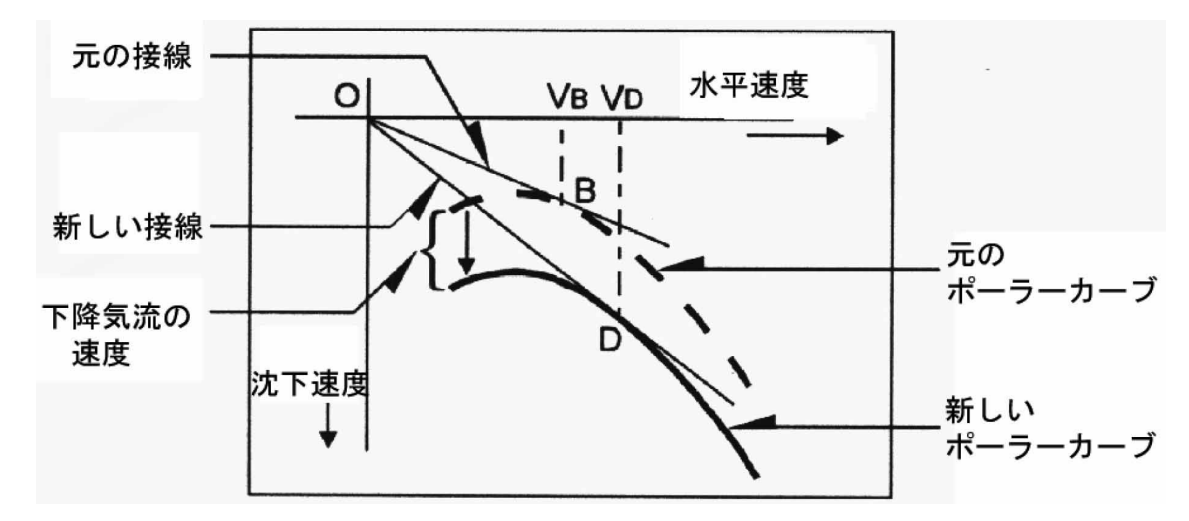

- 上の図は、さまざまな飛行条件に関連した飛行速度のさまざまな値を示しています。
- X軸は水平方向の速度、Y軸は沈下速度を示します。向かい風あるいは下降する大気中では、最良滑空速度は 速くなります。下降する大気中での最適飛行速度を見つけるには、グライダーのポーラーカーブに大気の下 降速度を加えて下にずらし、新しいポーラーカーブに対して原点から接線を引きます。新しい接点(D点)が速 くなった最適速度VDを示します。
- 正しい"STF"速度で飛行するには、飛行速度"IAS"をSTFインジケーター(三角印)の示している数値と同じに なる様に速度を調節しなければなりません。
- 注意:この機能はピトー管(オプション)が装備されて、ピトー管が計器の上部に あるピトー管差し込み用の穴に差し込まれていなければ働きません。またポー ラーカーブの係数がプログラムされ設定されていなければなりません(例え ば、ポーラーカーブ1の係数(ADVANCED SETUP/n.11-12-13 P1A-P1B-P1C) が設定されており、使用するポーラーカーブとしてポーラーカーブ1を選択して いる(ADVANCED SETUP/n.10POLA=1としている)必要があります)。

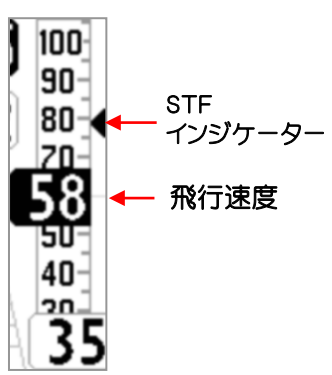

## 4.3.2 速度差(要オプションのピトー管)

パラメーター(ADVANCED SETUP/n.2SDIF)を"ON"にセットすると、複合速度計の底部にある GPS対地速度の枠に向かい風成分速度(GPS対地速度-対気速度)を表示するようになります。 負の値は向かい風を示します。

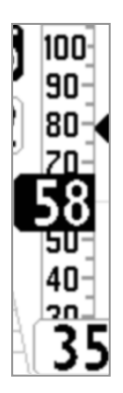

# 4.3.3 ストールアラーム(要オプションのピトー管)

■ ストールアラームはパラメーター(MAIN SETUP/n.41STAL)を望む数値にセットすることでアクティブになり ます。その範囲は0から150km/hになります。セットされた速度より対気速度が下がるとすぐにアラーム音が鳴 り出します。デフォルトの数値0km/hは、ストールアラーム機能が働いていないことになります。

## 4.3.4 対気速度較正(要オプションのピトー管)

#### • ピトー管センサーのオフセット較正

ピトー管センサーの0km/h時におけるずれを次のようにして較正することが可能です:

- a) 風の全くない(屋内が望ましい)環境で景気の電源を入れます。
- b) ページ11(AHRS)で対気速度(IAS)表示部の右側に表示されている数値を書き留めます。
- c) この数値をパラメーター(ADVANCED SETUP/n.3OFSP)に入力します。

このパラメーターはAirToolsプログラムを使用して変更することは出来ず、計器のメニューを使用してのみ 変更することが出来ます。

警告:この機能を誤って使用すると、対気速度インジケーターの精度が低下します。

#### • ピトー管センサーの微調整

パラメーター(ADVANCED SETUP/n.4KIAS)を使用して表示される対気速度の数値を微調整することが出 来ます(100%=調整なし、110%=10%大きくなるように調整、90%=10%小さくなるように調整)。

 このパラメーターはAirToolsプログラムを使用して変更することは出来ず、計器のメニューを使用してのみ 変更することが出来ます。

警告:この機能を誤って使用すると、対気速度インジケーターの精度が低下します。

# 4.4 ポーラー(要オプションのピトー管)

- ポーラーカーブとは、あなたのグライダーの速度範囲に 対する沈下速度を表すグラフです(右図参照)。
- Sがストール速度で、Tが最高速度になります。
- 図では3箇所の点に対応する水平速度と沈下速度が示されて います。ポーラーカーブの一番高いところ、つまりA点で 沈下速度が最小になることが分かります。従って、沈下速度 Aが最小沈下速度で、速度VAが最小沈下速度で飛ぶための 飛行速度となります。

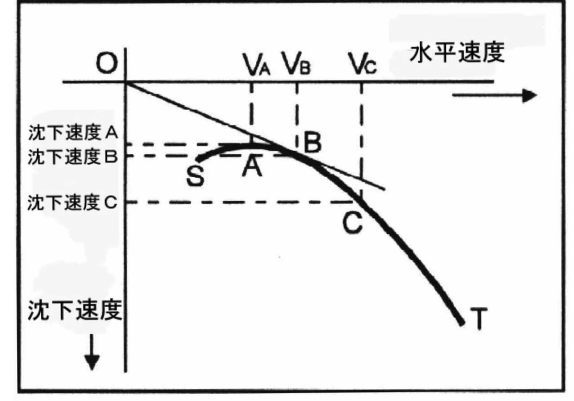

- 滑空比はグライダーの水平速度と沈下速度との比率です。最良滑空比を見つけるには原点(O点)からポー ラーカーブに接線を引きます。ポーラーカーブと接線が交わるところ(B点)が、最良滑空比を得る飛行速度VB とその時の沈下速度Bを示します。最良滑空比はVB/沈下速度Bとなります。
- デジフライAIRにはパラメーター(ADVANCED SETUP/n.11〜19PxA/PxB/PxC)を使用して3つの異なる ポーラーPxを保存することが出来ます。(ここでPxはポーラーカーブの名称ポーラー1,2および3を表し、A、B およびCはポーラーカーブの形状を決定する係数ka,kbおよびkcを表しています)。
- これらの係数はAirToolsプログラムにある専用機能"カーブ編集"機能で求めることが出来ます。その手順は: 1)静大気中で飛行し、3つの異なる飛行速度(例えば、最小沈下、最良滑空、最高)における沈下速度を記録し ておきます。

2)パソコンでAirToolsプログラムを立ち上げ、"Configurations"タブをクリックし、その中の"Advance dSetup"タブをクリックします。

3)次にカスタマイズしたいポーラー(例えばP1)の行の右隅の2つの・がある枠をクリックします。

するとポーターカーブ編集画面がポップアップします。A,B,C3点の飛行速度と沈下速度をステップ1)で記 録した数値を入れ込みます。

4)"Calculate"ボタンをクリックすると求める係数が算出されます。

- 5)この係数を対応するパラメーター(ADVANCED SETUP/n.11~19PxA/PxB/PxC)入力します。
- 注意:これらの係数をAirToolsプログラムを使用して計器にアップロードするときは、係数を求める前に計器か ら現在保存されているADVANCED SETUPパラメーターをAirToolsにダウンロードしておく必要があります。 その後係数を求めてからADVANCED SETUPパラメーターを計器にアップロードします(個別のパラメーター を計器にアップロードすることは出来ません)。
- どのポーラーカーブを使用する下の選択はパラメーター(ADVANCED SETUP/n.10POLA)で行います。
- このパラメーターが"OFF"にセットされているとマクレディ、等価マクレディおよびネットバリオに関連する情報 は計器に表示されません。
- 計器には予め保存されている3つのポーラーカーブがあります(2つはハング用、1つはパラ用です)。
- あなたが実際飛行するグライダーのポーラーカーブに近いものを選択することも可能ですが、上述した方法 でAirToolsプログラムを使用してあなた自身のポーラーカーブを作成し、それを使用することを推奨します。
- ポーラーカーブがアクティブだとページ11AHRSスクリーン(の上部に 次の項目が「表示されます:
	- o 係数ka, kb, kc (AirToolsにより算出された)
	- o 最良滑空比(L/D max eff)
	- o 最良滑空比での対気速度(IAS max eff)
	- o 最良滑空比での沈下速度(m/s max eff)
	- o 最小沈下速度とその時の対気速度

905 1599 833 ka kb kc  $7.2$ L/D max eff **IAS max eff** 34  $-1.31$ m/s max eff -1.26 m/s min at 31 IAS

## 4.5 バロメーター

- バロメーターは大気圧をミリバールで表示します。
- パラメーター(ADVANCED SETUP/n.5KBAR)を使用して較正することが出来ます。
- このパラメーターは直接計器のメニューを使用してのみ変更可能でAirToolsプログラムを使用して変更する ことは出来ません。
- 重要:レコーダーがアクティブあるいは計器が動きを検知する(例えばテイクオフする)とこのパラメーター を変更することは出来ません。
- 警告:この機能を誤って使用すると、気圧高度の精度が低下します。

#### 4.6 時刻

- 現在時刻(RTCあるいはRT)は計器に電源を入れると自動でGPSデーターと同期し、 13:25:38 飛行中常に自動的に同期し続けます。
- 現在のタイムゾーンをセットするにはパラメーター(MAIN SETUP/n.7UTCO)を使用します。

いと、ストップウオッチはリセットはされずストップしたところから計測し始めます。

## 4.7 ストップウオッチ

**第35:58**  ストップウオッチCHRONO(CH)は計器に電源を入れると自動的にゼロにリセットされます。 そしてフライトが始まる(テイクオフを検知する)までは00:00のままを維持し、ランディング するとストップします。しかしながらすぐにはリセットされないので、計器の電源を落として、再度入れ直さな

## 4.8 パイロット氏名およびグライダー情報

パイロット氏名はパラメーター(MAIN SETUP/n.16PILO)、グライダーのタイプはパラメーター(MAIN SET UP/n.17GTYP)、グライダーのIDはパラメーター(MAIN SETUP/n.18GID)で入力することが出来ます。

0000

# 5 アドバンス機能

- 5.1 磁気コンパス(方位)
	- 磁気コンパス(HEADING)は磁北に対する進行方向を示します。 3軸に沿ったソリッドステートセンサーで作られているため、完全に水平状態でなくても正しい機能が保証さ れます。

## 5.2 Gメーター

■ Gメーターは、3軸に沿ったソリッドステートGセンサーで構成されています。その値(G-METER)は、私たち が受ける"G"の倍数を示します(1G=9.8m/s2の加速度)。

## 5.3 慣性プラットフォーム(AHRS)

- 慣性プラットフォーム(AHRS)は、空間の位置(ピッ チ、ロールおよびヨー)に関するデーターを複雑 な処理アルゴリズムと9個のソリッドステートセン サー(3つの加速度センサー、3つの磁気センサ-、 3つのジャイロスコープセンサー)を備えたデータ 収集システムによって作成します。
- 主意:電源を入れた時に機器を保持している状態 で、慣性プラットフォームが自動較正されることに 注意してください。

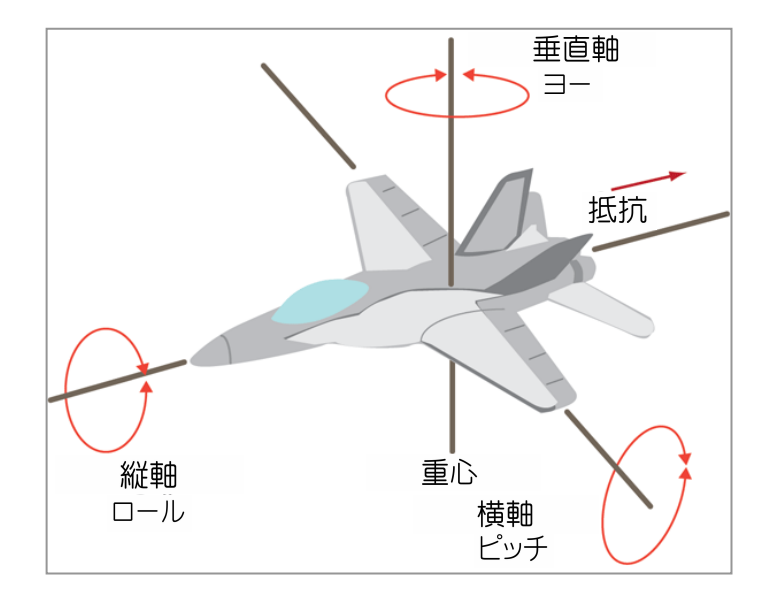

- 5.3.1 ピッチ
	- 横軸に対する回転角度を示します。
- 5.3.2 ロール
	- 縦軸に関する回転角度を示します。
- 5.3.3 ヨー
	- 垂直軸に関する回転角度を示します。

注意:これら3つの全ての値(ピッチ、ロール、ヨー)はページ11の"スタン ダード"レイアウトスクリーンで確認することが出来ます。

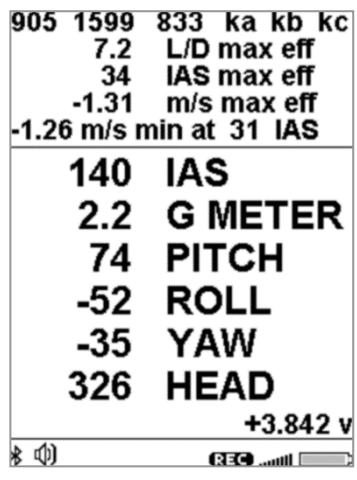

# 6 GPS機能

#### 6.1 99チャンネルの統合GPSレシーバー

デジフライAIRは、99チャネルを備えた非常に感度が高く、最先端の統合GPSレシーバーを装備しています。

#### 6.2 GPSステータス情報

- GPSステータスアイコンには、その状態によって異なる意味があります:
	- o 点灯しているGPSアイコン=正しいGPS信号受信(GPS位置情報利用可能)
	- o 点滅しているGPSアイコン=弱いGPS信号(有効なGPS位置情報未受信)

#### 6.3 GPS信号品質(HDOP)

HDOP数値はGPS信号の弱さを示します:小さい数値は精度が良いことを示します。

#### 6.4 距離計算に使用される地球モデル

■ パラメーター(MAIN SETUP/n.42DCAL)で距離計算に使用される参照地球モデルを選択することが出来ま す。パラメーターを"FAI"にセットするとFAI球体が使用され、"WGS"にセットするとWGS84モデル(デフォルト) が使用されます。

#### 6.5 距離計算に使用される許容誤差

■ パラメーター(MAIN SETUP/n.43DTOL)で距離計算に使用される許容誤差をセットすることが出来ます。 数値はパーセントで0.0から0.5%の範囲です(デフォルトは0.0%)。

#### 6.6 緯度・経度の座標

 緯度・経度座標はマップデーターWGS84(デフォルト)で常にマスター インフォGPSスクリーン上部に表示されます。

#### 6.7 緯度・経度座標のオプション

- 四つの異なる座標フォーマットがあり、選択することが可能です:  $DMS =$  度分秒(dd° mm'ss.s) ー デフォルトのフォーマット  $DMM =$   $\Xi \rightarrow \rightarrow$  (dd° mm.mmm') UTM = ユニバーサル横メルカトル図法 (utm x, y, zone) DDD = 少数度 (dd.ddddd) 座標フォーマットの設定はパラメーター(ADVANCED SETUP/n.23 CORD)で行います。
- 緯度・経度座標はマップデーターWGS84(デフォルト)で表示されます。

#### 6.8 GPS高度

■ GPS高度("ALT GPS")はGPSシステムによる海抜高度を示します。

#### 6.9 GPS対地速度

■ GPS対地速度は地面に対するグライダーの速度("Gs")を示します。この値は、統合された対気速度セ ンサー(ピトー管)を備えていない計器では常に、アナログ的およびデジタル的に表示されます。

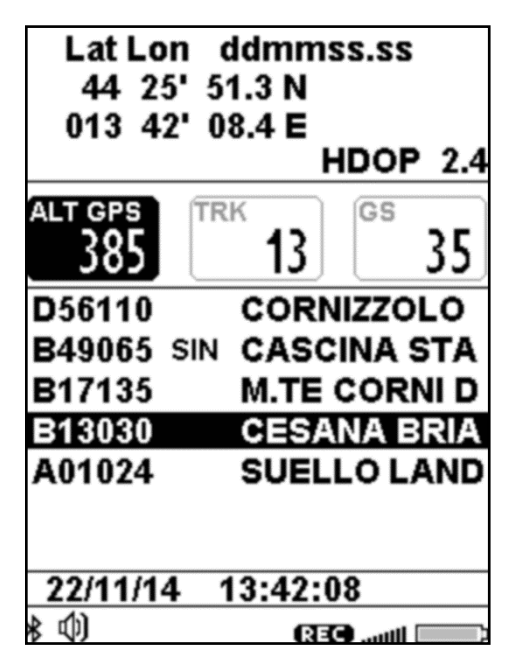
#### 6.10 GPS方向(TRK)

GPS方向("TRK")は地面に対する移動方向です。

#### 6.11 対地滑空比

- これは対地の滑空比を示します。
- リアルタイムの滑空比を計算するための秒数はパラメーター(ADVANCED SETUP/n.8EFF) で設定します。
- 対地速度"Gs"が2km/h以下に落ちるかGPS信号が有効でない場合に、対地滑空比インジケーターに "-.--"が表示されます。
- ウエイポイントへのグライド計算(到達時の高度等)に使用する平均滑空比を計算するための秒数はパラ メーター(ADVANCED SETUP/n.9EFFA)で設定します。
- 平均滑空比はグライドコンピューターで使用されるため大変重要です。

#### 6.12 GPSを使用した風向・風速表示

- 風向・風速はGPSによる進行方向"TRK"と対地速度"Gs"により自動的に計算されます。
- 風向・風速を決定するには、小さ過ぎずかつ大き過ぎない、普通の旋回をしなければなりません。また旋回中 は一定の速度を維持しなければなりません。
- 正確な計算のためには少なくも360度旋回を1回しなければなりません。
- この機能は風計算感度にかかわるパラメーター(ADVANCED SETUP/n.22WSEN)を使用します(デフォルト は5、今後必要になったら使用するのでそれまではデフォルトのままを維持してください)。

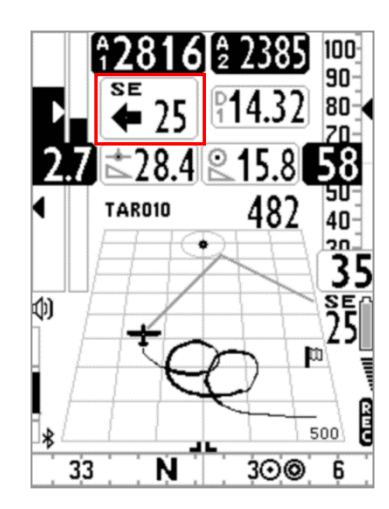

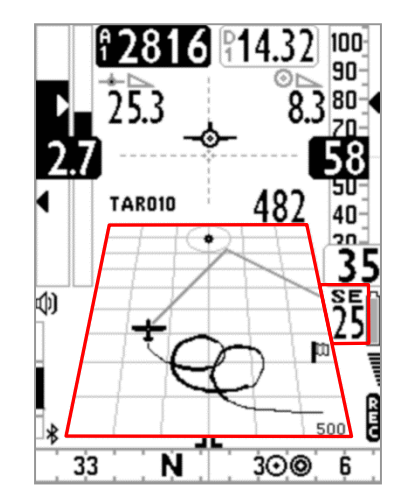

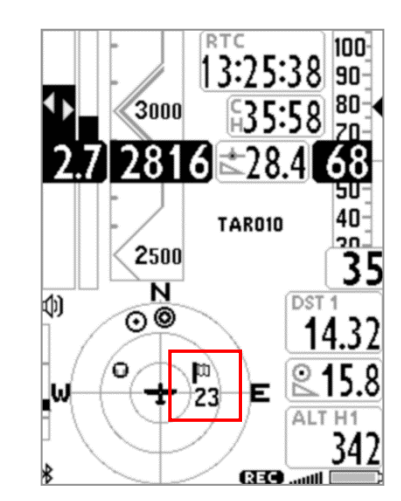

- 風向・風速はスクリーン上で異なる形態で表示されます:
	- o "風速"表示スクリーンでは風向を文字(N,E,SW等)で、風向を矢印、風速を数字で表示します(上図左側)。
	- o "プロッター"表示スクリーンでは2種類が表示されます:a)スクリーン右側にデジタル表示で風向が文字、風 速が数値で表示され、b)グリッド上では風向(風の吹いてくる方向)が旗マークで図示されます(上図中央)。
	- o "円コンパス"スクリーンでは風向が旗マークで風速が数値で旗マークの直下に図示されます(上図右側)。

#### 6.13 最終サーマル位置、距離、獲得高度情報

- サーマルが検知されると、その方角"BRG T"、距離"DST T"、そこでの獲得高度"A3"が表示されます。
- サーマルコアの位置(現在位置を基準とし、設定されたスケールによる)はサーマルプロッターならびにサー マルアシストスクリーンにサーマルアイコン(中に"T"と書かれた●)として図示されます。円コンパススクリーン を表示している場合にも、内側の2つの同心円はサーマルアシストスクリーンともなります。
- サーマルを検知するには、パラメータ(VARIOMETER SETUP/n.17THET)を使用してリフトの最小持続時間 (秒、デフォルトは2)をセットします;AIRはサーマルとグライディングを区別するようにプログラムされています。

#### 6.14 サーマルアシスト

- これは、2つの同心円と丸いサーマルアイコン(サーマルを表す"T"の文字のあ る)を使用するグラフィックスクリーンで、起こり得るサーマルのドリフトを考慮 して、コアをより適切に捉えるのに役立ちます。
- 同心円の中心が現在位置で、"T"がサーマルコアの位置になり、したがってど こへ行けば良いかが分かります。
- また、"T"からどれだけ離れているかをより良く理解するために、サーマルアシ ストスクリーンのスケールをカスタマイズすることもできます。"T"が同心円の 中心に来た時、サーマルコアにいることになります。
- このスクリーンは画面上で移動でき(AirPagesプログラムを使用)、外側の外径 は最大128ピクセル、最小は40ピクセルの範囲で変更が可能です(デフォルトは 84ピクセル)。
- このスクリーンはパラメーター(VARIOMETER SETUP/n.19THEA)で大きさ を1から20の範囲(デフォルトは5m/pixel)で変更が可能です。したがってデフォ ルトのセッティングでは内側の円の半径は105m、外側の円の半径は210mにな ります。
- 注意:画面上で移動できる(AirPagesプログラムを使用)円コンパススクリーン において、内側の2つの同心円はサーマルアシストスクリーンともなります。

#### 6.15 サーマルチューター

- サーマルチューターは革新的な機能で、プロッタースクリーンにサーマルの 強さの情報を提供するために太さの変化する軌跡を描き、サーマルのコアを
- 捉える手助けをします:線が太ければ太いほどリフトが強いことを示します。 サーマルアイコンがサーマルのコアの位置を示しているので、コアを探すのが より直感的になります。
- プロッタースクリーン上の軌跡は、飛行状態が変わるたび(センタリングから グライド、あるいは逆に)にセットされたズームファクター(下記参照)に従って 描かれます。
- パラメーター(VARIOMETER SETUP/n.17THET)でセットされた秒数(デフォ ルトは2)以上継続してリフトを検知しセンタリングを始めるとグライドモードから

サーマルモードに切り替わります。そうするとプロッタースクリーンはクリーンアップされ、パラメータ(VARIO METER SETUP/n.18THEZ)でセット(1から100m/pixelの範囲で)された倍率(デフォルトは1)で描画されま す。

また、パラメーター(VARIOMETER SETUP/n.16CRUT)でセットされた秒数(デフォルトは15)以上継続して

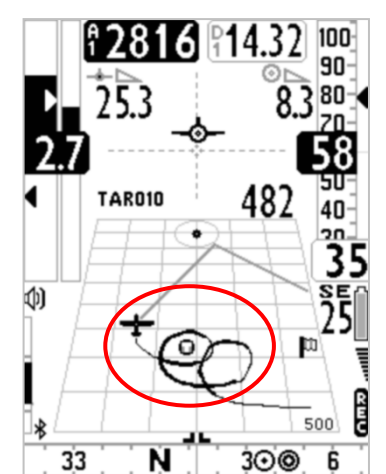

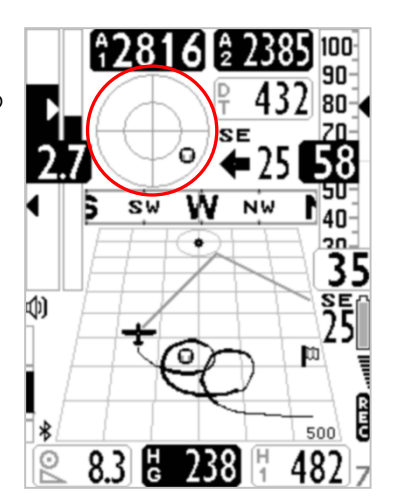

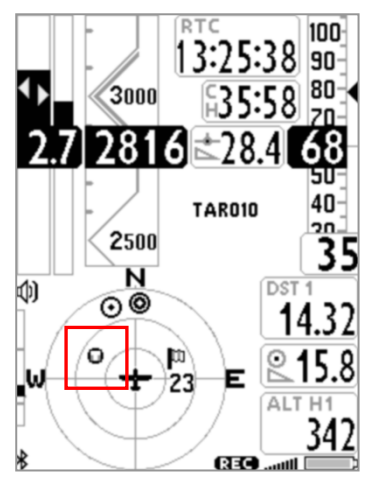

直線飛行するとサーマルモードからグライドモードに切り替わります。そうするとプロッタースクリーンはク リーンアップされ、現在位置と現在向かっているウエイポイントまでの距離を計算し、スクリーン上に両方が 描画されるように自動的にズーム倍率をセットします。

- 6.16 プロッタースクリーン
	- プロッタースクリーンは異なる飛行状況に応じて自動的に異なる組み合わせの 情報を表示します。 ナビゲーションがアクティブでない時、プロッタースクリーンは常に北が上にな ります。それ以外の時は常に現在のウエイポイント中心が上になります。
	- あらゆる飛行状況で常に表示される情報:
		- o 空間における位置および進行方向
		- o 風向を示す旗
		- o 風向の方位(例。SE)
		- o 風速
		- o バリオの数値により太さが変化(より太ければより良い)する過去40秒間の軌跡
		- o サーマルアイコン
		- o プロッタースクリーンの幅をメートルで示すスケールインジケーター
	- サーマルモードでは:
		- o プロッタースクリーンはパラメーター(VARIOMETER SETUP/n.18THEZ)でセット(1から100m/pixelの範 囲で)された倍率(デフォルトは1)で描画されます(デフォルトではスクリーンの一枡が25m)。
	- ナビゲーションがアクティブでないグライドモードでは:
		- o 北("N")のシンボル
			- ズーム倍率は10m/pixelに固定(一枡が250m)。
	- ナビゲーション(ルート)がアクティブでグライドモードでは:
		- o 現在向かっているウエイポイントの略図
		- o グライダー(あなた)と現在向かっているウエイポイントシリンダーの最適ポイントを結ぶ破線
		- o 現在向かっているウエイポイントシリンダーの最適ポイントと次のウエイポイントシリンダーの最適ポイント を結ぶ破線
			- ズーム倍率はウエイポイントの距離によって自動的に計算される。
	- ナビゲーション(GOTO)がアクティブでグライドモードでは:
		- o ウエイポイント略図
		- o グライダー(あなた)とウエイポイント中心を結ぶ破線 ズーム倍率はウエイポイントの距離によって自動的に計算される。

128161432

481

30<sub>®</sub>

 $\overline{253}$ 

**TAR010** 

ψ)

 $\overline{33}$ 

#### 6.17 地図

- 地図スクリーンは、いくつかの画像による情報(レイヤー)を同時に表示します。
- 地図スクリーンはデフォルトでページ12にあります。
- 地図スクリーンはデジフライAirPagesプログラムを使用して、120×120ピクセル から240×240ピクセルの範囲内で好きな大きさで、どのページにも表示するこ とが可能です。
- 常に北が上になります。
- ズーム倍率はルートナビゲーションに即して自動的に決定されます。
- 距離スケールは右下部に表示されます:1000mまではm、それ以上はKm。
- 地図レイヤー:4つのレイヤーがあります:地形(地形図)、NAV(ナビゲーション)、 FAIトライアングルアシストおよびエアースペース(CTR)

#### 6.17.1 地形(1番目のレイヤー):

- このレイヤーは、10種類のグレーの濃淡でデジタル標高地形マップを表示します。
- 世界中のデジタル標高地形マップを無償のデジフライAirToolsプログラムを使用して作成することが可能 です。
- デジタル標高地形を表示させるには、前段階としてデジタル標高地形マップを作成しておく必要があります: a) AirToolsプログラムの"Maps"メニューをクリックしてデジタル標高地形マップを作製:

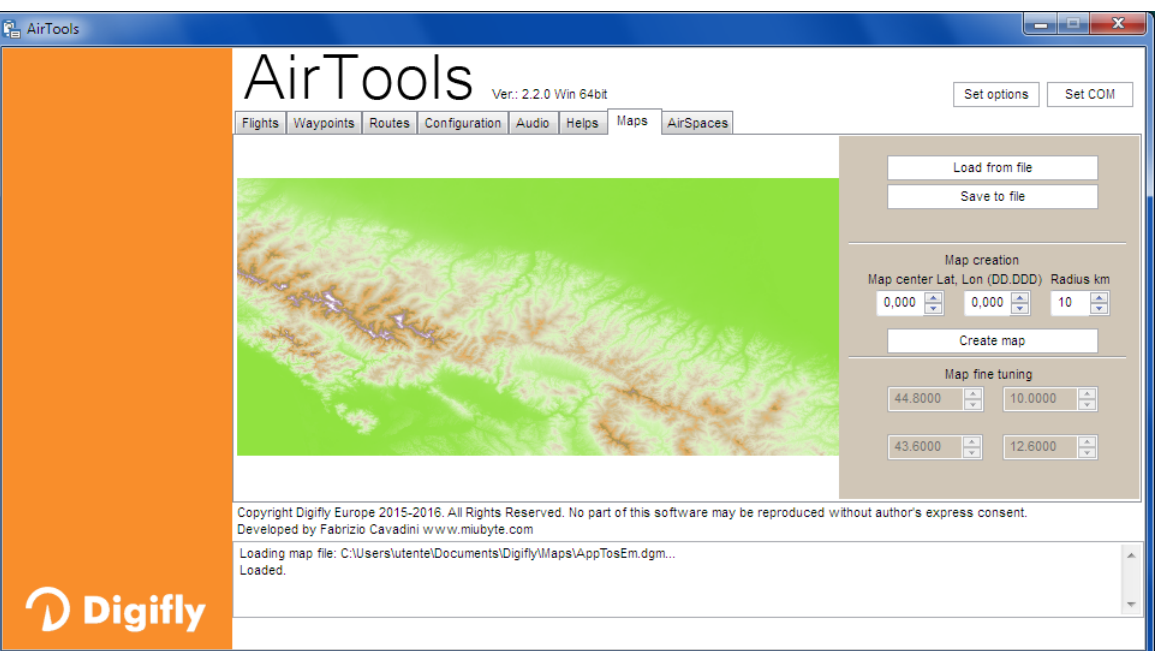

- o 作成したいマップの中心の緯度・経度を小数度フォーマット(dd.ddd)で入力する。
- o マップの大きさを半径で入力(例、200km)。
- o "Create map"ボタンをクリックする。すると"Confirmation"画面がポップアップするので"Yes"ボタン をクリックする。しばらくするとマップが作成され表示される。
- o "Save to file"ボタンをクリックし適当なフォルダーに保存する。 注意:ファイル名はデジフライ専用の\*\*\*\*\*\*\*\*\*.dgmフォーマットで保存すること(\*\*\*\*\*\*\*\*は8文字)。
- o AirToolsプログラムを終了する。
- o マイクロSDカードをPCに差し込み、保存したマップファイルをマイクロSDカードにコピーする。
- o PCからマイクロSDカードを抜き出し、電源を落とした状態のデジフライAIRのスロットに挿入する。

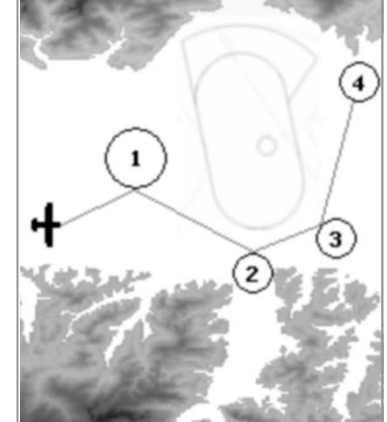

#### 重要な注意:

i)マイクロSDカードはFAT32フォーマットされたクラス10の8~32GBのものを使用してください。

ii) マイクロSDカードは計器の電源を落とした状態で挿入してください。その後電源を入れるとスクリー ンの上から3行目に"MicroSD"としてマイクロSDカードの状況が表示されます。表示されるメッセージ は、"OK","NONE","ERROR!"のいずれかとなります。"ERROR!"が表示された場合は、一旦カードを 抜き出し、再度挿入してください。

デジタル標高地形マップは自動で選択されます:AGL高度計あるいは地形レイヤーが有効にセットされている ならばGPSが衛星を捕捉するなり、計器はマイクロSDカード内のマップファイルの中から自動で現在位置に対 応するファイルを選択し表示します。もし隣接するマップを作製・保存していたなら、飛行中においても自動的 にマップを繋ぎ合わせます。

b) "標高モード"パラメーター(MAIN SETUP/n.19ELVM)を2(推奨するモード)にセットします。

このパラメーターで地形図を表示するかしないかを決定出来ます。

ELVM=0: (デフォルト) = AGL高度計が無効で地形図レイヤーが無効

ELVM=1: AGL高度計が有効で地形図レイヤーが無効

ELVM=2: AGL高度計が有効で地形図レイヤーが有効(ただしGPS高度以上のみ表示)

ELVM=3: AGL高度計が有効で地形図レイヤーが有効(すべての標高を表示)

c) "標高のベース高度"パラメーター(MAIN SETUP/n.20ELVB)をセットします:

このパラメーターで"ELVM"が3(すべての標高を表示)にセットされていた場合、地形図マップのグレーの濃 淡で表示する標高のベースとなる高度を決定します。

これによりマップが使用する10階調のグレー色の範囲(各階調は"ステップ"と呼ばれ、10の等高線に対応しま す)を最大限に活用することが可能になります。

d) "標高ステップ"パラメーター(MAIN SETUP/n.21ELVS)をセットします:

このパラメーターで地形図マップの標高ステップの高さを10から1000mの範囲(デフォルトは100m)で決定し ます。

 地形図マップのセッティングの例: 地形図マップを利用するために、表示される標高のベース高度(MAIN SETUP/n.20ELVBで)および標高ステッ プ(MAIN SETUP/n.21ELVSで)を決定することが可能です。 例えば、谷底が1,000mで最高峰が3,250mのイタリアのフィエンメであれば、標高のベース高度"ELVB"を 1,000mに、標高のステップ"ELVS"を200mにセットします。そうすると等高線は1,000mから3,000の範囲で表

示されるようになります。

- 注意:標高地形図マップは、240×240ピクセル地図を使用している場合はスクリーン上のマップサイズが100k mより大きい時、120×120ピクセル地図を使用している場合は50kmより大きい時は表示されません。
- 注意: (ok) キーあるいは、 キーを押すと標高地形図マップの描画を中断することが出来ます。
- 注意:標高地形図マップはナビゲーションレイヤーが"NAV タスク表示"(詳細は 6.17.2 参照)にセットされている と表示されません。

#### 6.17.2 ナビゲーション(2番目のレイヤー)

- NAV(ナビゲーション)レイヤーは、ルートがアクティブあるいはあるウエイポイントへ向かってナビゲーションして いないと表示されません。
- NAVレイヤーには、(™) キーを長押しすることで切り替わる3つの異なるレイアウトがあります。
	- A) "NAV 残っている全ウエイポイント"(デフォルト)では残っているウエイポイントと現在位置が表示されます:これ から取らなければならない全てのウエイポイントと現在位置(飛行機アイコン)が表示されるように地図が描画 されます。
	- B) "NAV 現在および次のウエイポイント"では現在向かっているウエイポイントと、その次のウエイポイントならび に現在位置が表示されます:現在向かっているウエイポイントとその次に向かうウエイポイントそして現在位置が 表示されるように地図が描画されます。
	- C) "NAV タスク表示"では現在位置を除く、テイクオフからゴールまでの全ルートが表示されます:スタートウエイポ イントを含む全ルートが表示されるように地図が描画されます(ただし現在位置(飛行機アイコン)は表示されま せん)。

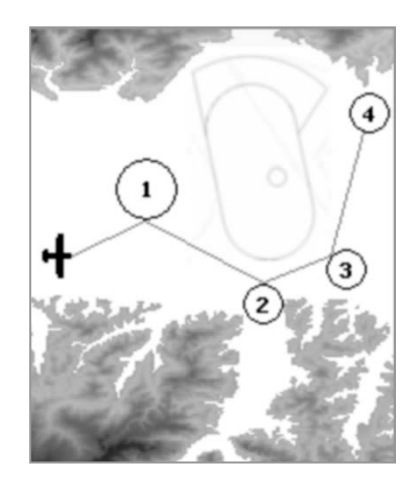

#### 6.17.3 FAIトライアングルアシスト(3番目のレイヤー)

- この機能はパラメーター(MAIN SETUP/n.44FAIT)を"ON"(デフォルトは "OFF")にセットすることで利用することが出来ます。
- マップページを表示していて(スタンダードページ12)、"FAIT"パラメーターが "ON"にセットされGPSが衛星を捕捉している状態で キーを長押しすると FAIトライアングルアシスト画面(4秒でタイムアウトになります)がポップアップ していくつかの選択が可能になります:
	- o "Press UP to swap":タスクレッグ上で可能なFAI三角形領域を反転します。
	- o "Press DOWN to set V1-2":次のロジックにしたがって現在位置を頂点1 あるいは頂点2として記憶します(注:頂点1は自動的にテイクオフ位置 になります):

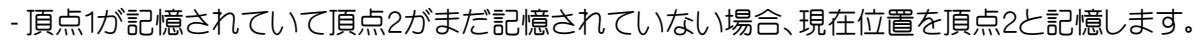

- 頂点1ならびに2が記憶されている場合、現在位置に近い頂点を現在位置で置き換えます。
- o "Press OK to set V3":頂点1ならびに2が記憶されている場合にのみ、現在位置を頂点3と記憶します。
- o "or Menu to exit": (™) キーを押すことで、何もせずに前のスクリーンに戻ります。
- テイクオフすると自動的にFAIトライアングルはリセットされ、テイクオフの位置が頂点1として記憶されます。
- 可能性のあるFAIトライアングルエリアは、ベースとなる距離(頂点1と頂点2)が少なくも2kmないと描画されま せん。
- FAIトライアングルサイズインジケーター

FAIトライアングルサイズ(距離)は、スタンダードページ12内の"FAI SIZE"、"FS"スクリーン上に数値として常時 表示されます。

表示されるロジック:

- o テイクオフするまでは"-―"(頂点1ならびに2共に記憶されていない)
- o テイクオフすると自動的にテイクオフが頂点1として記憶される
- o テイクオフ後は手動で頂点2を記憶させない限り、テイクオフ(頂点1)からの距離を表示
- o 頂点2を記憶させる("Press DOWN to set V1-2"を選択して)とベース(頂点1から頂点2)+(頂点2から現 在位置までの距離)を表示
- o 頂点3を記憶させる( "Press OK to set V3"を選択して)とベース(頂点1から頂点2)+(頂点2から頂点3 までの距離)+(頂点3から現在位置までの距離)を表示

注意:FAIトライアングルアシスタントが無効になっていると、"FAI SIZE"、"FS"スクリーンには常にテイクオフまで の距離が表示されます。

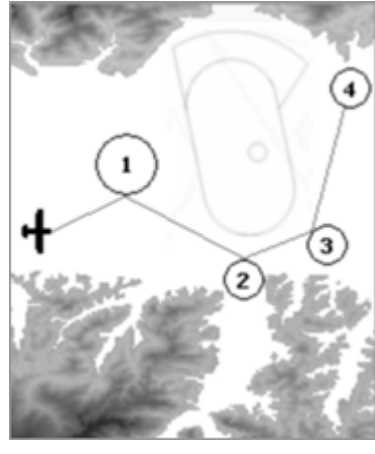

#### 6.17.4 エアースペースCTR(4番目のレイヤー)

- このレイヤーは地図上に」エアースペース(CTR)を表示します。重要:このレイ ヤーはナビゲーションレイヤーが"NAVタスク表示" (6.17.2参照)にセットされて いると表示されません。).
- デジフライAIRにエアースペース(CTR)を表示させるには、予めエアースペース ファイルを計器の内部メモリーに保存し、CTRモードパラメーター(MAIN SET UP/n.22CTRM)を"ON"(CTRモード有効)に、CTR距離警告パラメーター(MAIN SETUP/n.23CTRD)で警告を出す距離を、CTR高度警告パラメーター(MAIN SETUP/n.24CTRH)で警告を出す高度を設定しておく必要があります。 この方法の詳細は下記 6.18 および 6.18.1 を参照し得下さい。

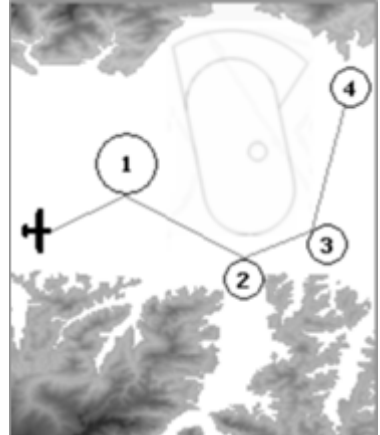

#### 6.18 3Dエアースペース(CTR)マネージャー

- "3Dエアースペースマネージャー"機能は、特に安全に関して、航空ナビゲーションにおいて非常に重要な役割を 果たします。これは、3次元の全てにおける、種々のエアースペースからの距離が、水平と垂直の両方で設定した 安全しきい値よりも決して近くないことを常に監視します。このしきい値を超えてエアースペースに近づくと音 による警告を発し、警告メッセージをスクリーン上にポップアップさせます。
- "3Dエアースペースマネージャー"は次の3つのパラメーター、"CTRM"、"CTRD"、"CTRH"を使用して管理され ます:
	- A) "CTRモード"パラメーター(MAIN SETUP/n.22CTRM)を"OFF"(デフォルト)にセットするとCTR表示は完 全に無効となり、"ON"にセットするとCTRレイヤー表示と接近時の警告が有効となります。
	- B) "CTR距離警告"パラメーター(MAIN SETUP/n.23CTRD)でCTRに接近した際に警告を発する距離(しきい 値)をセットします。デフォルトは400mです(機能するには、CTRMが"ON"にセットされ、CTRファイルが計器 内に保存されている必要があります)。
	- C) "CTR高度警告"パラメーター(MAIN SETUP/n.24CTRH)でCTRに接近した際に警告を発する垂直方向の 距離(しきい地)をセットします。デフォルトは400mです(機能するには、CTRMが"ON"にセットされ、CTRファ イルが計器内に保存されている必要があります)。

#### 6.18.1 エアースペース(CTR)をアップロードして使えるようにする

- エアースペース(CTR)を表示し、警告メッセージおよび警告音を出させるには、予め次に示すステップを行っ ておく必要があります:
	- a) あなたが飛行するエリアに関連するエアースペース(CTR)ファイルを(インターネットを使用して)探して、 標準となっているオープンエアー・フォーマットでPCにダウンロードする。

### [あなた自身のオープンエアー・エアースペー](http://airspace.xcontest.org/app/overview)スファイルを作成しダウンロードすることが出来るウエブサイト:

http://airspace.xcontest.org/app/overview

#### [既に出来上がっているオープンエアー・エアースペースファイルをダウンロードできるウエブサイト:](http://www.lk8000.it/download/files/86-waypoints-a-airspaces.html)

[http://www.lk8000.it/download/files/86-waypoin](http://soaringweb.org/Airspace/HomePage.html)ts-a-airspaces.html

[http://soaringweb.org/Airspace/HomePage.](http://www.xcsoar.org/download/data.html)html

http://www.xcsoar.org/download/data.html

#### [オープンエアーファイルフォーマットに関する資料:](http://www.winpilot.com/UsersGuide/UserAirspace.asp)

http://www.winpilot.com/UsersGuide/UserAirspace.asp

#### [PCおよびアンドロイドで使](http://www.gpsdump.no/)用できるGpsDump(オープンエアーファイルを編集し表示するプログラム):

http://www.gpsdump.no/

PC用AirTome(オープンエアーファイルを編集し表示するプログラム):

<https://bitbucket.org/airtome/airtome/downloads>

<https://bitbucket.org/airtome/airtome/wiki/screenshots>

異なるクラスのCTRを選べるオプションのあるオンラインによるコンバーター(オープンエアーをグーグル [マップで表示\):](http://cunimb.net/openair2map.php)

http://cunimb.net/openair2map.php

b) 付属のUSBケーブルを使用してデジフライAIRとPC/Macを接続し、AIRのメニュー"AirTools"を選択します。

c) コンピューターでAirToolsプログラムを立ち上げ、"AirSpaces"タブをクリックします。

d) "Load from file"をクリックし、ポップアップしたスクリーンで検索するファイルのフォーマットを"OpenAir (\*.txt)"にして、必要なエアースペース(例えば、"ITA\_N\_ASP2014.txt")を選びます。

重要:このファイルには1000個のエアースペースを保存でき、それぞれのエアースペースには500個の多角形 頂点を含むことが可能です。

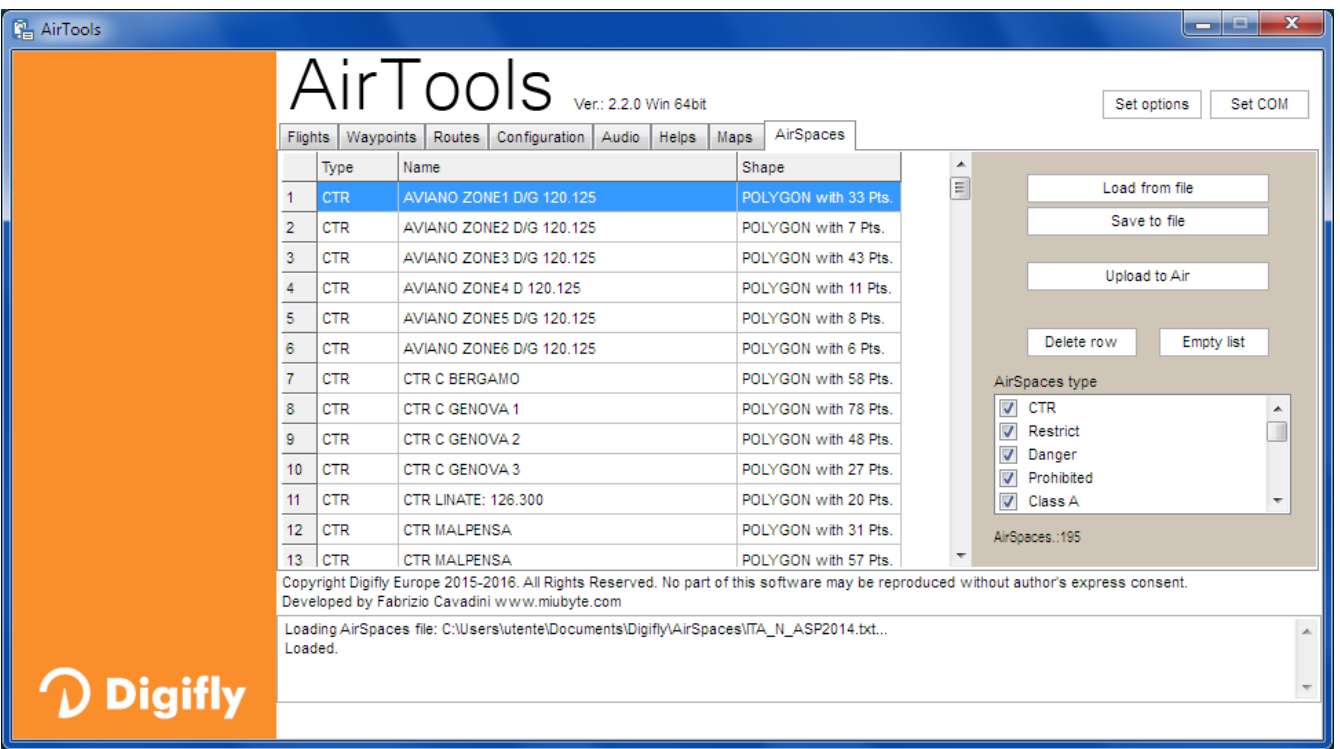

e)必要に応じて、不要な種類のエアースペースを選択から解除することが可能です(スクリーン右側にあ る"AirSpaces type"ウインドウに表示されている種類の左のボックスからチェックマークを外す)。

f)"Upload to AIR"ボタンをクリックしてデジフライAIRの内部フラッシュメモリーにファイルを保存します。 g)AirToolsプログラムを終了します。

f) "CTRモード"パラメーター(MAIN SETUP/n.22CTRM)を"ON"(CTR有効)にセットします(デフォルト は"OFF"(CTR)無効になっています)。

h) "CTR距離警告"パラメーター(MAIN SETUP/n.23CTRD)をセットします(CTRD=0:警告は無効、CTRD =1~から9999:警告メッセージと警告音が発せられる水平距離m(デフォルトは400);警告音はエアースペー スに侵入すると鳴りやみます)。

i) "CTR高度警告"パラメーター(MAIN SETUP/n.24CTRH)をセットします(CTRH=0:警告は無効、CTRH =1~から999:警告メッセージと警告音が発せられる垂直距離m(デフォルトは400);警告音はエアースペー スに侵入すると鳴りやみます)。

#### 6.18.2 CTRに対する視覚及び音響による警告距離VISUAL AND ACOUSTIC DISTANCE WARNING TO THE CTR

- パラメーター(MAIN SETUP/n.23CTRD)を使用して警告が発せられるエアースペースまでの水平距離 をセットします:0=無効、1~9999m=有効(デフォルトは400m)
- パラメーター(MAIN SETUP/n.24CTRH)を使用して警告が発せられるエアースペースまでの垂直距離 をセットします:0=無効、1~999m=有効(デフォルトは400m)
- セットされた警告スペースに侵入すると、どのページを見ているかにかかわらず警告音が鳴り、警告の詳細 を表示するスクリーンが6秒間ポップアップします。
- ページ12(ページの設定が"OFF"以外で)を見ている時に、最後にポップアップした警告メッセージを確認する には、(ok)キーを長押しします。警告メッセージは6秒間表示されます。
- 警告音と警告メッセージは、警告スペースにとどまっている間は再度発せられることはありません。警告ス ペースから一旦出て、再度侵入するか、あるいは一旦計器のメニュースクリーンを表示させてから戻ると警 告音と警告メッセージは発せられます(ただ単に見ているページを切り替えただけでは発せられません)。

#### 6.18.3 CTR水平距離インジケーター

■ CTRまでの水平距離は常に"DST CTR"スクリーンに数値で表示されます。

#### 6.18.4 CTR垂直距離インジケーター

■ CTRまでの垂直距離は常に"ALT CTR"スクリーンに数値で表示されます。

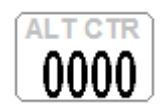

NUUU

# 7 ウエイポイント管理

### 7.1 ウエイポイントのデーターベース:コンペティション・ユーザー

- コンペティション・ウエイポイント("WPT COMP")およびユーザー・ウエイポイント("WPT USR")のそ れぞれデーターベースに186ポイントのウエイポイントを保存出ます。
- ウエイポイントリストを目視するには、 (™) キーを押して("MENU"機能)、希望するウエイポイントリストを 選択します。
- ウエイポイントは手動で作成したり、次の方法によりインポート/エクスポートしたりできます:
	- PC(USBケーブルで接続された)とAirToolsあるいはGpsDumpプログラムを使用して
	- Mac(USBケーブルで接続された)とAirToolsあるいはGpsDumpプログラムを使用して
	- アンドロイド携帯(USBホストケーブルあるいはブルートゥース接続された)とGpsDumpプログラムを使用して
	- マイクロSDカードを介して他のデジフライAIRを使用して(詳しくは12.1 マイクロSDマネージャーを参照)

### 7.1.1 手動で新しいウエイポイントを作成する

- "MENU"スクリーンから、ウエイポイントを保存したいデーターベースを選び ます。データーベースのスクリーンが表示されたら、1行目(破線が表示され ている)を選び、 キーを押します("EDIT"機能)。編集の仕方の詳細は 2.5.1 および 2.5.2を参照。
- Name(名前): 英数字6文字
- Sym(シンボル): 空白か0から9までの数字あるいは英字A(公式ランディング を意味する)
- Note(注釈): 最大英数字16文字(名前の直下のフィールド)
- Lat. / Lon.: 緯度・経度
- Altitude: 海抜高度m
- Radius: ウエイポイントのシリンダー半径m

#### 7.1.2 現在地を新しいウエイポイントとする(MARK)

- GPSが衛星を捕捉していれば現在地を、"MARK"機能を使用して計器に保存することが可能です。
- マスターインフォGPSページを表示させて、 キーを長押しします。すると"Save Mark?"とメッセージが ポップアップするので、 (※) キーを押して肯定するか、 (※) キーを押してキャンセルします。肯定すると現在地 は新しいウエイポイントとしてHOMaaaフォーマット(aaa=10m単位のGPS高度)でユーザーウエイポイント ("WPT USER")リストに保存されます。

#### 7.1.3 ウエイポイントの編集

- $\bullet$  データーベースに保存されているウエイポイントを編集するには、  $\textcircled{\tiny D}$  あるいは  $\textcircled{\tiny V}$  キーを使用して希望す -<br>るウエイポイントを選択し、 ◎ キーを押します("EDIT"機能)。編集の仕方は2.5.1 および 2.5.2を参照。
- 7.1.4 ウエイポイントの削除
	- データーベースからウエイポイントを削除するには、希望するウエイポイントを選択し、(0K) キーを押します ("EDIT"機能)。その後 (\*) キーを長押しします。メッセージがポップアップするので、 (oκ)キーを押して肯定す るか (™) キーを押してキャンセルします。
	- データーベース内の全てのウエイポイントを削除するにはウエイポイントリストを選択し、 (※)キーを長押しし ます。メッセージがポップアップするので、(2 キーを押して肯定するか (™)キーを押してキャンセルします。

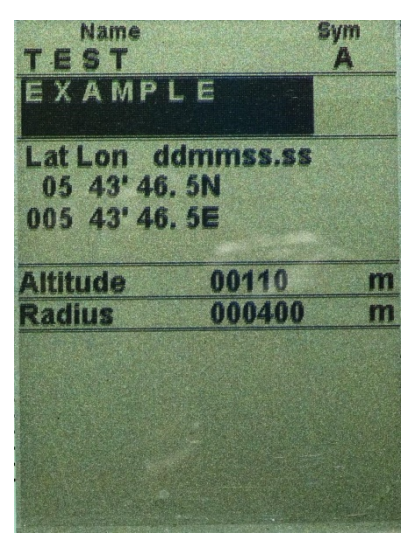

# 8 一つのウエイポイントへのナビゲーション(GOTO)

### 8.1 一つのウエイポイントへのナビゲーション(GOTO)をアクティブにする

#### 8.1.1 ホームウエイポイントへのナビゲーション(GOTO HOME)

 この機能はマスターインフォGPSページでのみ可能です:これにより、この機能を作動した場所へナビゲー ションするようになります。

例えば、初めてのエリアでウエイポイントが全く保存されていないようなときに、公式なランディングゾーン (LZ)にナビゲートするときに特に役に立ちます。それにはLZへ行って、そこで"GOTO HOME"機能を作動 します。

GPSが衛星を捕捉している状態でマスターインフォGPSページで、 (※) キーを長押しします。"Activate Home Wpt?"とメッセージが表示されるので、 (※)キーを押して肯定するか、 (※)キーを押してキャンセルします。 肯定すると、作動した場所をランディングウエイポイントとして"A(飛行場)"アイコンを付け、名前を"HOMaaa (aaa=10m単位のGPS高度)"としてユーザーウエイポイント ("WPT USER")リストに保存し、同時にそこへ向 かってナビゲーションを始めます(GOTO)。

注意:もしすでに何がしらかのナビゲーションがアクティブになっていると、"Active Home Wpt?"の代わり に、"Clear Nav?"のメッセージが表示されるので、(ok)キーを押してナビゲーションを中止します。その後 再び (m)キーを長押しして"GOTO HOME"を作動してください。

#### 8.1.2 最も近いランディングへのナビゲーション(GOTO LANDING)

- GPSが衛星を捕捉している状態で、(™)キーを押してメニューを開き、サブメニューの"Wpt Near Airfield" を選択します。
- 両ウエイポイントデーターベース("USER"と"COMP")の中からランディング(ウエイポイントのシンボル"Sym" が"A"となっているウエイポイント)を選んでリストアップして表示します。
- このリストは現在のGPS位置をもとに、"最も近い"と思われるウエイポイントを抜き出して表示します。
- その中で自動的に、最も近いものが白黒反転表示されています。もし違うウエイポイントを選ぶには、 (+) およ び (+) キーを使用して希望するものを選んでください。その後 (ok) キーを長押しすると"Activate nav to Wpt?"とメッセージがポップアップするので キーを押して肯定するか、 キーを押してキャンセルします。

#### 8.1.3 最も近いウエイポイントへのナビゲーション(GOTO NEAREST)

- GPSが衛星を捕捉している状態で、 (2) キーを押してメニューを開き、サブメニューの"Wpt Nearest"を選択 します。
- 両ウエイポイントデーターベース("USER"と"COMP")の中から現在位置に最も近いと思われるウエイポイン トを選んでリストアップして表示します。
- その中で自動的に、最も近いものが白黒反転表示されています。もし違うウエイポイントを選ぶには、 (←) およ び (+) キーを使用して希望するものを選んでください。その後 (ok) キーを長押しすると"Active nav to Wpt ?"とメッセージがポップアップするので (®) キーを押して肯定するか、(™) キーを押してキャンセルします。

### 8.1.4 一般的なウエイポイントへのナビゲーション(GOTO)

- GPSが衛星を捕捉している状態で、(<u></u>
<sup>●</sup> キーを押してメニューを開き、サブメニューの"Wpt Competition" あるいは"Wpt User"を選びます。
- ① 、 心 キーを使用してリストの中から、希望するウエイポイントを選び、 い キーを長押しします。"Active nav to Wpt?"とメッセージがポップアップするので (m)キーを押して肯定するか、(M)キーを押してキャンセ ルします。

### 8.1.5 ウエイポイントへのナビゲーションを中止する(CLEAR NAV)

■ マスターインフォGPSページを表示させ、(oĸ) キーを長押しすると、"Clear Nav?"とメッセージがポップアップ するので (oĸ)キーを押して肯定するか、 (\_M) キーを押してキャンセルします。

### 8.2 一つのウエイポイントへのナビゲーション機能(GOTO)

以下のナビゲーション機能は一つのウエイポイントへのナビゲーション(GOTO)がアクティブの時にのみ有効です:

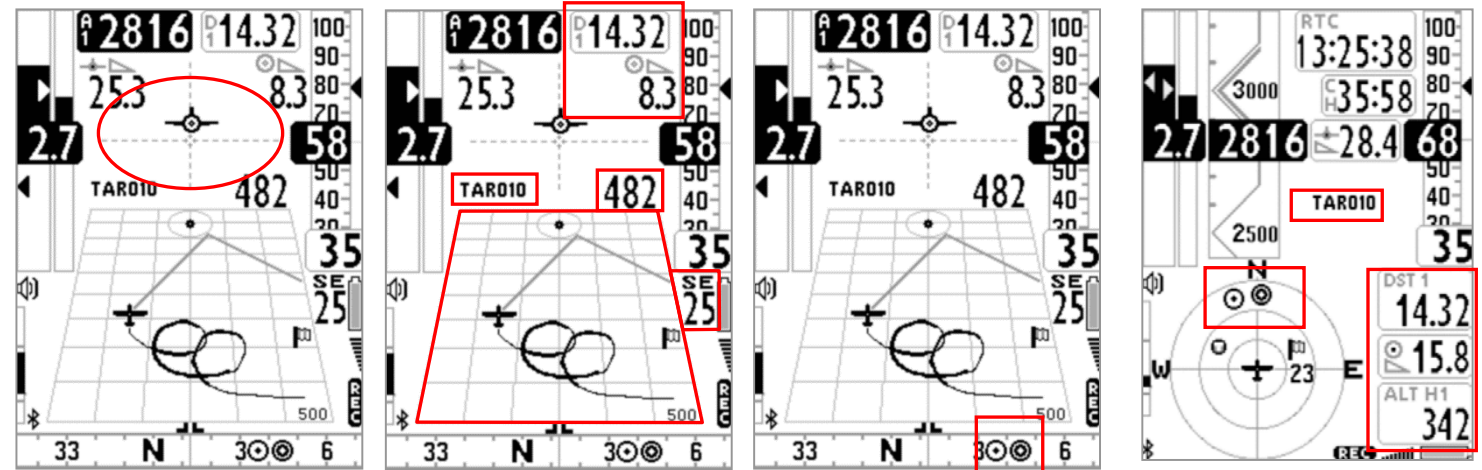

### 8.2.1 現在ウエイポイントの方向、距離、高度

- **BRG 1 (B1): 現在ウエイポイントの方向。** コンパス上に 2 アイコン、また ■ "ついてこい"アイコンで表示されます。
- DST 1 (D1): 現在ウエイポイントまでの距離。 パラメーター(MAIN SETUP/n.15U-DS)で選択した単位kmあるいはmiで表示されます。
- ALT H1 (H1): 現在ウエイポイントに到達時の予想高度。 この高度は次の情報を統合して計算されます:A1高度、ウエイポイントまでの距離"DST1"、 ウエイポイントの高度および平均滑空比。 平均滑空比はグライド中は常に更新され、センタリング中にメモリに保存されます。平均を算出する時間 (秒)はパラメーター(ADVANCED SETUP/n.9EFFA)でセットします。

### 8.2.2 現在ウエイポイントへのコンパス表示

■ 2種類のコンパスがあります:円コンパスとリニアコンパスでそれらには現在ウエイポイントの方向が ◎ アイコ ンで表示されます。

### 8.2.3 現在ウエイポイント到達に要する滑空比

現在ウエイポイントに到達するのに必要な滑空比を表示します。

### 8.2.4 現在ウエイポイント到着時刻および要する時間

現在ウエイポイントに到着する予想時刻を"TIM1(T1)"、到着するまでの時間を"ETIM2(E1)"で表示します。

### 8.2.5 HSI 現在ウエイポイントへのグラフィックナビゲーション

 HSIは、現在ウエイポイントとその実際の高さを示す、互いに交差する2つの破線で作成された グラフィカルナビゲーションツールです。ウエイポイントへ向かって飛行すると飛行機型のアイ コンが垂直破線の左右に動き、ルートからのずれを示し、水平破線の上下に動いて、現在の滑 空比でウエイポイントに到着した時の位置を示します。

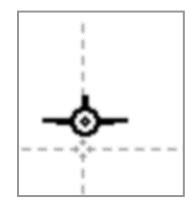

 $\mathbb{R}$  15.8

BRG 1

**DST** 

45

## 9 ルート管理

### 9.1 ルート管理の概要

- メインメニューからサブメニュー"Routes"に入ります。
- 最初に表示されるのは"Rt01"になります。他のルートを選択するには矢印キー (+)、(+。)を長押しします。
- それぞれが20個までのウエイポイントを含む12個のルート("Rt01"から"Rt12" まで)を保存することが出来ます。
- ルートは、リストされたすべてのウエイポイントを通過して最後のウエイポイント (ゴール)に向かって自動的にナビゲートします。
- どのルートにおいても、コンペティションまたはユーザーウエイポイントリストの 中からウェイポイントを任意の組み合わせで挿入できます。
- ルートは手動で作成したり、次の方法によりインポート/エクスポートしたりできます: -PC(USBケーブルで接続された)とAirToolsプログラムを使用して -Mac(USBケーブルで接続された)とAirToolsプログラムを使用して -マイクロSDカードを介して他のデジフライAIRを使用して(詳しくは 12.1 マイクロSDマネージャー参照)。
- "ROUTE"ページ上で、スタンダード("Dst std")および最適("Dst opt")ルート距離が表示されます(パ ラーター(MAIN SETUP/n.15U-DS)でセットした単位で)。1番目(左側)の数値は現在ハイライト表示され ているウエイポイントまでの積算距離、2番目(右側)の数値は全ルート距離になります。

#### 9.2 ルート上のウエイポイント情報を確認する

- 矢印キー(4)、(4)を使用して希望するウエイポイントをハイライト表示させます。
- (G<) キーを押すと、できる項目がポップアップするので、"EDIT VIEW"を選んで (G<) キーを押してウエイポ イント情報を確認します。 あるいは (※) キーを押してキャンセルします。

#### 9.3 ルートにウエイポイントを挿入する

- 矢印キー 、 を使用して前にウエイポイントを挿入したいウエイポイントをハイライト表示させます。
- キーを押すと、できる項目がポップアップするので、"Insert Wpt Comp"あるいは"Insert Wpt User"を 選んで (※) キーを押してウエイポイントリストを表示させます。
- ウエイポイントリストの中から希望するものを選択し、 (ok) キーを押します。

#### 9.4 ルート上のウエイポイントを置き換える

- 矢印キー(4)、 (+) を使用して置き換えたいウエイポイントをハイライト表示させます。
- キーを押すと、できる項目がポップアップするので、"Change Wpt Comp"あるいは"Change Wpt User" を選んで (2)キーを押してウエイポイントリストを表示させます。
- ウエイポイントリストの中から希望するものを選択し、 (ok) キーを押します。

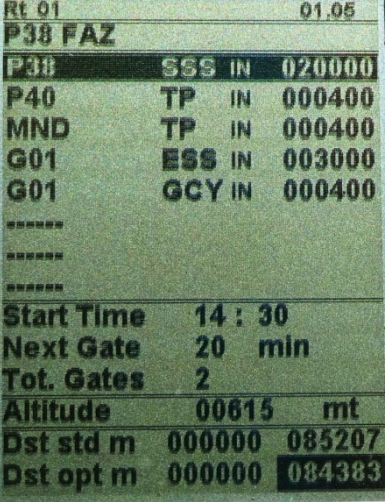

#### 9.5 ルート上のウエイポイントを修正する(パラメーター変更)

- あるウエイポイントを"スタートウエイポイント/ゲート"にしたい場合には、そのウエイポイントのタイプを(Type =SSS)に変更しなければなりません。さらに次の項目も修正する必要があります: Radius、 In/Out、 Start Time 、 Next Gate、 N. Gates
- 矢印キー(4)、(1) を使用して修正したいウエイポイントをハイライト表示させます。
- ©K) キーを押すと、できる項目がポップアップするので、"EDIT VIEW"を選んで (0K)キーを押してウエイポイント 情報を表示させます。
- 矢印キー(↓)、(\*。)を使用して修正したいフィールドをハイライト表示させ (○×)キーを押します。フィールドの編集 方法は2.5.1 および 2.5.2を参照。

Name

FAZ

Lat Lon ddmmss.ss 15 14' 37, 95 047 27' 31, 2W

00615

IN

**SSS** 

20

 $[020000]$ 

 $14:30$ 

 $P.3R$ 

 $P 3 8$ 

**Altitude** 

Radius

**Start Time** 

**JextGate I.Gates** 

n/Out

**Type** 

Sym

m

m

min

- 通常編集できるフィールドは次のものになります:
	- o Altitude : 海抜高度m
	- o Radius : シリンダー半径(メートル)
	- o In/Out: シリンダーカットの方向("ENTER"か"EXIT"か)
	- o Type (ウエイポイント機能を決定するタイプ):

 $TO = +77777$ TP = ターンポイント

- SSS = スピードセクションのスタート
- ESS = スピードセクションのエンド
- GLN = ゴールライン
- GCY = ゴールシリンダー
- o "SSS"タイプを選択すると次の項目も編集する必要があります:
	- Start Time: 最初のスタート時刻(時:分)
	- Next Gate: スタートゲート間のインターバル(分)
	- N. Gates: スタートゲートの数
- ルートのページに戻るには (™)キーを押します。

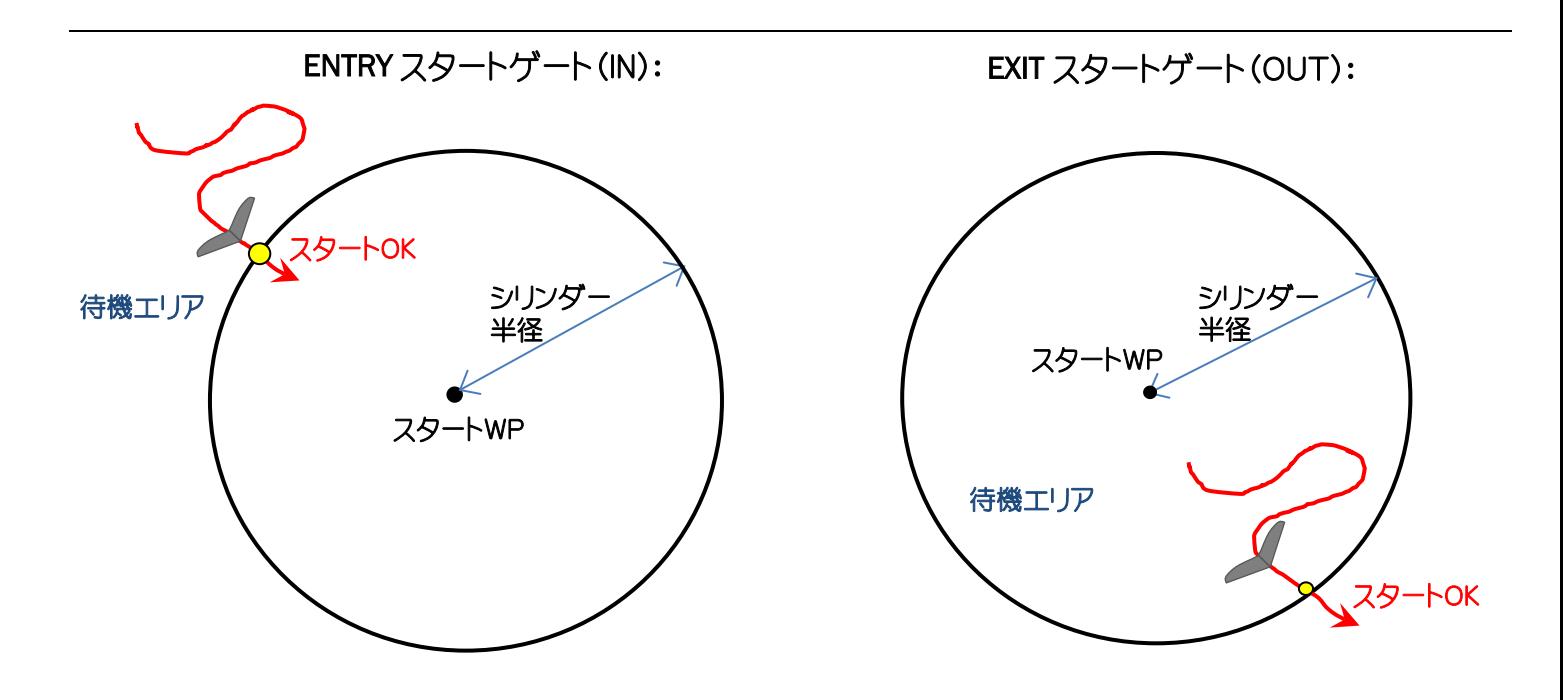

### 9.6 ルート上のウエイポイントを削除する

- 矢印キー 、 を使用して削除したいウエイポイントをハイライト表示させます。
- ( ok) キーを押すと、できる項目がポップアップするので、"Delete"を選んで ( ok) キーを押します。 すると"Delete Wpt?"とメッセージがポップアップするので (※)キーを押して肯定するか、(™) キーを 押してキャンセルします。

#### 9.7 ルートを削除する

■ 保存されているルートを削除するには、削除したいルートに入ったのち、 (™) キーを長押しします。メッセー ジ"Delete Route?"がポップアップしますので (※) キーを押して肯定するか、(※) キーを押してキャンセ ルします。

# 10 ルートナビゲーション

### 10.1 ルートをアクティブにする

- ルートのナビゲーションをアクティブにするには、メインメニューから"Routes"のサブメニューに入ります。
- 始めに表示されるのは"Rt01" (ルート1)になります。他のルートを選択するには、 (+)、 (+) キーを長押しします。
- アクティブにしたいルートが表示されたら、 ( \*) キーを長押しします。"Activate Route Nav?"とメッセージが ポップアップするので (※) キーを押して肯定するか、(※) キーを押してキャンセルします。

重要: (ok) キーを長押しすると、メッセージと同時に、コンペタスクがスタートする前にルートの最も重要なセッ ティング情報として次の項目が表示されます:

- o 日付と現地時刻:UTCOセッティング=タイムゾーン+サマー/ウインタータイムが正しいか確認
- o IFLY = OFF / CMP / XC: 自動ページ切り替え機能"Intellifly"のセッティング
- o DTOL = x.x %: 距離計算に使用される許容誤差のパーセント
- o DCAL = FAI Sphere / WGS84: 距離計算に使用される球体モデル
- ルートがアクティブになると、ルートに設定された全てのウエイポイントを通って最後のウエイポイント(ゴール) まで自動的にナビゲーションを始めます。 "リアルタイム・ナビゲーション・マネージャー/スキップ・ウエイポイントT"機能ではアクティブなルートの進行状況 をリアルタイムで表示したり、異なるウエイポイントを選択したりすることが出来ます (3.9.8 参照)。

#### 10.2 ルートの非アクティブ化(CLEAR NAV)

マスターインフォGPSページで (※)キーを長押しすると"Clear Nav?"とメッセージがポップアップするので (ok) キーを押して肯定するか、(™) キーを押してキャンセルします。

#### 10.3 最適化されたナビゲーション

■ ルートのナビゲーションは継続的に最適化され、リアルタイムで毎秒再計算され、ルートに沿った最短経路を 表示します:

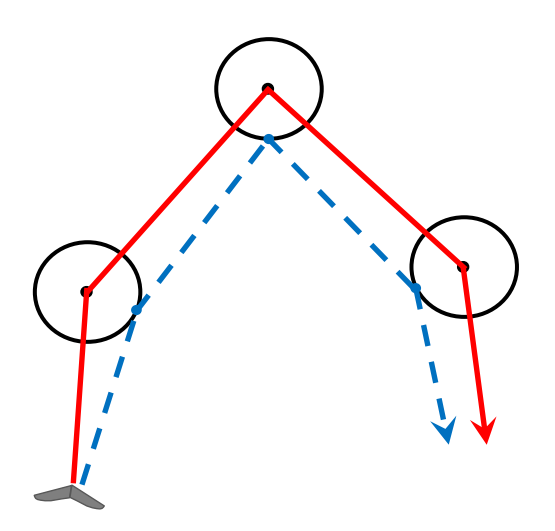

### 10.4 一般的なウエイポイントへのナビゲーション

- 現在向かっているウエイポイントがスタートで はない場合、ナビゲーションはスタンダードシ リンダーモードで管理され、デジフライAIRは あなたの現在地と現在のウエイポイントシリン ダーおよび到着ウエイポイント(ゴール)シリン ダーまでの距離、方向、必要な滑空比、予想 到達高度をリアルタイムで提供しガイドします。
- ウエイポイントシリンダーに近づくと(100m) フライトレコーダーのレコードインターバルは 自動的に1秒に付き1ポイントになります。

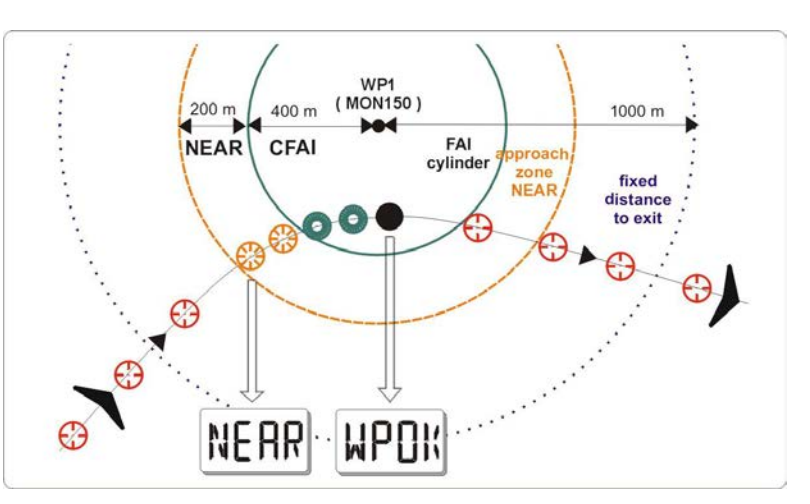

- シリンダーの有効化:あなたがシリンダー面をクロスするとデジフライAIRは、音を発し、スクリーン上に"WPOK" (ウエイポイントがゴールであった場合は"TASK FINISHED")のメッセージがポップアップし、レコードインター バルはパラメーター(MAIN SETUP/n.6RECR)でセットされていた値に戻ります。
- ナビゲーションがアクティブであると以下に説明する機能が表示されます:

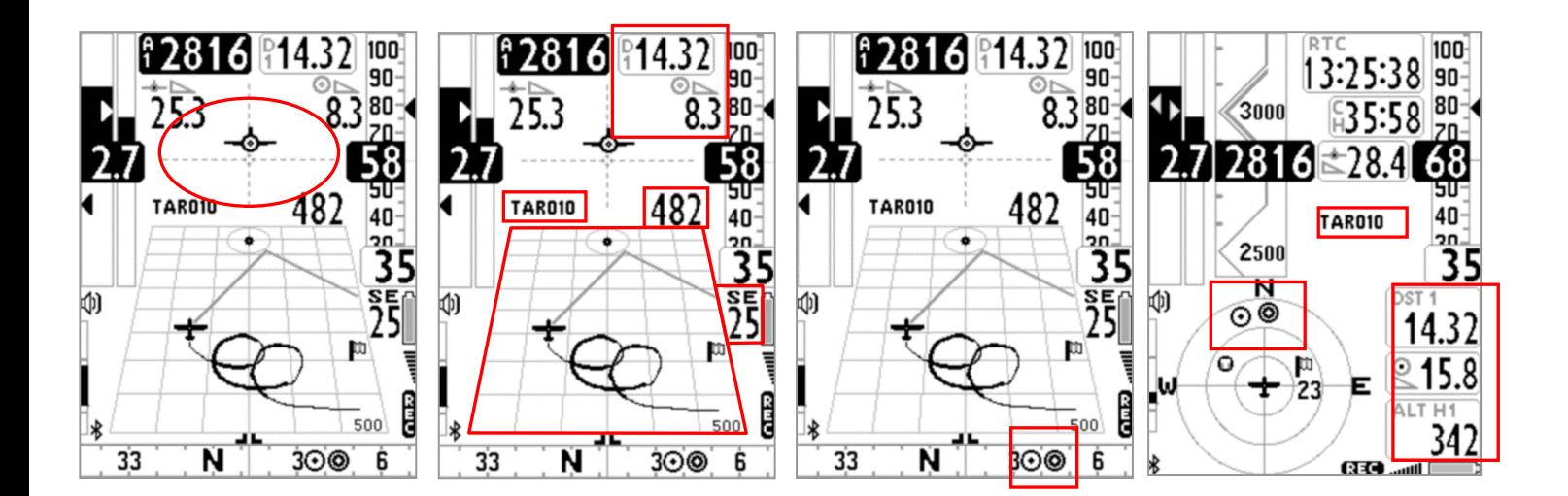

### 10.4.1 現在ウエイポイントの方向、距離および到達高度

- BRG 1 (B1): 最適ルートに沿った現在のウエイポイントシリンダーの方向を表示します。それは コンパス上に の アイコンおよび | ノ ついてこい"アイコンで表示されます。
- DST 1 (D1): 最適ルートに沿った現在のウエイポイントシリンダーまでの距離を表示します。 パラメーター(MAIN SETUP/n.15U-DS)で選択した単位kmあるいはmiで表示されます。
- ALT H1 (H1): 最適ルートに沿った現在ウエイポイントシリンダー到達予想高度を表示します。 この高度は以下の情報をもとに計算されます:
	- o ALT A1 : 現在の気圧高度A1
	- o DST 1 : 最適ルートに沿った現在ウエイポイントシリンダーまでの距離
	- o ウエイポイントの高度
	- o リアルタイムでグライド中に更新されセンタリング中に保存される平均滑空比。平均を算出する時間(秒) はパラメーター(ADVANCED SETUP/n.9EFFA)でセット。

BRG 1

DST<sub>1</sub>

- BRG 0 (B0): 現在のウエイポイントシリンダー(最適ルートに沿ったものではなく)までの最短 距離方向、コンパス上では ? アイコンで表示されます。
- DST 0 (D0): 現在のウエイポイントシリンダー(最適ルートに沿ったものではなく)までの最短 距離。

#### 10.4.2 現在ウエイポイントへのコンパス表示

■ 2タイプの"コンパス"スクリーンがあります:円コンパスとリニアコンパス。それぞれに最適ルートに沿った現在ウ エイポイントシリンダーの方向( © アイコンで表示)および現在ウエイポイントシリンダーまでの最短距離とな る方向(⊙ アイコンで表示)を表示します。

#### 10.4.3 現在ウエイポイント到達に要する滑空比

最適ルートに沿った現在ウエイポイントシリンダーに到達するのに必要な滑空比を表示します。

### 10.4.4 現在ウエイポイント到着時刻および要する時間

 "TIM1 (T1)" :最適ルートに沿った現在ウエイポイントシリンダーに到着する予想時刻 "ETIM1 (E1)" :最適ルートに沿った現在ウエイポイントに到着するまでの時間

### 10.4.5 HSI 現在ウエイポイントへのグラフィックナビゲーション

 HSIは、現在ウエイポイントとその実際の高さを示す、互いに交差する2つの破線で作成された グラフィカルナビゲーションツールです。ウエイポイントの中心へ向かって飛行すると飛行機型 のアイコンが垂直破線の左右に動き、ルートからのずれを示し、水平破線の上下に動いて、現在 の滑空比でシリンダーに到着した時の位置を示します。

### 10.4.6 到着ウエイポイント(ゴール)までの距離および到達高度

- DST A (DA): 最適ルートに沿ったゴールまでの距離。
- ALT HA (HA): 最適ルートに沿ったゴール到達時の推定高度 この高度は以下の情報をもとに計算されます:
	- o ALT A1 : 現在の気圧高度A1
	- o DST A : 最適ルートに沿ったゴールまでの距離
	- o ゴールウエイポイントの高度
	- o リアルタイムでグライド中に更新されセンタリング中に保存される平均滑空比。平均を算出する時間 (秒)はパラメーター(ADVANCED SETUP/n.9EFFA)でセット。

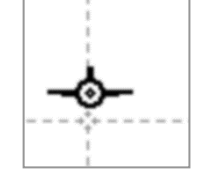

 $\&$  15.8

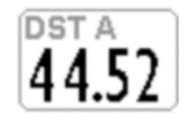

(ALT HA

58

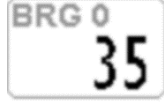

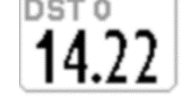

#### 10.4.7 ゴールに必要な滑空比

■ 最適ルートに沿ってゴールするのに必要な滑空比。

### 10.4.8 ゴール到着時刻および要する時間

■ "TIMA (TA)" :最適ルートに沿ってゴールに到着する予想時刻 "ETIM A (EA)" :最適ルートに沿ってゴールに到着するまでの時間

### 10.4.9 CROSS TRACK ERROR (XT)

- このスクリーン表示はルートからの横方向のずれを示します。 二つのウエイポイント(現在と直前)の中心同士を結ぶラインからの距離を表示します。 もしあなたがラインの右側にいるならば、白地に黒で表示され、左側にいるなら黒地に白(反転表示)で表示 されます。
- 注意:AIrPagesプログラムを使用してページをカスタマイズする際には、このフィールドの枠を残すように。 さもないと反転表示は働きません(白地に黒での表示はされますが、黒地に白では何も表示されません)。

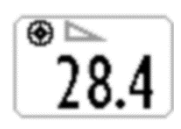

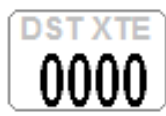

#### 10.5 スタートウエイポイント(ゲート)へのナビゲーション

- ウエイポイントのタイプを"SSS"(スピードセクションのスタート––9.5参照)にするとそのウエイポイントはスター トウエイポイント(ゲート)として認識されます。
- スタートシリンダーのカット方向は、そのパラメーター"In/Out"で指定できます: "IN" = エンタースタート (Entry) 、 "OUT" = エグジットスタート(Exit) ( 9.5参照)。
- 最初のスタートゲートが10分後となると、スクリーン上に"10 MIN TO GO"のメッセージがポップアップし、ダブル ビープ音が鳴ります。
- スタートまでの時間が00:00になると、スクリーン上に"GATE OPEN"のメッセージがポップアップし、ダブルビー プ音が鳴り、パイロットにゲートがオープンしてゲートシリンダーを指定された方向へカットすることが出来ること を知らせます。
- スタートシリンダーをゲートがオープンする前にカットすると、シリンダーまでの距離が反転表示(黒地に白)に 変わり、あなたがシリンダーの反対側にいることを知らせます。
- ゲートがオープンするとあなたが正しくスタートシリンダーをカットするまで常にスタートシリンダーへ向けて ガイドします。正しくシリンダーをカットすると、スクリーン上に"WP OK"のメッセージがポップアップされ、2階 調の音が鳴ります。

IN = スタートシリンダーに入ると有効 OUT = スタートシリンダーから出ると有効

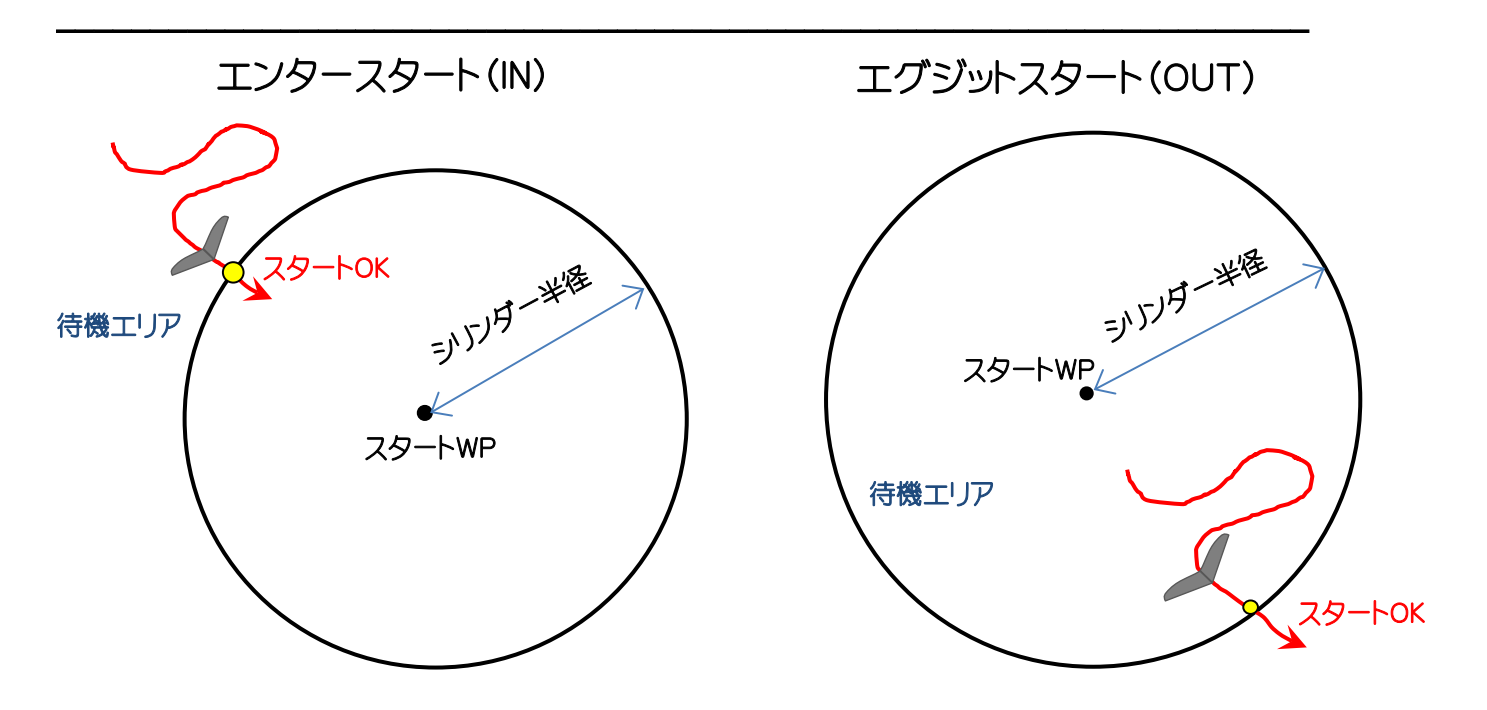

### 推定時間を示します。表示が"00:10"(白地に黒)のように表示されるとパイロットは10秒遅れでシリンダー をカットすることになり、" 00:15 "(黒地に白の反転モード)のように表示されるとパイロットは15秒前にシ リンダーをカットする(フライング)ことになります。

#### 10.5.4 スタートシリンダーにオンタイムで到達に要する速度(STS)

■ STS (SS): 正にゲートオープン時刻にスタートシリンダーをカットするために必要な速度を示 します。

#### 10.5.5 異なるスタートゲート時刻を選ぶ

■ 一旦ルートがアクティブになると、これら全てのパラメーターは最初のスタートゲート時刻に対するものとな ります。もし異なるスタートゲート時刻(スタートゲートが複数設定されている場合)を選びたいならば、マス ターインフォGPSページ以外のナビゲーションページが表示されている状態で、 ● キーを押します。 ● キーを押すごとに、スタートゲート時刻は一つづつ後ろへ移り、最終的に再び最初の時刻に戻ります。

#### 10.6スキップウエイポイントのショートカット

- ルートにおける"スキップウエイポイント"機能に関しては 3.9.8 に説明があります(マスターインフォGPSペー ジではこの機能はありません)。
- この機能を使用すれば、どのナビゲーションページからでもウエイポイントをスキップすることが出来ます。こ の機能を有効にするにはパラメーター(ADVANCED SETUP/n.24SKPW)を"ON"にセットしておかなければ なりません。

注意:この機能を有効にすることでいくつかのキーの機能が変わります:

パラメーターを"OFF"にセットする(デフォルト)とショートカットは無効となり、 (+) キーを長押しすると音量が 変化し、 (ok) キーを長押しするとA2高度計がゼロにリセットされます。

しかしながらこのパラメーターを"ON"にセットするとショートカットは有効となり、ルートが(コンペあるいはXC モードで)アクティブであると (+)あるいは (\*) キーを長押しするとマスターインフォGPSページに行かなく てもウエイポイントをそれぞれ後ろあるいは前はスキップすることが出来るようになります。

### 10.5.1 スタート時刻(TSTART)

**- TSTART:** スタートゲートのオープン時刻を示します。 異なるスタートゲート時刻(スタートゲートが二つ以上設定されている場合)を選ぶ方法に 関しては10.5.5 を参照してください。

#### 10.5.2 スタートまでの時間(CSTART)

■ CSTART (CS): スタートゲートがオープンするまでの時間(カウントダウン) 異なるスタートゲート時刻(スタートゲートが二つ以上設定されている場合)を選ぶ方法に 関しては10.5.5 を参照してください。

■ ESTART (ES): 平均速度に基づき、カウントダウンと比較してスタートシリンダーに到着する

### 10.5.3 スタートシリンダー推定到着時間(ESTART)

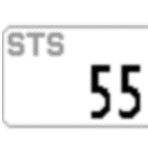

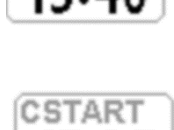

イベ・マド

**ESTART**  $12:23$ 

**TSTART** 

#### 10.7 タスク前の操作チェックリスト

- バッテリーが満充電されていることを確認
- コンペに特化したページ (PG01からPG06) がアクティブになっていることを確認(3.3参照)
- パラメーター(MAIN SETUP/n.38IFLY)が"CMP"にセットされている(コンペに特化したページが自動的に切り 替わる: 3.2.3参照)ことを確認
- パラメーター(MAIN SETUP/n.40A1AL)が正しくセットされているか(最高高度アラーム:4.1.4 参照)
- パラメーター(MAIN SETUP/n.42DCAL)が正しくセットされているか(距離計算のための球体モデル選択: 6.4 参照)
- パラメーター(MAIN SETUP/n.43DTOL)が正しくセットされているか(距離計算における許容誤差:6.5 参照)
- ウエイポイントリストを大会公式ウエブサイトからダウンロードするか大会スコアラーから入手している
- それらを大会で使用するデジフライAIRに、USBケーブルを介してAirToolsプログラムから(PC、Mac)、USB ケーブルを介してGPSDumpプログラムから(PC、Mac、アンドロイド携帯)、ブルートゥースを介してGPSDump プログラムから(アンドロイド携帯)、あるいはマイクロSDカードとマイクロSDマネージャーを使用して他のデジ フライAIRからアップロードする
- タスクボードの情報に従ってルートを編集する:
	- o シリンダー半径を設定
	- o ウエイポイントのタイプ(種類)を正しくセットする。スタートウエイポイントは"SSS"にセットすることを忘 れないように(9.5 参照)
	- o ウエイポイントのシリンダーのカット方向をウエイポイントのパラメーターフィールド"In/Out"に正しく セットする:"IN"(シリンダーに入る方向でカット);"OUT"(シリンダーから出る方向でカット)
	- o スタート時刻を正しくセット
	- o マルチゲートスタート(SG)の場合は、SGインターバルとSG回数をセット
	- o ルートページでトータル距離が正しいか("Dst std"はウエイポイントの中心を結ぶルート距離、"Dst opt"は最適化された距離を表示します)
- ルートをアクティブにする: ( ) キーを長押して肯定する。

重要: キーを長押しすると、メッセージと同時に、コンペタスクがスタートする前にルートの最も重要なセッ ティング情報として次の項目が表示されます:

- o 日付と現地時刻:UTCOセッティング=タイムゾーン+サマー/ウインタータイムが正しいか確認
- o IFLY = OFF / CMP / XC: 自動ページ切り替え機能"Intellifly"のセッティング
- o DTOL = x.x %: 距離計算に使用される許容誤差のパーセント
- o DCAL = FAI Sphere / WGS84: 距離計算に使用される球体モデル
- 気圧高度計A1を正しくセットする。グライドコンピューターでも使用されるので大変重要です。
- テイクオフ前に、GPSが衛星を捕捉するように、十分時間に余裕をもって計器の電源を入れます。
- GPSが衛星を捕捉したら、現在時刻が正しいか確認します。必要ならばタイムゾーンをパラメーター(MAIN SETUP/n.7UTCO)で設定します。時刻が間違っているとスタート時刻が正しく設定されません。

# 11 フライトレコーダー

- デジフライAIRがフライトレコーダーの記録を始めると"REC ON"のメッセージがポップアップしスクリーン下部 に"rec"アイコン が点滅し始めます。次のパラメーターが継続して記録されます:日付と時刻、緯度、 経度、衛星捕捉状態、気圧高度QNE、GPS高度、衛星の個数、GPS対地速度、対気速度、バリオメーター、気圧高 度計A1。
- レコーダーは一時的にGPSが衛星を捕捉していなくても気圧データーをトラックに追加します(FAI-CIVLカテ ゴリー1規則に従って)。
- 重要:メニュー画面にいる間は、データーは何も記録されません。

#### 11.1 フライトレコーダーをアクティブ/非アクティブにする

- フライトレコーダーは3つの異なるモードで動作します:
	- o "AUT": 自動で作動する
	- o "ALW": 常に作動する
	- o "OFF": 常に作動しない

#### 11.1.1 レコーダーモード:自動スタート(AUT)

- デフォルトのセッティング。フライトレコーダーは自動で作動する(MAIN SETUP/n.3RECM=AUT)。
- GPSが衛星を捕捉していて、テイクオフ検知パラメーター(MAIN SETUP/n.4R.DSおよびMAIN SETUP/n.5 R.TI)で設定された値によってテイクオフが検知されると自動的にフライトレコーダーは記録し始めます。デ フォルトの設定(R.DS=0.5、R.TI=3)では高度の変化が少なくも0.5mあり、対地速度(GPS速度)が6km/h以 上3秒間継続するとテイクオフが検知されます。 注意:テイクオフ検知パラメーターの設定により、フライトコンディションによっては(例えばリッジソアリングコン

ディション)、高度変化あるいは対地速度が十分ではなくテイクオフが検知されなくなる可能性があります。

- プレレコーダー(FAI-CIVLカテゴリー1規則に従った) レコーダーモードがオート(AUT)にセットされてても、テイクオフするとレコーダーは、フライトログの始めの部 分にテイクオフ前の30トラックポイントを記録します(プレレコーダー)。 テイクオフする前にレコーダーが少なくも30トラックポイント(30秒間)を記録することが出来るか確認してく ださい。この30ポイントを記録している間はレコーダーアイコンが点滅しています。
- フライトレコーダーは自動的にランディング後60秒経過するかあるいは計器の電源を落とすと終了します。

#### 11.1.2 レコーダーモード:常に作動(ALW)

 常に作動モードにセットするにはパラメーター(MAIN SETUP/n.3RECM)を"ALW"にセットします。このモードで フライトレコーダーは計器に電源を投入すると記録し始め、電源を落とすと終了します。

### 11.1.3 レコーダーモード:常に作動しない(OFF)

■ レコーダーモードを常に作動しないにするにはパラメーター(MAIN SETUP/n.3RECM)を"OFF"にセット します(データーは何も記録されません)。

### 11.2 レコードインターバル

- レコードインターバルはパラメーター(MAIN SETUP/n.6RECR)で1から60秒の範囲でセットすることが出来ます。
- 1秒に1ポイントにセットすると30時間のデーターを記録することが出来ます。
- 1分に1ポイントにセットすると1800時間のデーターを記録することが出来ます。
- レコーダーのメモリーは10万GPSポイントのおよび250フライト分の容量があります。
- ウエイポイントシリンダーから100mに接近すると自動的にレコードインターバルは1秒に1ポイントに変わります。
- レコーダーのメモリーがいっぱいになると、自動的に最も古いフライトから新しいフライトにより消去されます。
- レコーダーのメモリーのフリーとして残っている容量を計器の電源を入れてから2秒間スクリーン上に表示します (あるいは電源キーを押し続けている間、表示されます)。
- もし1本のフライトでメモリーがいっぱいになった場合、レコーダーはそれ以降記録は出来ません。レコーダーを作 動させようとするたびにメッセージ"MEM FULL"がスクリーン上に表示されます。レコーダーを再び記録できる ようにするには、レコーダーのメモリーを全て空にする必要があります。それにはメニューからサブメニュー"Log book"に入り、フライトリストが表示されているスクリーンで (A) キーを長押しします。"Clear all flights?"とメッ セージが表示されるので、 トキーを押して肯定するか、 ハキーを押してキャンセルします。

#### 11.3 ログブックの管理(LOG BOOK)

- 記録されているフライトを見るには、メニューからサブメニュー"Log book"に入ります。すると記録されて いるすべてのフライトリストが日付とテイクオフ時刻と共に表示されます。
- それぞれのフライトの詳細を見るには、希望するフライトを選択し キーを押します。フライトの情報とし て次の項目が表示されます:
	- o テイクオフした日付と時刻、飛行時間そして積算獲得高度
	- o A1高度計およびバリオメーターの最大および最小値
	- o GPS対地速度および大気速度(IAS)の最大値
- 全てのフライトを削除するには、メニューからサブメニュー"Log book"に入り、フライトリストが表示されて いるスクリーンで (™)キーを長押しし、 (ok) キーを押して肯定するか、 (™) キーを押してキャンセルします。
- ある特定のフライトだけを削除することは出来ません。 提言:大会の前にフライトレコーダーのメモリーを空にしておくのは良い習慣です。空にする前に必要であれ ばフライトをPCに保存してください。

#### 11.4 統合IGCファイル

- FAI-CIVLカテ1規則に従ってフォーマットされたIGCファイル 自動的にGレコードスタンプを押されたIGCファイルをマイクロSDカードの\IGC フォルダーに直接作成します。 マイクロSDカード内にこのフィルダーがまだ存在しない場合は自動的に作成されます。
- 作成方法:サブメニューの"Log book"に入り、希望するフライトを選択し、 (ok) キーを長押しします。すると "IGC FILE EXPORT"画面がポップアップし、IGCファイルが作成されます。

注:作成されたIGCファイルを見たりアクセスすることはデジフライAIRからは出来ません。そうするにはマイクロ SDカードをマイクロSDカードアダプターに挿入して、SDカードとしてPCあるいはタブレット等で操作してくださ い。

# 12 メモリーカード

- デジフライAIRにはFAT32でフォーマットされた容量が8~32GBのクラス10のマイクロSDカードを収納するス ロットがあります。
- メモリーカードを挿入するには計器の電源を落としておかなければなりません。カードのラベルが計器のスクリー ンが見える側に、コネクターが奥に差し込まれるように挿入します;カードをロックするには通常のロックされた音 がするまで爪(あるいは他のマイクロSDカード)で優しく押し込んでください。
- メモリーカードを取り出すには計器の電源を落として行ってください。カードを押しロックを解除して取り出します。 警告:もしカードが正しく挿入されないと、計器が損傷して保証が無効になることに注意してください。
- このカードにAIRのマップスクリーンに表示するために、希望するだけの地形図ファイルを保存することが出来ま す。この地図ファイルがカード内に保存されていると、計器の電源を入れGPSが衛星を捕捉するとAIRは自動的 にそれらのファイルを検索し、現在地に関連するファイルを選択し表示するようになります。

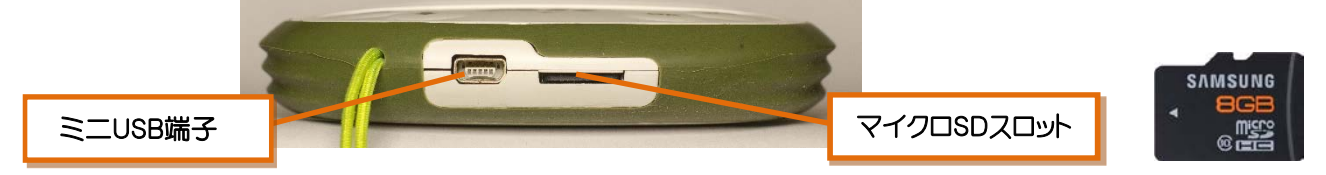

#### 12.1 マイクロSDマネージャー

- "マイクロSDマネージャー"を使用してデジフライAIR間でデーター(ウエイポイント、ルート、オーディオそし てページのプロファイル)を転送することが出来ます。
- メインメニューページでサブメニュー"microSD Manager"を選択し、アクセスしたい機能を選びます ("Import"はSDカードから計器本体にデーターを取り込み、"Export"は計器本体からSDカードへデーター を書き出します):

Route Import Route Export Wpt Comp Import Wpt Comp Export Wpt User Import Wpt User Export Audio Import Audio Export Page Import Page Export File Explorer

MENU **Wpt Near Airfield Wpt Nearest Wpt Competition Wpt User Routes Altimeters** Loabook **AirTools Main Setup Advanced Setup Variometer Setup Telemetry BT** microSD Manager

自動的に生成されるデータファイルの構造は次になります:

\ルート (\*.TSK) \ウエイポイント (\*.WPB) \オーディオ (\*.DGA)  $\langle \wedge^{\circ} - \overrightarrow{c} \rangle$  (\*.PAG)

 ROUTE-01.TSK … ROUTE-12.TSK WPT-COMP.WPB, WPT-USER.WPB AUDIO-01.DGA, AUDIO-02.DGA PAGE--01.PAG ... PAGE--12.PAG

- ファイル検索"File Explorer":
	- (♥) 、 (\*ω) キーを使用して希望するディレクトリーを選択し (oĸ) キーを押してアクセスします。
	- (™) キーを押すとサブメニューに戻ります。

### 13 他機器との接続

- 付属のUSBケーブルを使用して、デジフライAIR-SEおよびAIR-BTをPC、Mac、スマートフォン、タブレット、 PDAなどに接続出来ます。またAIR-BTはブルートゥースによっても接続することが出来ます。
- 13.1 USBケーブルによる接続
	- USBケーブルを使用してアンドロイド携帯に接続するには特にドライバーをインストールする必要はありませ ん;ただ単にUSB‐OTGアダプターを取り付けるだけで済みます。
	- 一方、USBケーブルを使用してPCあるいはMacと接続するにはFTDIドライバーをインストールする必要があり ます。
	- USBケーブルドライバーの自動インストール

インターネットと接続された状態で、USBケーブルでPC/MacとデジフライAIRを接続します。運用システムは 通常、FTDIドライバーを自動的にダウンロードしてインストールします。

USBケーブルドライバーの手動インストール

もし自動インストールに失敗した場合、手動でFTDIドライバーをインストールしなければなりません:

- o USBケーブルをPC/MacおよびデジフライAIRから取り外します。
- o デジフライのウエブサイトへ行き、使用しているPC/Macに対応するドライバーインス[ト―ルプログラムを](http://www.digifly.com/) パソコンにダウンロードします(www.digifly.com->download->FTDI USB Cable Driverと進み、表示されるリス トの中から使用しているパソコンに対応するプログラムをダウンロードする)。
- o ダウンロードされたファイルを解凍し、ドライバーインストールプログラムを走らせドライバーをインストール する。
- o パソコンを再起動して、USBケーブルでパソコンとデジフライAIRを接続する。

#### USBドライバーが正しくインストールされたかの確認:

- o USBケーブルをパソコンに接続する。
- o 例えばWindows7では、スタート -> コントロールパネル -> システムとセキュリティ -> システム -> デバイス マネージャーと進みます。
- o "ポート(COMとLPT)にの左側にある"+"サインをクリックします。
- o ドライバーが正しくインストールされていると"USB Serial Port(COM\*)"がエアーを示す黄色のサインなしで表示されます。 注意:ここで\*は、コンピューターのUSBに割り当てられたCOMポート の番号です。
- o "USB Serial Port(COM\*)"を右クリックして"プロパティ"をクリック するとドライバーのタイプが確認でき、正しくインストール出来ていれ ば、製造元が"FTDI"となっています。

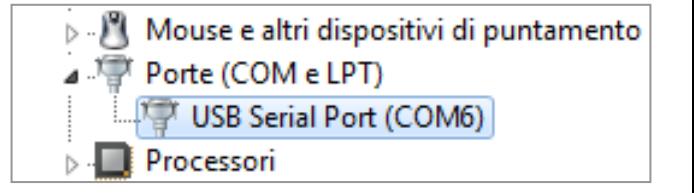

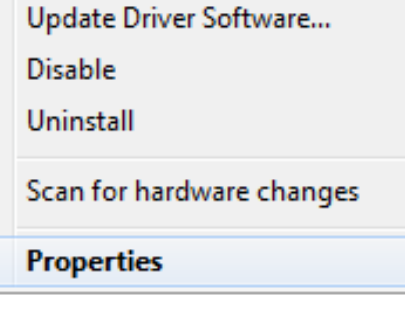

- COMポート番号を手動で再割り当てする方法:
	- o 全てのデジフライプログラムは自動的にCOMポート番号を1~20の範囲で探します;ほとんどの場合、サー ドパーティのソフトウェアでは、COMポートが1~9の範囲にある必要があります。パソコンにより割り当てら れたCOMポートがそれより大きい数値であった場合、手動で再割り当てする必要があります。
	- o USBケーブルをパソコンに接続します。
	- o デバイスマネージャーを開き、"USB Serial Port"を右クリックして"プロパティ"をクリックします。

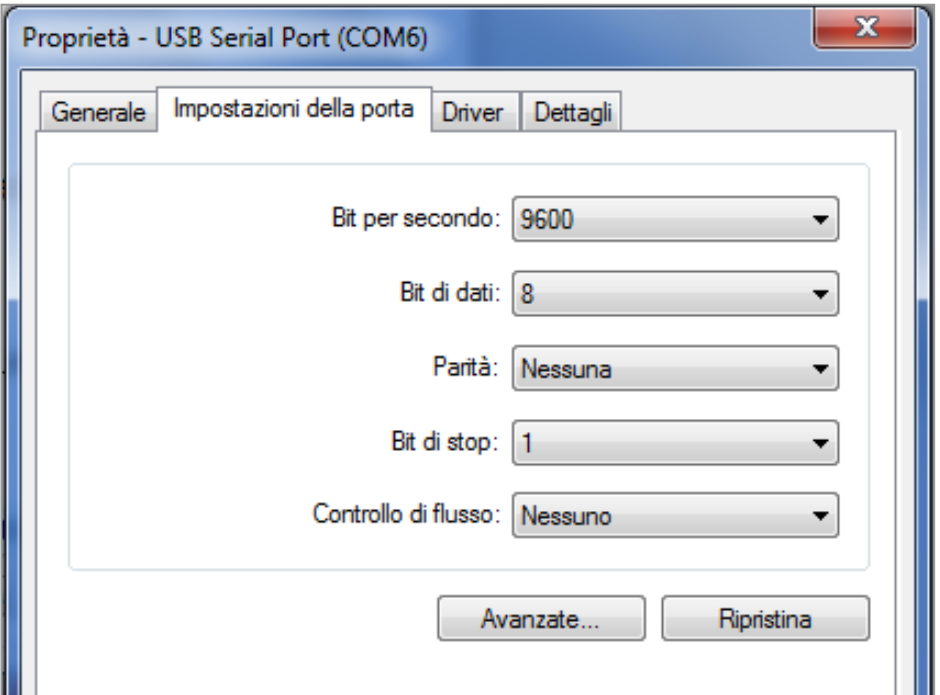

- o ポップアップされた画面で"ポートの設定"タブをクリックし、"詳細設定"をクリックします。
- o ポップアップされた画面の1番上の"COMポート番号"の下矢印をクリックし、ドロップダウンリストの中で1から9 までの中で未使用の最も小さい数値のものを選択し、"OK"ボタンをクリックします。

注意:"デバイスマネージャー"に表示されるCOMポート番号が変わっていない場合は"デバイスマネー ジャーの画面を一旦閉じて、再度明けなおすと新しく振り当てた番号が表示されます。

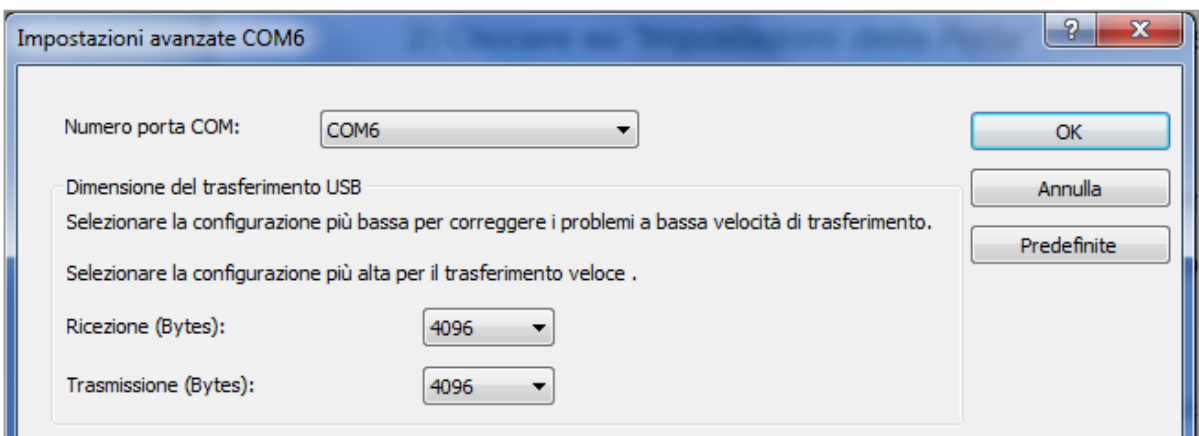

o このCOMポート番号を書き写しておき、サードパーティのプログラム(例えばGpsDump)を使用するときに 手動でCOMポートを割り当てます。

すべてのデジフライプログラムには自動COMポート番号検出(自動検索)があるため、この設定は必要あり ません。

#### 13.2 ブルートゥースによる接続(AIR BTのみ)

 デジフライAIR BTの非常に機能的なブルートゥースシステムによって提供される通信の可能性は、並外れて 実用的です!ブルートゥースによる通信には主に二つの使い方があります:

1) GPSDumpのアンドロイドバージョンを使用してデジフライAIRと外部機器との間で、ウエイポイントおよびト ラックログのアップロードとダウンロードが行えます。

2) 特筆すべきでこの計器の品質を示す2番目のオプションは、デジフライAIR BTには統合されたデジフライ ボックス(遠隔データー転送機能)を使用するものです。この機能により、デジフライAIR BTは転送データー (センサーからのデータ:気圧高度、GPS高度、対地速度、IAS速度(ピトー管システムを使用した場合)、バリオ メーター、GPS位置など)を国際NMEAフォーマットでブルートゥース(あるいはUSBケーブル)を介して予めペ アリングした外部機器(電子書籍端末、スマホ、タブレット)に送信でき、そのデーターは直接、専用のプログラ ム(LK8000、XCSoar、XCTrack、Top Hat、GpsDump、TTLiveTrack24)で利用できます。この転送デー ターは例えばアンドロイドスマホ内のGpsDumpあるいはTTLiveTrack24のサーバーのライブトラックとしても利 用できます。

このことはデジフライAIR BTが遠隔データー転送機器であることを意味し、デジフライではこれをデジフラ イボックスと称しています:他メーカーはこの機能を"インフォボックス/データーソース/センサーボックス"と称 していますが、これらのいずれもデジフライのように速度計(ピトー管を使用した)を含んではいません。

#### 13.2.1 ブルートゥースペアリング

- ブルートゥースを介してのデジフライAIR BTと外部機器(スマホ、タブレット、電子書籍端末)との通信には 予めペアリングをしておく必要があります。その方法は:
	- 1) AIR BTのパラメーター(ADVANCED SETUP/n.26BLUT)を"ON"にセットします。
	- 2) メニューページでサブメニュー"AirTools"に入ります。
	- 3) 通信方法を確認するメッセージ"Press OK to link USB, Press DOWN to link BT or Menu to exit"が表示されるので(+)キーを押します。
	- 4) するとAIR BTは外部機器からのペアリングリクエストを待っている状態になります。
	- 5) 外部機器のブルトゥース機器接続画面で"新しい機器とペア設定をする"を選択します。
	- 6) 利用可能な機器のリストが表示されるので、"Digifly Air nnn"(nnnはAIRの製造番号の下3桁の数値) を選択します。
	- 7) AIR BTのペアリングコードを入力するように促されたら、"0000"を入力します。ペアリングに成功する と外部機器はその旨表示します。
- 一度AIRと外部機器との間のペアリングが成功したら、その先ペアリングをする必要はありません
- 何か問題が発生したら (™)キーを押してキャンセルし、再度試行してください。

# 14 プログラム

### 14.1 AIR管理プログラム

 デジフライAIRはデジフライプロトコルを使用しているため、通信が可能なプログラム(例えば、AIrTools、Air Pages、GpsDump)との間で高速通信が可能です:このプロトコルによりデジフライAIRとリモートでアクセス したり設定したりすることが可能です。重要:常にプログラムは一つのみ実行してください!

### 14.1.1 デジフライAIRTOOLSプログラム(PC/Mac)

- デジフライ"AirTools"プログラムはWindows用とMac用があり、無償でデジフライのウエブサイト [\(www.digifly.com\)か](http://www.digifly.com/)らダウンロードすることが出来ます。
- このプログラムで、フライト、ルート、ウェイポイント、設定、"セットアップパラメータ"のヘルプ言語、バリオの音 響プロファイルの完全なパーソナライズ、空域、および世界的なデジタル地形図の作成をしてパソコンに保存 したり、その後に計器に挿入されたマイクロSDカードにコピーしたりと完全な管理をすることが出来ます。
- デジフライAIRとパソコンをUSBケーブルで接続し、双方の機器を立ち上げます。
- デジフライAIRの (™) キーを押してメニューに入り、(+)、(+) キーを使用してサブメニューの"AirTools"を 選び ( ·< ) キーを押します。もしブルートゥースがアクティブになっている (AIR BTのみ)と、接続モードを選択 するようにメッセージがポップアップするので、(ok)キーを押してUSB接続を選びます(注意:"AirTools"プ ログラムはUSBケーブル接続でなければ利用できません)。
- パソコンで"AirTools"プログラムを立ち上げます。デジフライAIRがどのCOMポートを使用しているか分か らない場合は"AUTOSERCH"を選択するようにしてください。

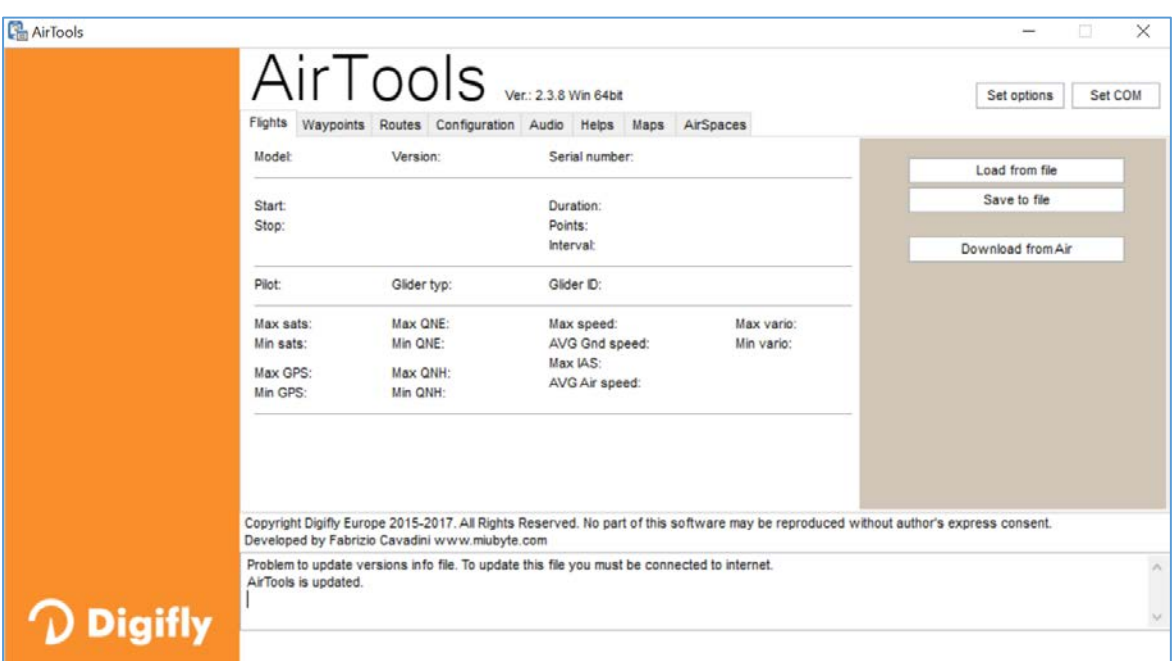

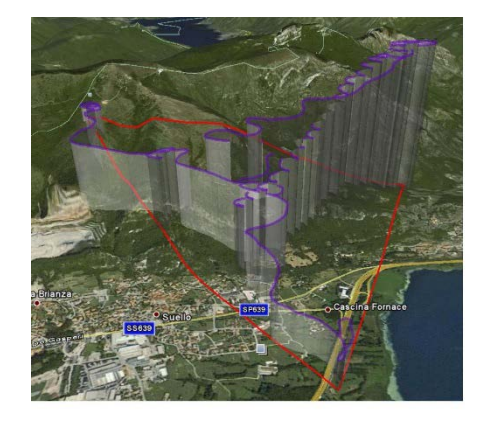

### 14.1.2 デジフライAIRPAGESプログラム(PC/Mac)

- デジフライ"AirPages"プログラムはWindows用とMac用があり、無償でデジフライのウエブ[サイト](http://www.digifly.com/) (www.digifly.com)からダウンロードすることが出来ます。
- このプログラムを使用して"ユーザーページ"を作成し図上で配置し、その後、計器の12個のカスタマイズ可能 なページ(マスターインフォGPSページは設計できません)へアップロードすることが出来ます。

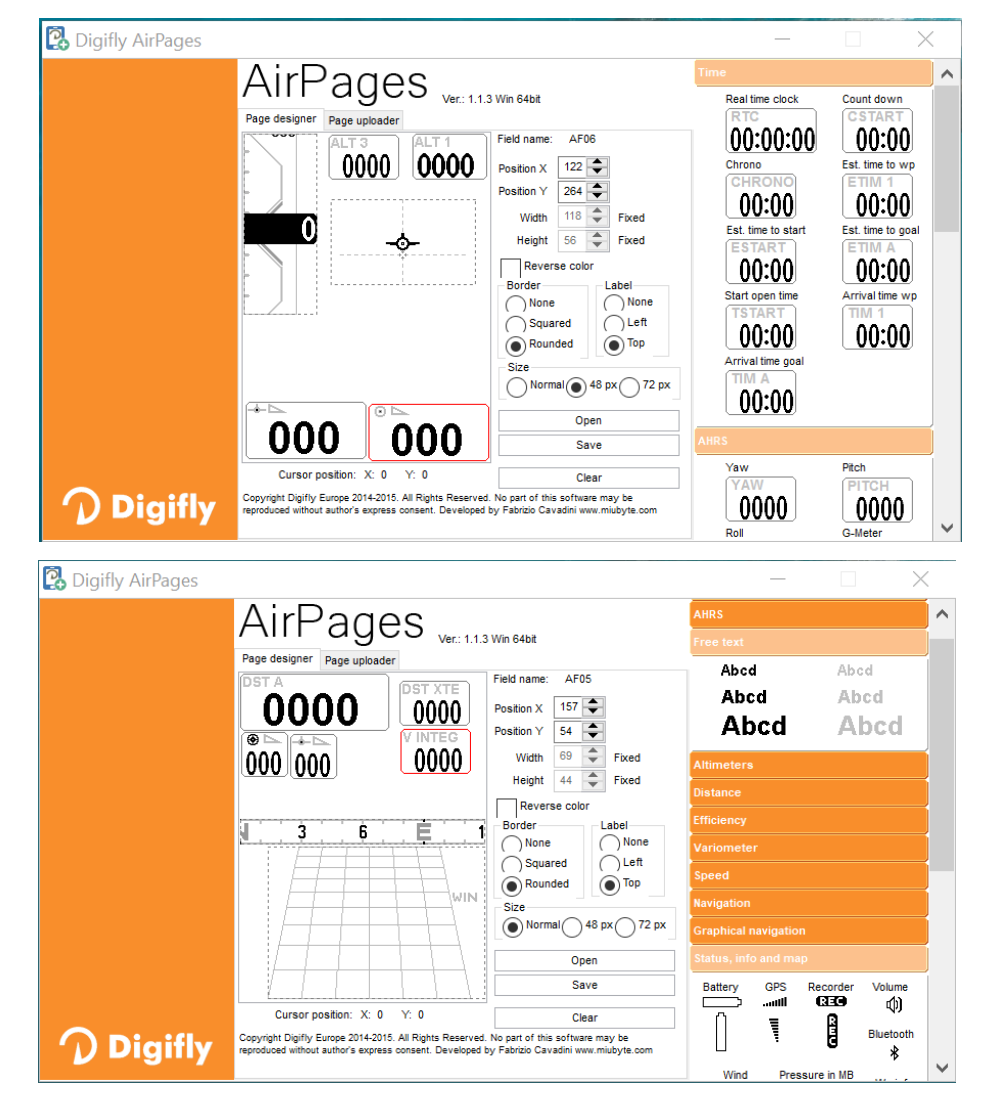

- デジフライAIRとパソコンをUSBケーブルで接続し、双方の機器を立ち 上げます。
- デジフライAIRの (™) キーを押してメニューに入り、(+)、(+ω) キーを 使用してサブメニューの"AirTools"を選び (ok) キーを押します。もし ブルートゥースがアクティブになっている(AIR BTのみ)と、接続モード を選択するようにメッセージがポップアップするので、 キーを押し てUSB接続を選びます(注意:"AirPages"プログラムはUSBケーブル 接続でなければ利用できません)。
- パソコンで"AirPages"プログラムを立ち上げます。
- あなたオリジナルのユーザーページを白紙のページから作成すること も可能ですが、利用できるファイル(\*.datフォーマット)から始めること も可能です。それにはスクリーン上で"Open"ボタンを押してリストアップ された中から希望するもの(例えば、Claudio.dat;右の図参照)選びます。
- 好みの計器をワークスペース上にドラグ&ドロップします。
- ワークスペースから計器を削除するには、その計器を右クリックして "delete"を選択します。

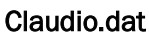

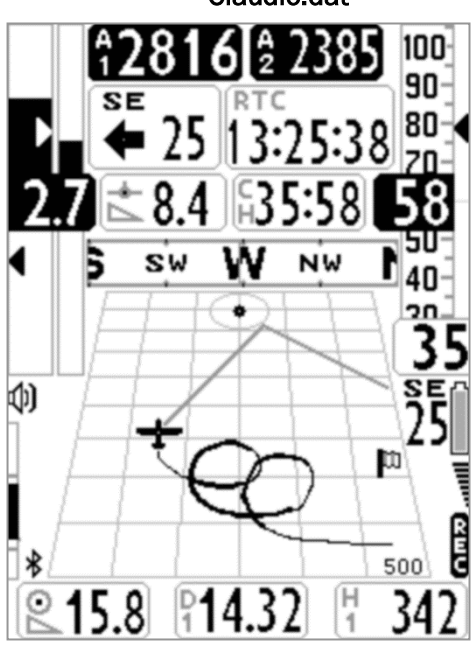

- 作成したページを計器にアップロードするには、"Page uploader"ボタンをクリックしてから"Set page"ボタン をクリックします。カスタマイズ可能なページがリストアップされるので、作成したページをアップロードしたい ページを選択し(例えばPage8)てから"Start"をクリックします。アップロードが完了するまでしばらくお待ちく ださい:デジフライAIRがどのCOMポートを使用しているか分からない場合は"AUTOSERCH"を選択するよう にしてください。
- アップロードしたページ(この場合、Page8)に対応するデジフライAIRのパラメーター(MAINE SETUP/n.33 PG8)を"USR"にセットします。
- デジフライAIRには12個のカスタマイズできるページがあり、それぞれに対応するパラメーター(MAIN SETUP/ n.26~37-PG1~12)割り振られており、そのどれもが異なったレイアウトでカスタマイズできます: OFF = ページのレイアウト表示は無効(ページはスキップされます) STD = デジフライにより予め設定された対応するページのレイアウト USR = ユーザーが作成し計器にアップロードされた対応するカスタマイズされたレイアウト
- カスタマイズ可能なページの名前と内容
- PG01 ページ\_1\_インテリコンプ\_フライト\_サーマル OFF/STD/USR
- PG02 ページ\_2\_インテリコンプ\_フライト\_グライド OFF/STD/USR
- PG03 ページ 3 インテリコンプ スタート サーマル OFF/STD/USR
- PG04 ページ\_4\_インテリコンプ\_スタート\_グライド OFF/STD/USR
- PG05 ページ\_5\_インテリコンプ\_ゴール\_サーマル OFF/STD/USR
- PG06 ページ\_6\_インテリコンプ\_ゴール\_グライド OFF/STD/USR
- PG07 ページ\_7\_インテリXC\_クロス\_サーマル OFF/STD/USR
- PG08 ページ\_8\_インテリXC\_クロス\_グライド OFF/STD/USR
- PG09 ページ 9 コンパス OFF/STD/USR
- PG10 ページ 10 リラックス OFF/STD/USR
- PG11 ページ\_11\_AHRS OFF/STD/USR
- **PG12 ページ 12 マップ OFF/STD/USR**

デフォルトのセッティング(太字): PG1=OFF, PG2=OFF, PG3=OFF, PG4=OFF, PG5=OFF, PG6=OFF, PG7=STD, PG8=STD, PG9=STD, PG10=STD, PG11=STD, PG12=STD

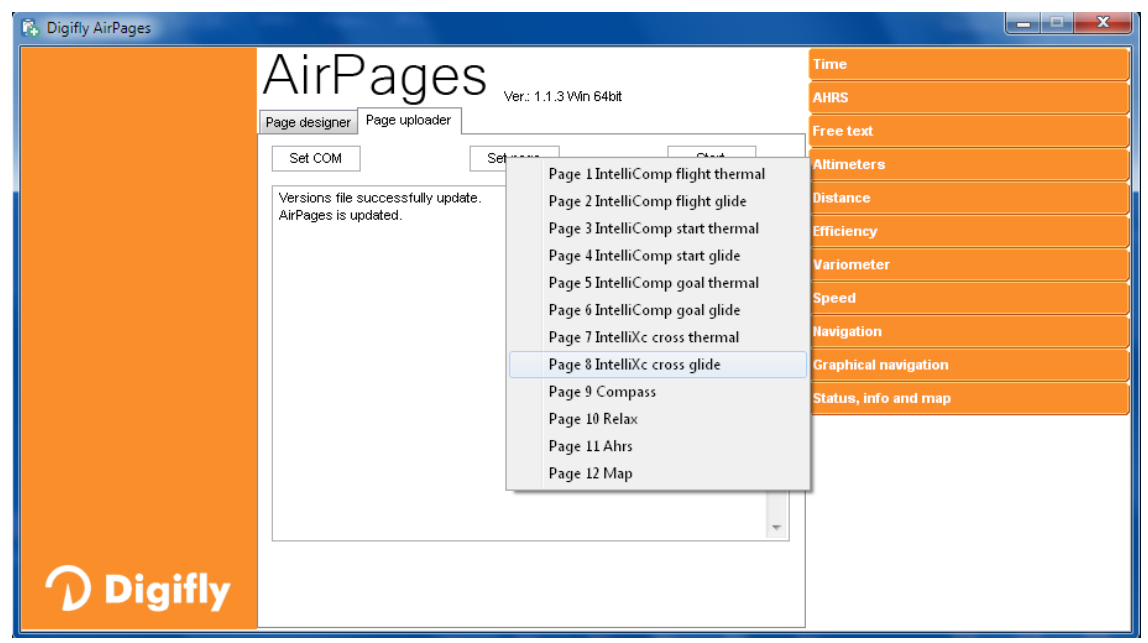

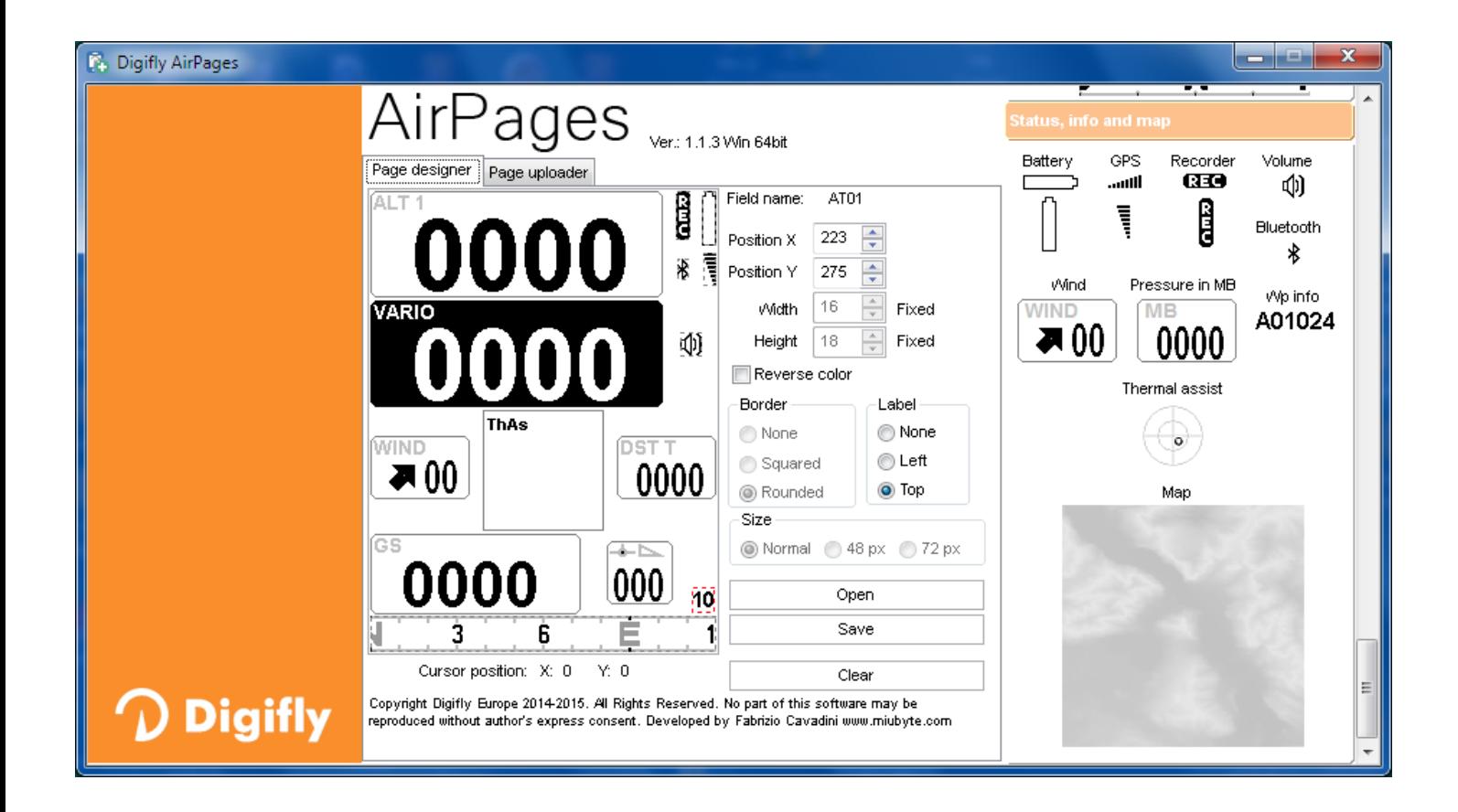

#### 14.1.3 GPSDUMPプログラム(PC、Mac、アンドロイド)

- GPSDumpは、競技を管理するためにフリーフライト組織の間で最も一般的に使用されるフリーソフトウェアで デジフライプロトコルを装備しています。
- GPSDumpを使用してトラックログのダウンロードをしたり、ユーザーおよびコンペティションウェイポイント データーバンクとの間でウェイポイントをアップロード/ダウンロードしたり出来ます。

#### パソコンのGPSDumpとの通信:

パソコン内のGPSDumpとの通信にはUSBケーブル接続のみで可能で、FTDIUSBドライバーがインストールさ れている必要があります(13.1 参照)。

GPSDumpの使い方:

- <sup>o</sup> デジフライAIRの (™)キーを押し("MENU"機能)、(+)、(+)キーを押してサブメニュー"AirTools"を選び、 キーを押します。もしブルートゥースがアクティブである(AIR BTモデルのみ)と、接続モードを選択す るようにメッセージがポップアップするので、ここでは (ok) キーを押してUSB接続を選択します。
- o GPSDumpプログラムを立ち上げCOMポートを選びます("Misc"タブをクリックしCOMポートを選びます)。
- o AIRからトラックログをダウンロードする:GPSDumpスクリーンで"Digifly Air"ボタンをクリックする。ポップ アップされたリストの中から希望するフライトを選択し"OK"ボタンを押す。
- o AIRのコンペウエイポイントデーターバンクにウエイポイントをアップロードする:"File"->"Open wpts."と クリックし、パソコン内に保存されているウエイポイントファイルを選び、"開く"をクリック。次に"Write Wpts" ->"Send to Digifly Air(Comp. Wpts.)"とクリックする。
- o AIRのユーザーウエイポイントデーターバンクにウエイポイントをアップロードする:"File"->"Open wpts."と クリックし、パソコン内に保存されているウエイポイントファイルを選び、"開く"をクリック。次に"Write Wpts" ->"Send to Digifly Air(User Wpts.)"とクリックする。
- o AIRのコンペウエイポイントデーターバンクからウエイポイントをダウンロードする:"Read Wpts"->"Read Digifly Air Comp Wpts"とクリックする。
- o AIRのユーザーウエイポイントデーターバンクからウエイポイントをダウンロードする:"Read Wpts"-> "Read Digifly Air User Wpts"とクリックする。
- o 以下の画像例を参照してください。

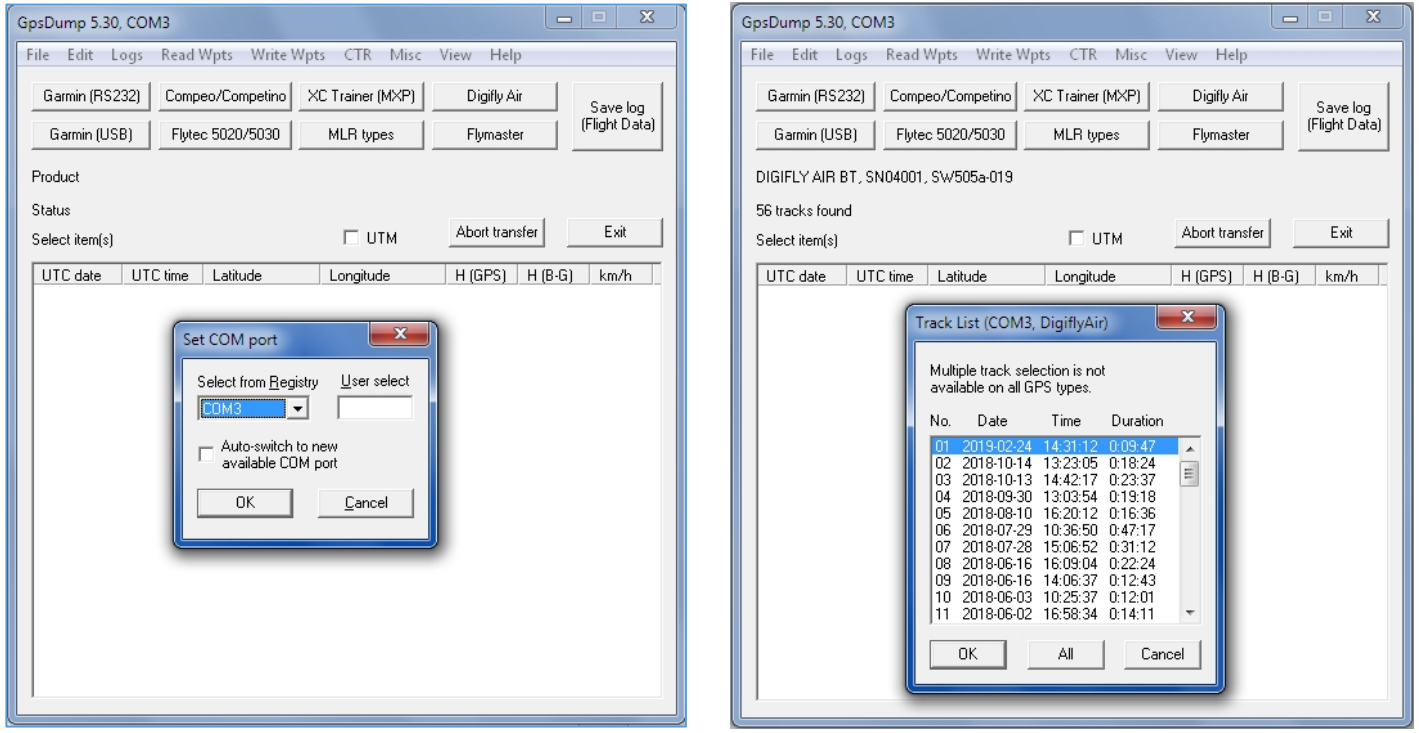

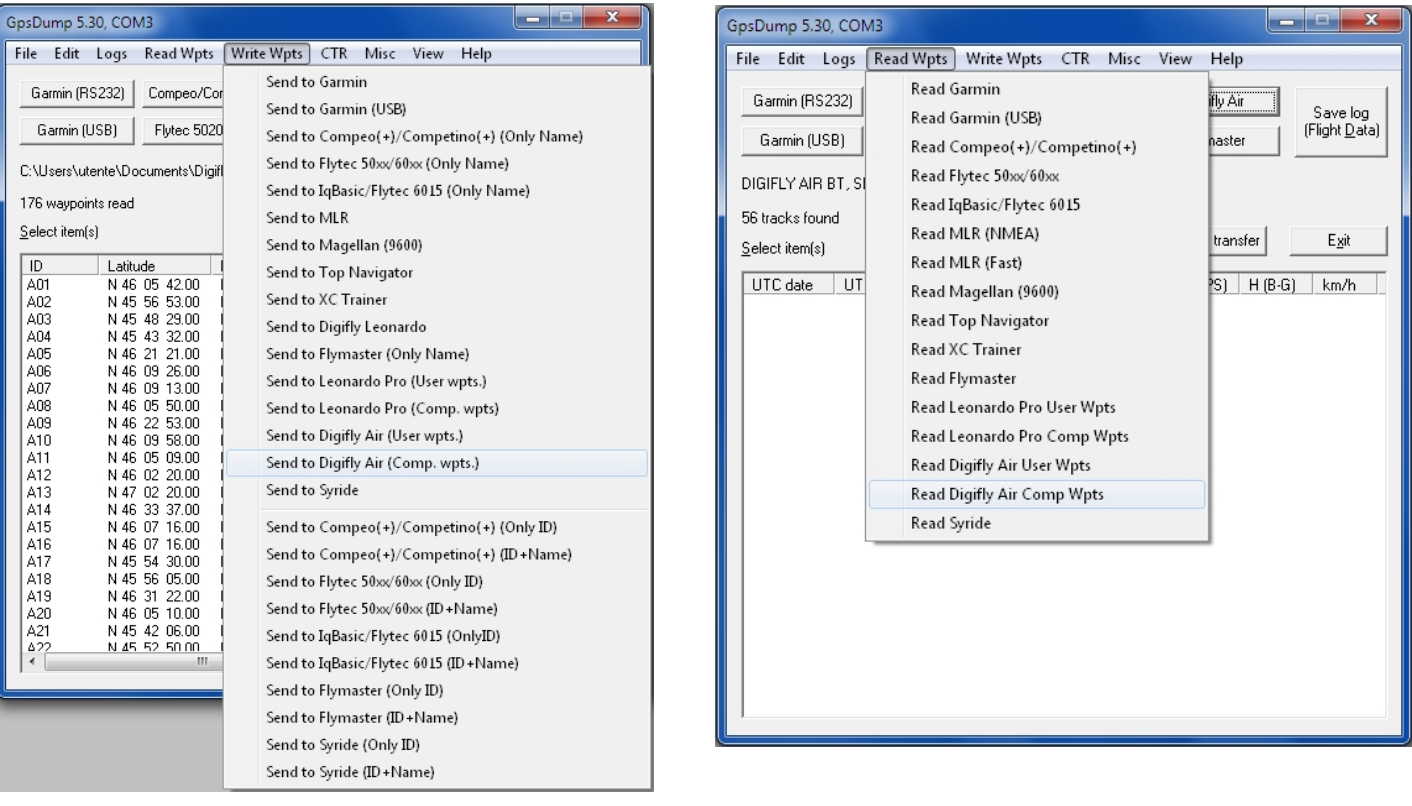

- USBケーブル接続でアンドロイドのGPSDumpとの通信:
	- o AIRとスマホをUSBケーブルとUSB-OTGアダプターを介して接続します(ドライバーのインストールは必 要ありません)。
	- o デジフライAIRの(™)キーを押し("MENU"機能)、(+)、(+)キーを押してサブメニューの"AirTools"を選 び、 キーを押します。もしブルートゥースがアクティブである(AIR BTモデルのみ)と、接続モードを選 択するようにメッセージがポップアップするので、ここでは (m) キーを押してUSB接続を選びます。
	- o 注意:USBケーブルで通信している時、"Select GPS type"とGPSの選択を要求されるたびにリストの中か ら"Digifly Air"を選択する必要があります。
	- o AIRからトラックログをダウンロードする:"TRK"タブを選択し"READ"とクリックして、"Select GPS type" リストの中から"Digifly Air"を選びます。フライトリストの中から希望するフライトをクリックしIGCフォーマット でダウンロードし保存します。該当する場合は、XCContestサーバーに直接送信することも出来ます。
	- o AIRにウエイポイントをアップロードする:"WPT"タブを選択し、ウエイポイントファイルが保存されているデバ イスを選択して"READ"をクリックしてウエイポイントファイル読み込み、アップロードしたいウエイポイントを 選択して"write GPS"をクリック。"Select GPS type"から"Digifly Air"を選び、アップロード先をウエイポ イントデーターバンクのユーザー"USER"か、コンペ"COMPETITION"かを選びます。
	- o AIRからウエイポイントをダウンロードする:"WPT"タブを選択し、GPSから"READ"をクリックして、"Select GPS type"の中から"Digifly Air"を選び、読み込むウエイポイントがデーターバンクのユーザー"USER" か"COMPETITION"かを選びます。ウエイポイントが読み込まれたらダウンロード先を指定して"WRITE"をク リックします。
- ブルートゥース接続でアンドロイドのGPSDumpとの通信:
	- o パラメーター(ADVANCED SETUP/n.26BLUT)が"ON"にセットされ、デジフライAIRとアンドロイド機器と のペアリング(13.2.1 参照)が済んでいることを確認してください。
	- o デジフライAIRの (™) キーを押し("MENU"機能)、(+)、(+) キーを押してサブメニューの"AirTools"を選 び、 キーを押します。もしブルートゥースがアクティブである(AIR BTモデルのみ)と、接続モードを選択 するようにメッセージがポップアップするので、ここでは (+)キーを押してブルートゥース接続を選びます。
- o 注意:ブルートゥースで通信している時、"Select GPS type"とGPSの選択を要求された場合、リストの最後 にある"Bluetooth devices"選び、表示されるリストの中から"Digifly AirXXX"(ここでXXXはAIRの製造 番号の下3桁の数値になります;例えばDigifly Air123)を選択してください。
- o AIRからトラックログをダウンロードする:"TRK"タブを選択し"READ"とクリックして、"Select GPS type" リストの中から"Bluetooth devices"->"Digifly AirXXX"を選びます。フライトリストの中から希望するフラ イトをクリックしIGCフォーマットでダウンロードし保存します。該当する場合は、XCContestサーバーに直接 送信することも出来ます。
- o AIRにウエイポイントをアップロードする:"WPT"タブを選択し、ウエイポイントファイルが保存されているデ バイスを選択して"READ"をクリックしてウエイポイントファイル読み込み、アップロードしたいウエイポイント を選択して"write GPS"をクリック。"Select GPS type"リストの中から"Bluetooth devices"->"Digifly AirXXX"を選び、アップロード先をウエイポイントデーターバンクのユーザー"USER"か、コンペ"COMPETI TION"かを選びます。
- o AIRからウエイポイントをダウンロードする:"WPT"タブを選択し、GPSから"READ"をクリックして、"Select GPS type"の中から"Bluetooth devices"->"Digifly AirXXX"を選び、読み込むウエイポイントがデー ターバンクのユーザー"USER"か"COMPETITION"かを選びます。ウエイポイントが読み込まれたらダウン ロード先を指定して"WRITE"をクリックします。
- o 以下の画像例を参照してください。

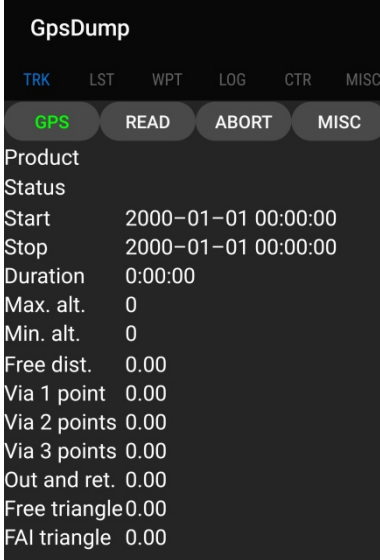

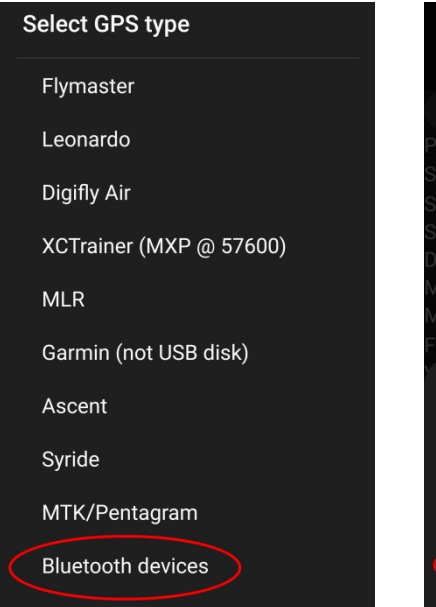

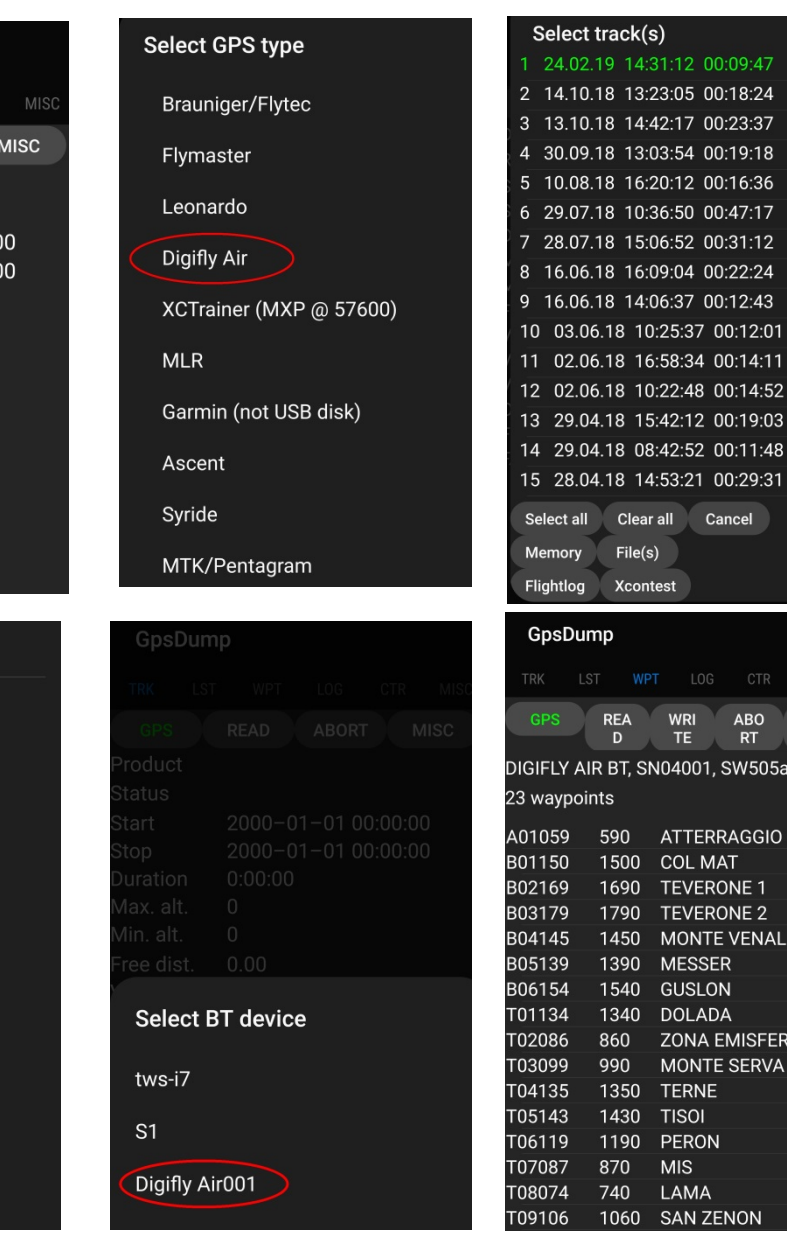

n1 Q

**GARI** 

# 14.2 ファームウエアーのアップデートをするAIRUPDATERプログラム(PC,Mac)

- デジフライAIRには、無償で入手可能な専用 の管理プログラムや世界中のデジタル地形 図作成プログラムに加えて、今後のファーム ウエアーのアップデートを永続的に行える プログラムが備わっています。
- デジフライ機器のファームウエアーはWindows ならびにMac用のプログラム"AirUpdater"を 使用して新しいバージョンに更新することが 可能です。このプログラムはデジフライの ウエブサイト(www.digifly.com)から無償でダ

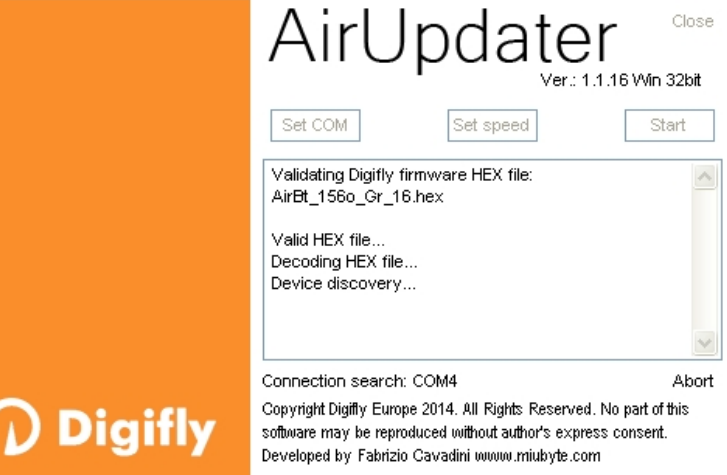

[ウンロードするこ](http://www.digifly.com/)とが出来、機器に新しい機能と改善を加えることができます。

■ ファームウエアーのアップデートはUSBケーブル接続のみで行えます(ブルトゥース接続では行えません)。

#### 14.2.1 ファームウエアーのアップデートの方法

 極めて重要!ファームウエアーアップデートの前に、正しくFDTIドライバーがインストールされていてUSBケー ブルを介してAIRとパソコンが問題なく通信ができることを確認してください:例えば、"AirTools"プログラム を立ち上げ、AIRから"Help UK"(ヘルプメッセージの英語版)でダウンロードする作業などができるか。 1) AIRのバッテリーが満充電されているか確認。大変重要です!

2) アンチウイルス、ファイアーウオールを含む全てのプログラムを終了させる。

3) AIRの電源が落ちていてUSBケーブルでパソコンと接続されていることを確認。

4) (※) キーを押したままにした状態で (+) キーを押し続け、計器から長いビープ音が発せられるまで待ちます。 これで計器に電源が入り、ブーツローダーモードになりファームウエアーのアップロードを待っている状態になり ます。注意:この時点でスクリーンには何も表示されません。

5) まず初めに (+) キーを離し、次に(\*) キーを離します。

6) パソコンでデジフライファームウエアーアップデートプログラム"AirUpdater"を立ち上げます。

7) COMポート("Auto-search")および速度(115200)は自動的にセットされるので"Start"ボタンをクリッ クし、適切な新しいファームウエアーファイル(例えば、 AirBt\_506a\_Gr\_19.hex)を選び確定します。

注意: 同じファームウエアーバージョンをアップロードする必要がある場合:"Start"ボタンを右クリック し、"Force full firmware update"をクリックした後、希望するファームウエアーファイルを選び確定し ます。

8) アップデートには10分程掛かります:アップデートが完了するとパソコンは音を発し、スクリーン上に完了 したと言うメッセージ表示され、AIRの電源は自動的に落ちます。

 重要!通信不足が原因でファームウェアを更新できない場合でも、ファームウェアは計器内に存在するため、 AIRを強制的にブーツローダーモードから終了させるだけで十分です。それには計器をリセットすれば足りま す:

(●) および (+)キーを同時に5秒間以上押し続けます;こうすることで計器は強制的に電源が落ちリセットされ るます。その後いつものように計器を立ち上げます。この作業で計器内のいかなるデーターもセッティングも 消去はされません。

一方、アップデートが進行中で途中で停止した場合は、ファームウェアが消去されています;計器自体は全く損 傷しておらず問題はありませんが、バッテリーがかなり速く消耗します。それを復元するには、3つのボタンを 使用する別の種類のリセットを実行し、同時にAIRをブーツローダーモードにする必要があります:

- o (™)、 (+) および (+) の3つのキーを同時に押し続けます。
- 5秒間待ってから (+)キーを離します;計器は長い"ビープ音"を発します。
- 次にまず → キーを離してから → キーを離します。この状態で計器は立ち上がり、ブーツローダー モードに入りファームウエアーのアップロードを待っている状態になります。注意:この時点でスクリーン には何も表示されません。
- o COMポートセッティングが"Auto-search"に、速度が"115200"になっていることを確認して、上記 ステップ6)から再試行します。

# 15 デジフライボックスによるデーターのライブ通信

デジフライAIRにはリアルタイム遠隔測定機器(テレメーター)であるデジフライボックスを搭載されています: その素晴らしい機能でAIRはテレメトリ(高品質センサーからのデーター)をUSBケーブルあるいはブルトゥー スを介してLK8000、XCSoar、XCTrack、Top Hat、GpsDump、TTLiveTrack24(これらのプログラムの詳 細に関しては15.2, 15.3, 15.4, 15.5, 15.6, 15.7 を参照)等のデジフライのテレメトリを受信、デコード、表示す るためのソフトウェア互換性のあるものがインストールされている電子書籍端末、スマホ、タブレットなどの外 部機器に送ります。

デジフライボックスは、AIRの特徴の1つであり、他の飛行計器との違いを示すもので、品質/機能/価格におい て他の追随を許さないユニークなものです。

これらの情報(テレメトリ)は、アンドロイドスマホにインストールされたGpsDump(15.6 参照)あるいはTTLiveT rack24(15.7 参照)を使用して任意のサーバーへのライブトラックにも使用できます。

リアルタイムに送られる最も重要なテレメトリデーターは次のものになります:気圧高度、GPS高度、GPS対地速 度、IAS/TAS速度(要ピトー管)、AHRS慣性プラットフォームによるバリオメーター、GPS現在位置等。

## 15.1 デジフライボックスによるテレメトリデーターの出力をアクティブにする

- デジフライテレメトリデーター出力をアクティブにするには送りたいデーターのタイプをパラメーター (ADVANCED SETUP/n.25TELE)で設定し、接続モードをパラメーター(ADVANCED SETUP/n.26BLUT)で USBケーブルかブルートゥースかを設定します。 これら2つのパラメーターを正しく設定するには、デジフライテレメトリと互換性のあるさまざまなプログラムに ついて説明している対応するセクションにある指示に従ってください:
	- $O$  LK8000  $(15.2$ 参照
	- o XCSoar (15.3 参照)
	- o  $XCTrack$   $(15.4 \$
	- o Top Hat  $(15.5$ 参照
	- o GpsDump (15.6 参照)
	- o TTLiveTrack24 (15.7 参照)

# 15.1.1 デジフライテレメトリデーターの選択

- パラメーター(ADVANCED SETUP/n.25TELE)でテレメトリデーターのタイプを選択する:
- TELE=OFF: データー送信無し(デフォルト)
- TELE=CAR: GPS(\$GPGGA + \$GPRMC) を1秒に1回送信
- TELE=FL1: GPS(\$GPGGA + \$GPRMC) を1秒に1回送信し \$PDGFTL1 を1秒に1回送信
- TELE=FL2: GPS(\$GPGGA + \$GPRMC) を1秒に1回送信し \$PDGFTL1 を1秒に10回送信
- TELE=FL3: LK8EX1を1秒に10回送信
- TELE=FL4 and FL5: (将来使用のための予備)
- TELE=FL6: 6桁の16進数で1000分の1MB単位の気圧 "xxxxxx[CR][LF]" を1秒に10回送信
- TELE=FL7: 5桁の16進数で100分の1MB気圧 "PSR[SP]xxxxx[CR][LF]" を1秒に10回送信
- データー通信セッティング:115200 bauds, no parity, 8 data bit, 1 stop bit
- Nmeaフィールドの "checksum" は "\*" および"exclusive OR"を表す16進数による2桁の数値で構成されます。

#### **\$GPRMC,112426.000,A,4429.6564,N,01120.8056,E,0.62,15.74,271218,,,A\*53<CR><LF>**

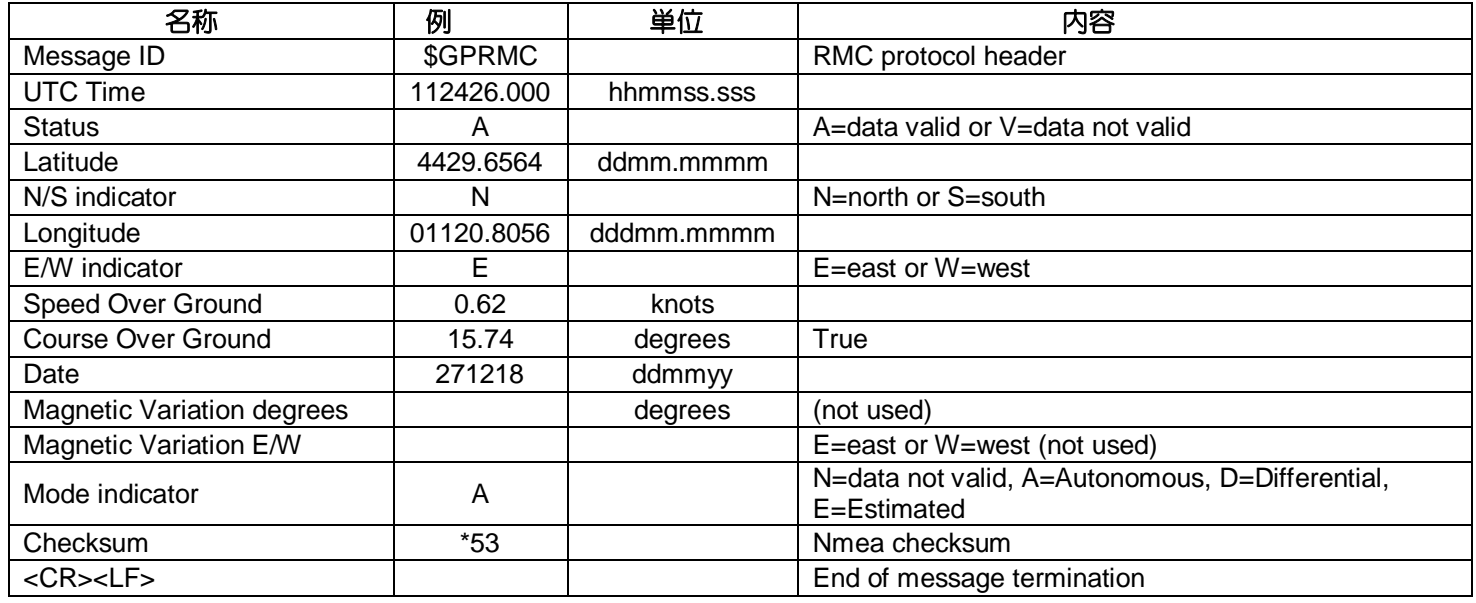

#### **\$GPGGA,112426.000,4429.6564,N,01120.8056,E,1,6,1.37,58.9,M,47.6,M,,\*6F<CR><LF>**

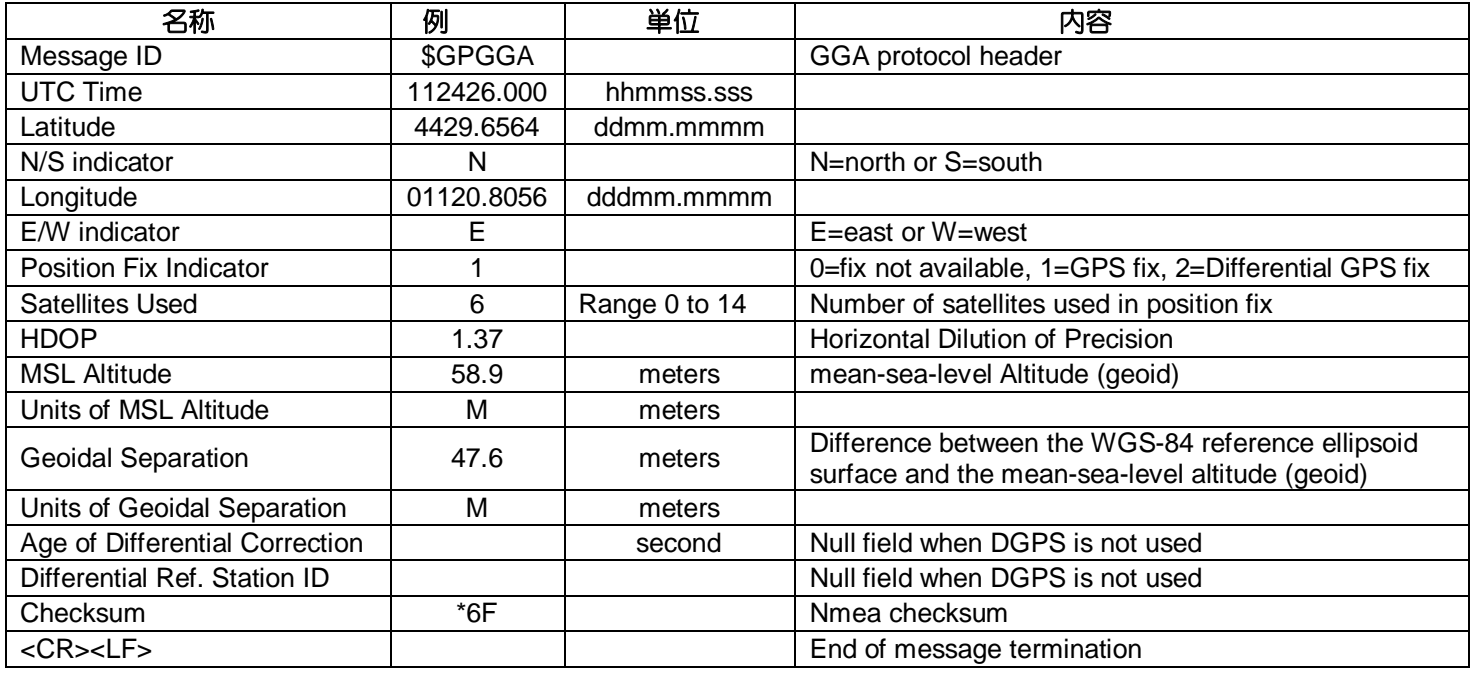

#### **\$PDGFTL1,2025,2000,250,-14,45,134,28,65,382,153\*14<CR><LF>**

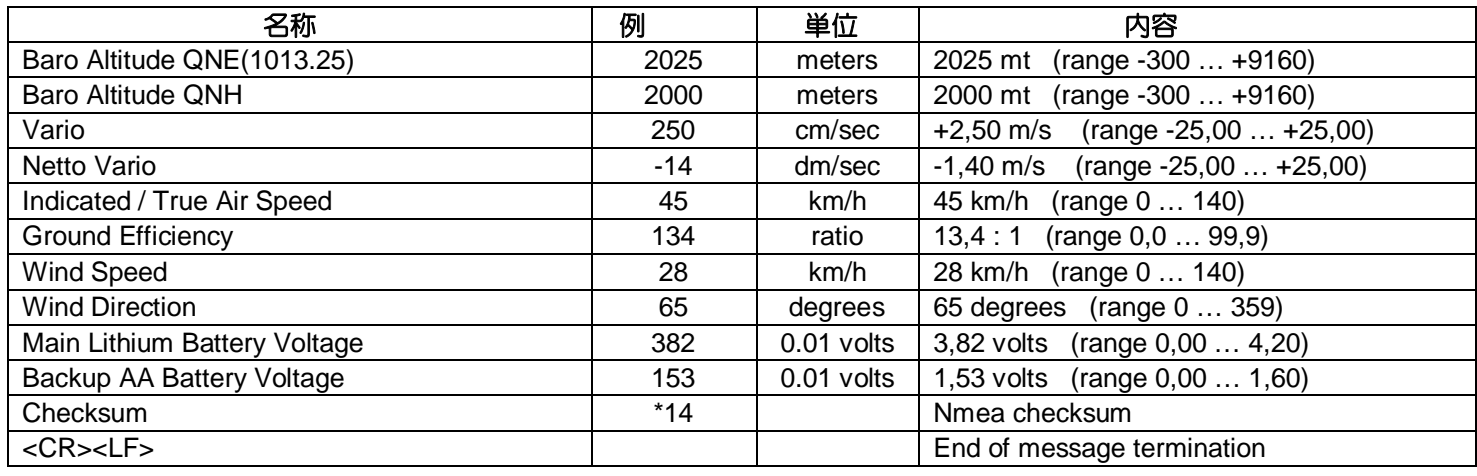

#### 15.2 LK8000との接続

- 外部デバイス(電子書籍端末、スマホ、タブレットなど)で実行されている無料のLK8000プログラムは、USB OTGケーブルまたはブルートゥースを介してAIRによって高速でリアルタイムで送信されたデジフライテレメ トリデータを受信し、変換し、表示します。
- USB OTGケーブルでの通信:
	- o AIRで、テレメトリデーターのタイプをパラメーター(ADVANCED SETUP/n.25TELE)で"FL2"に設定します。
	- o 接続モードをパラメーター(ADVANCED SETUP/n.26BLUT)で "OFF"に設定します。
	- o デジフライテレメトリを正しく変換するには、一度だけLK8000上で 次のようにセットアップする必要があります:"FLY mode"->"Menu" ->"Config2/3"->"LK8000 Setup"->"Device Setup"->"Device A"と移動し:Name:Digifly、Port:USB:0403:6015、Baudrate:115200 [8bit]、Serial mode:Normal、Device model:Genericをインプット。

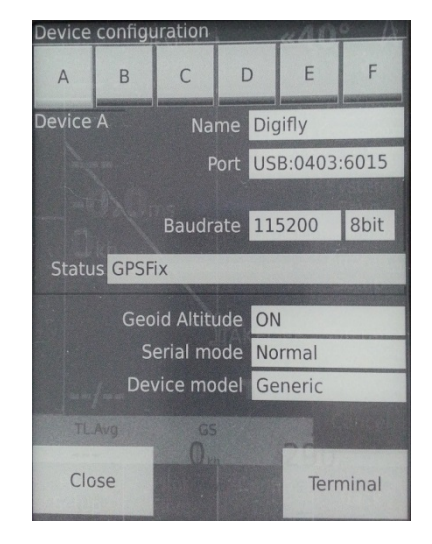

- o メニューページにいるときを除いて、データは継続的に送信されます。
- o 注意: USB OTGアダプターを使用し、外部機器(スマホなど)もUSBケーブルを介して電源を提供するこ とを確認します;そうでないとバッテリパックなどを使用して5Vの外部電源を提供するには、USB OTG Yケーブルを使用する必要があります。 USB OTGケーブルで接続するにはドライバーは必要ありません。
- ブルートゥースでの通信:
	- o AIRで、テレメトリデーターのタイプをパラメーター(ADVANCED SETUP/n.25TELE)で"FL2"に設定します。
	- o 接続モードをパラメーター(ADVANCED SETUP/n.26BLUT)で "ON"に設定します。
	- o LK8000プログラムを使用するには、予め外部機器とAIRとの間で ペアリングを済ませておく必要があります(13.2.1 参照)。
	- o デジフライテレメトリを正しく変換するには、一度だけLK8000上で 次のようにセットアップする必要があります:"FLY mode"->"Menu" ->"Config2/3"->"LK8000 Setup"->"Device Setup"->"Device A"と移動し:Name:Digifly、Port:BT:Digifly AirXXX(ここでXXXは AIRの製造番号の下3桁の数値になります)、Serial mode:Normal、 Device model:Genericをインプット。

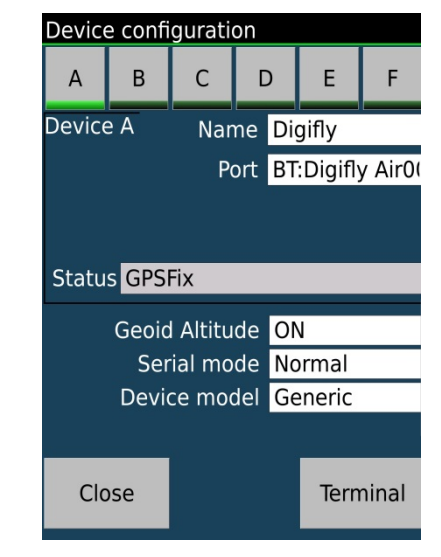

- o テレメトリを送ろうとするたびにするステップは:
	- 1) AIRのメニュー画面でサブメニュー"Telemetry BT"に入ります。
	- 2) 外部機器でLK8000を立ち上げます。
	- 3) AIRが外部機器との接続が確認されると、自動的に"Telemetry BT"メニューから出て、サブメニューに 入る前のスクリーンに戻り、ブルートゥースアイコンが点灯し、高速でリアルタイムのテレメトリデータの連続送 信を始めます。何か問題が発生したら (\*)キーを押してキャンセルし、再度試行してください。
- 全てが成功すると、LK8000のモニターページにAIRから送られたテレメトリーデーターが表示されます。
- LK8000プログラムに関する詳細は、彼らのウエブサイト(www.lk8000.it)にアクセスしてください。

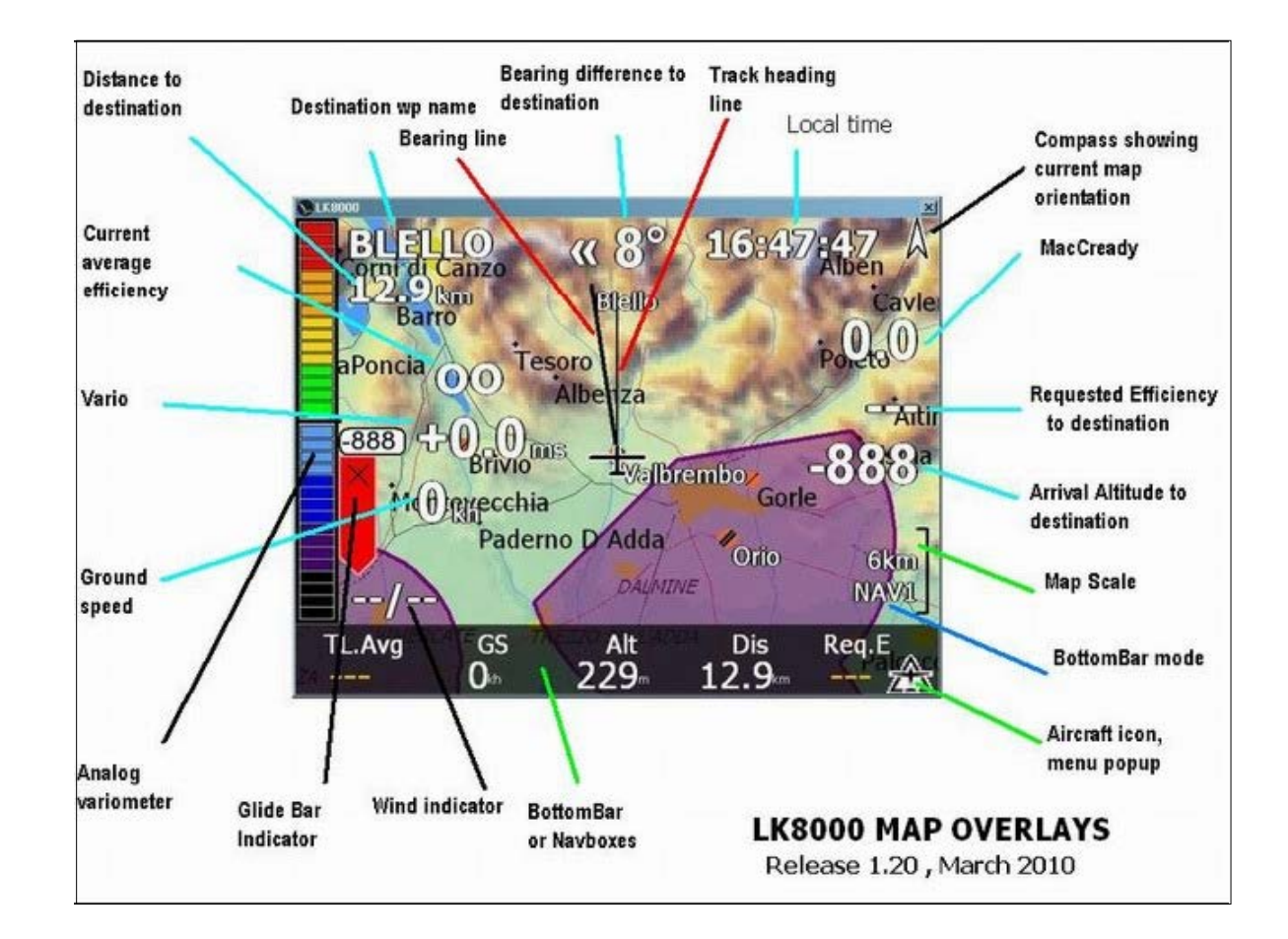

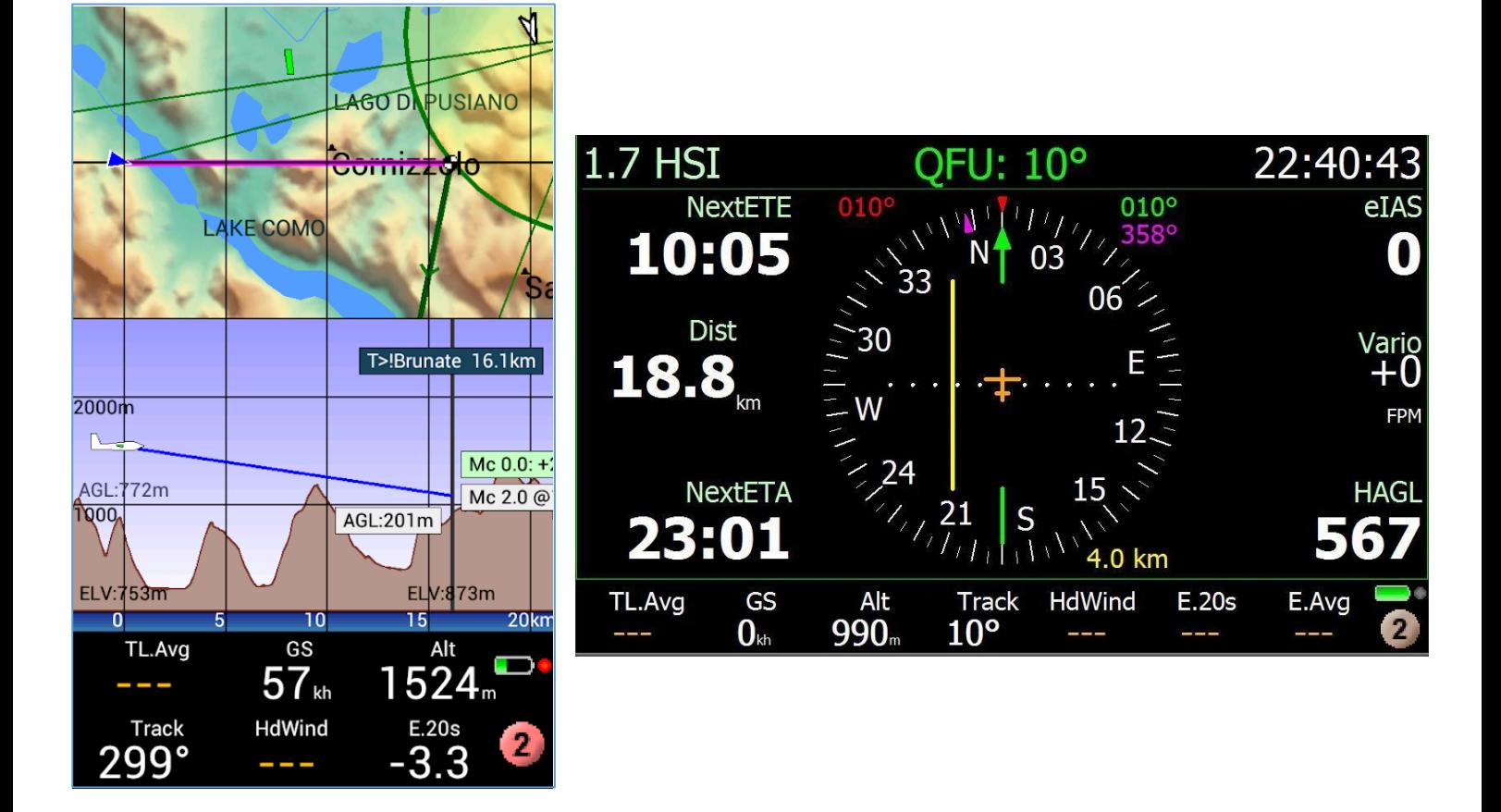

#### 15.3 XCSOARとの接続

 外部デバイス(電子書籍端末、スマホ、タブレットなど)で実行されている無料のXCSoarプログラムは、 ブルートゥースを介してAIRによって高速でリアルタイムで送信されたデジフライテレメトリデータを受信 し、変換し、表示します。

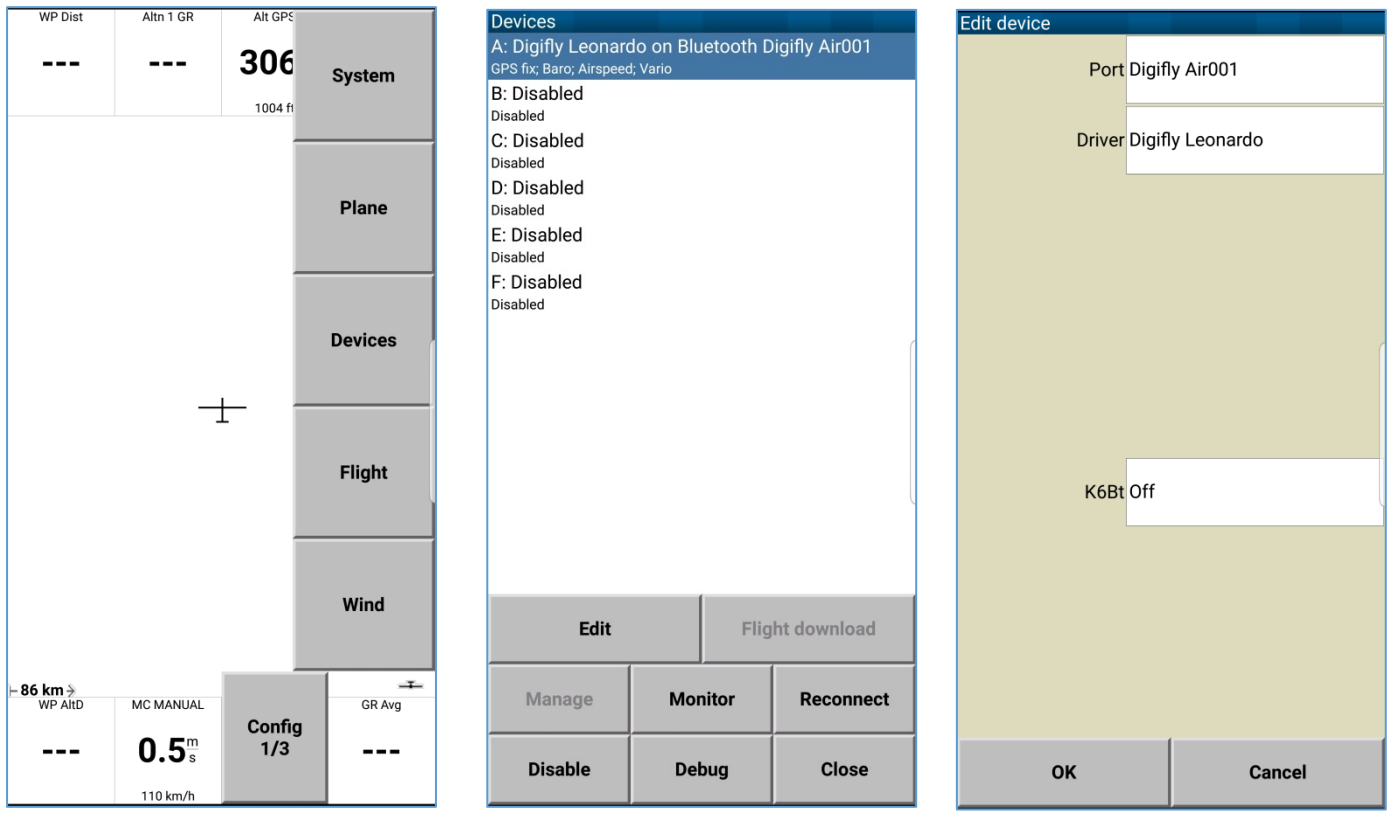

# ブルートゥースでの通信:

- o AIRで、テレメトリデーターのタイプをパラメーター(ADVANCED SETUP/n.25TELE)で"FL2"に設定し ます。
- o 接続モードをパラメーター(ADVANCED SETUP/n.26BLUT)で"ON"に設定します。
- o XCSoarプログラムを使用するには、予め外部機器とAIRとの間でペアリングを済ませておく必要がありま す(13.2.1 参照)。
- o デジフライテレメトリを正しく変換するには、一度だけXCSoar上で次のようにセットアップする必要があり ます:"FLY mode"->"Menu"->"Config1/3"->"Devices"->"DeviceA"と移動し:Port:Digifly AirXXX (ここでXXXはAIRの製造番号の下3桁の数値になります)、Driver:Digifly Leonardoをインプット。
- o テレメトリを送ろうとするたびにするステップは:
	- 1) AIRのメニュー画面でサブメニュー"Telemetry BT"に入ります。
	- 2) 外部機器でXCSoarを立ち上げます。

3) AIRが外部機器との接続が確認されると、自動的に"Telemetry BT"メニューから出て、サブメニューに入 る前のスクリーンに戻り、ブルートゥースアイコンが点灯し、高速でリアルタイムのテレメトリデータの連続送信 を始めます。何か問題が発生したら (約 キーを押してキャンセルし、再度試行してください。

- 全てが成功すると、XCSoarのモニターページにAIRから送られたテレメトリーデーターが表示されます。
- XCSoarプログラムに関する詳細は、彼らのウエブサイト(www.x[csoar.org\)にアク](http://www.xcsoar.org/)セスしてください。

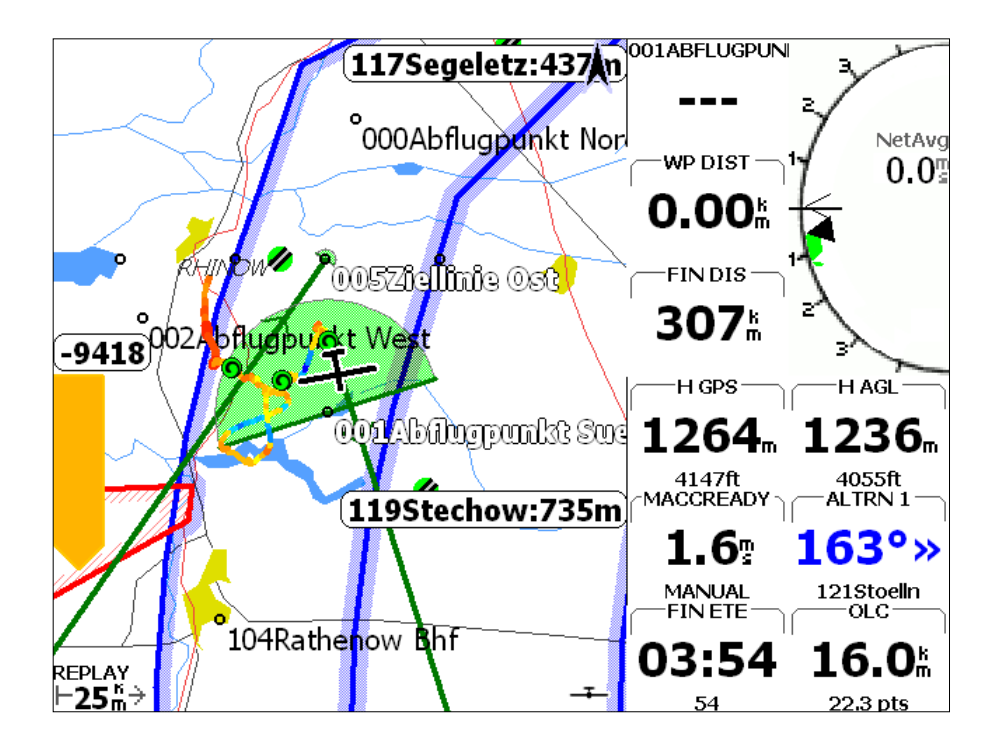

#### 15.4 XCTRACKとの接続

- 外部デバイス(電子書籍端末、スマホ、タブレットなど)で実行されている無料のXCTrackプログラムは、USBO TGケーブルまたはブルートゥースを介してAIRによって高速でリアルタイムで送信されたデジフライテレメト リデータを受信し、変換し、表示します。
- USB OTGケーブルでの通信:
	- o AIRで、テレメトリデーターのタイプをパラメーター(ADVANCED SETUP/n.25TELE)で"FL2"に設定しま す。
	- o 接続モードをパラメーター(ADVANCED SETUP/n.26BLUT)で"OFF"に設定します。
	- o デジフライテレメトリを正しく変換するには、一度だけXCTrack上で次のようにセットアップする必要があり ます:"メニュー"->"セッティング"と進み、"Sensors"を選択、次に"use external USB sensor"を選択、次 に"use external GPS"を選択、次に"use external barometric sensor"を選択します。
	- o メニューページにいるときを除いて、データは継続的に送信されます。
	- o 注意: USB OTGアダプターを使用し、外部機器(スマホなど)もUSBケーブルを介して電源を提供すること を確認します;そうでないとバッテリパックなどを使用して5Vの外部電源を提供するには、USB OTG Yケーブルを使用する必要があります。 USB OTGケーブルで接続するにはドライバーは必要ありません。
- ブルートゥースでの通信:
	- o AIRで、テレメトリデーターのタイプをパラメーター(ADVANCED SETUP/n.25TELE)で"FL2"に設定しま す。
	- o 接続モードをパラメーター(ADVANCED SETUP/n.26BLUT)で"ON"に設定します。
	- o XCTrackプログラムを使用するには、予め外部機器とAIRとの間でペアリングを済ませておく必要があり ます(13.2.1 参照)。
	- o デジフライテレメトリを正しく変換するには、一度だけXCTrack上で次のようにセットアップする必要があり ます: "メニュー"->"セッティング"と進み、"Sensors"を選択、次に"use external Bluetooth sensor"を選 択、次に"Digifly AirXXX(ここでXXXはAIRの製造番号の下3桁の数値になります)"を選択、次に"useexte rnal GPS"を選択、次に"use external barometric sensor"を選択します。
	- o テレメトリを送ろうとするたびにするステップは:
		- 1) AIRのメニュー画面でサブメニュー"Telemetry BT"に入ります。
		- 2) 外部機器でXCTrackを立ち上げます。

3) AIRが外部機器との接続が確認されると、自動的に"Telemetry BT"メニューから出て、サブメニューに入 る前のスクリーンに戻り、ブルートゥースアイコンが点灯し、高速でリアルタイムのテレメトリデータの連続送信 を始めます。何か問題が発生したら (\*\*) キーを押してキャンセルし、再度試行してください。

- 全てが成功すると、XCTrackのモニターページにAIRから送られたテレメトリーデーターが表示されます。
- XCTrackプログラムに関する詳細は、彼らのウエブサイト(www.xctrack.org)にアクセスしてください。

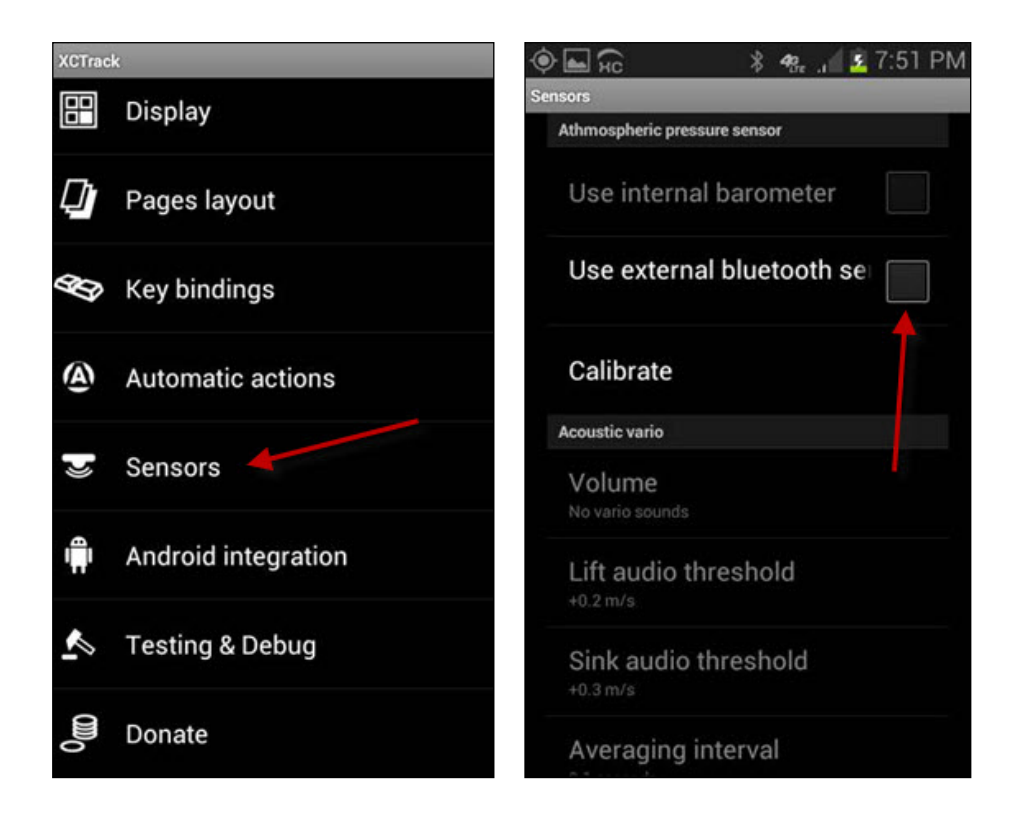

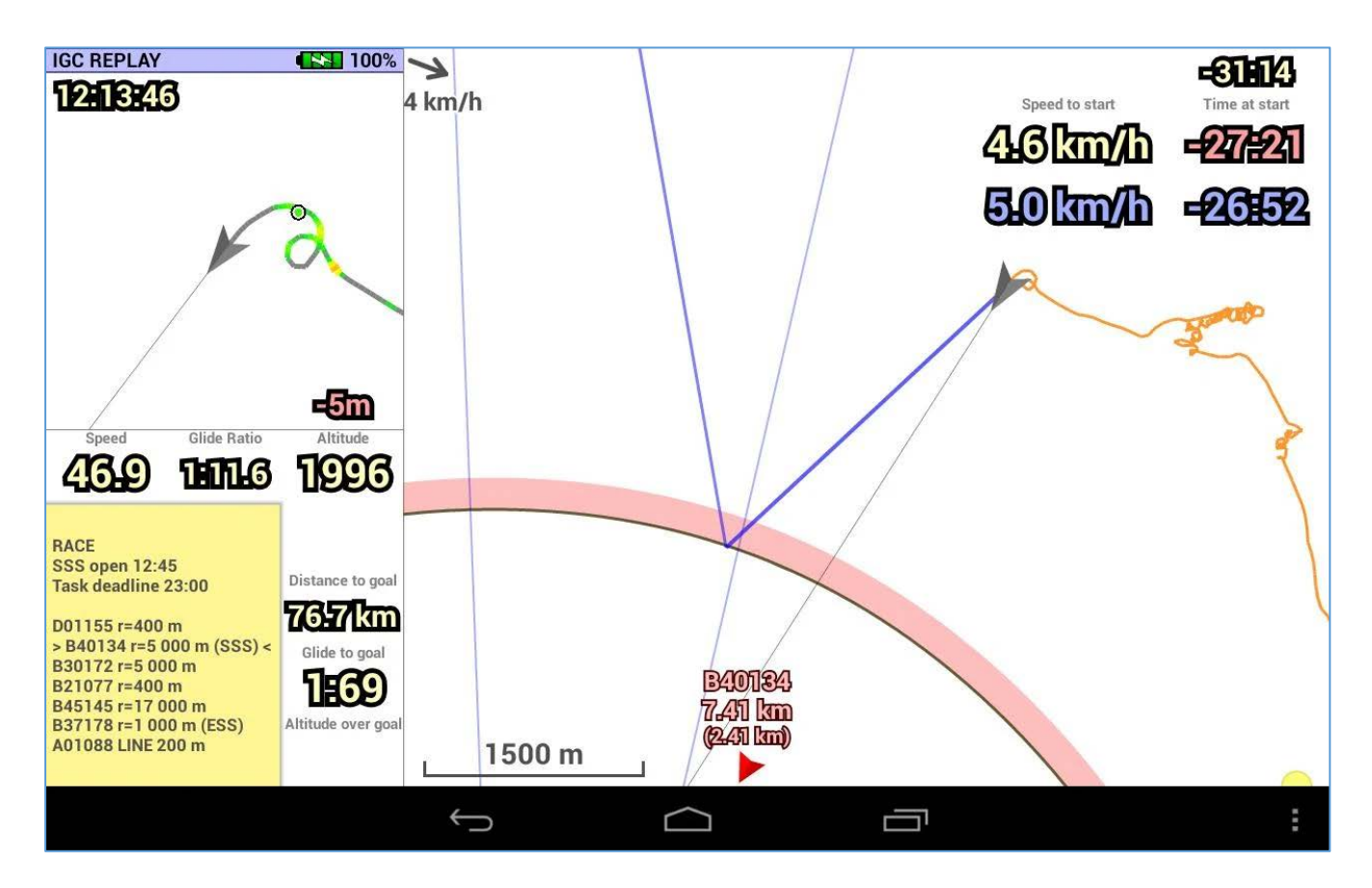

## 15.5 TOPHATとの接続

外部デバイス(電子書籍端末、スマホ、タブレットなど)で実行されている無料のTopHatプログラムは、ブ ルートゥースを介してAIRによって高速でリアルタイムで送信されたデジフライテレメトリデータを受信し、 変換し、表示します。

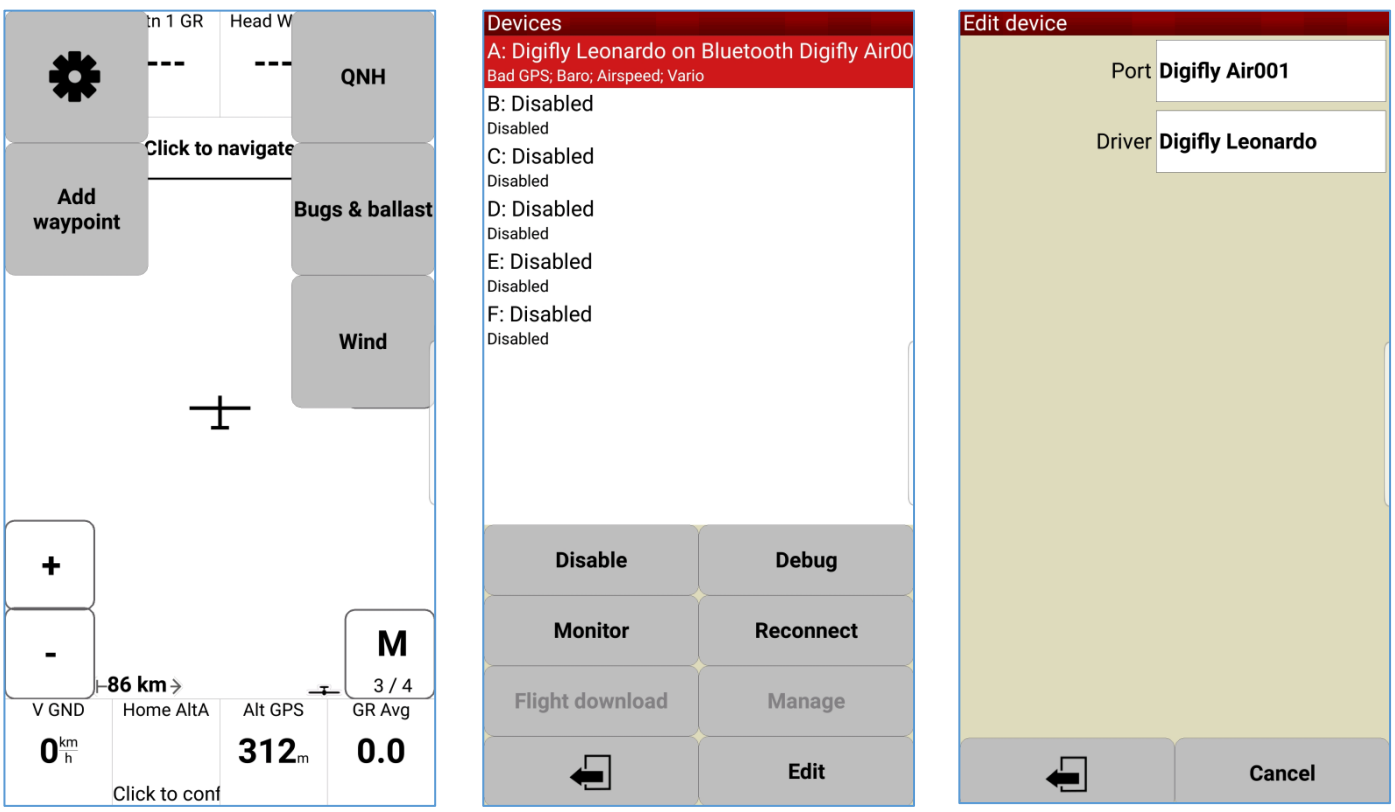

# ブルートゥースでの通信:

- o AIRで、テレメトリデーターのタイプをパラメーター(ADVANCED SETUP/n.25TELE)で"FL2"に設定し ます。
- o 接続モードをパラメーター(ADVANCED SETUP/n.26BLUT)で"ON"に設定します。
- o TopHatプログラムを使用するには、予め外部機器とAIRとの間でペアリングを済ませておく必要がありま す(13.2.1 参照)。
- o デジフライテレメトリを正しく変換するには、一度だけTopHat上で次のようにセットアップする必要があり ます: "FLY mode"->"Menu3/4"->"Setup TopHat"->"Devices"->"DeviceA"と移動し:Port:Digifly AirXXX(ここでXXXはAIRの製造番号の下3桁の数値になります)、Driver:Digifly Leonardoをインプッ ト。
- o テレメトリを送ろうとするたびにするステップは:
	- 1) AIRのメニュー画面でサブメニュー"Telemetry BT"に入ります。
	- 2) 外部機器でTopHatを立ち上げます。

3) AIRが外部機器との接続が確認されると、自動的に"Telemetry BT"メニューから出て、サブメニューに入 る前のスクリーンに戻り、ブルートゥースアイコンが点灯し、高速でリアルタイムのテレメトリデータの連続送信 を始めます。何か問題が発生したら キーを押してキャンセルし、再度試行してください。

- 全てが成功すると、TopHatのモニターページにAIRから送られたテレメトリーデーターが表示されます。
- TopHatプログラムに関する詳細は、彼らのウエブサイト(www.to[phatsoaring.org\)にアクセスしてください](http://www.tophatsoaring.org/Download.html)。

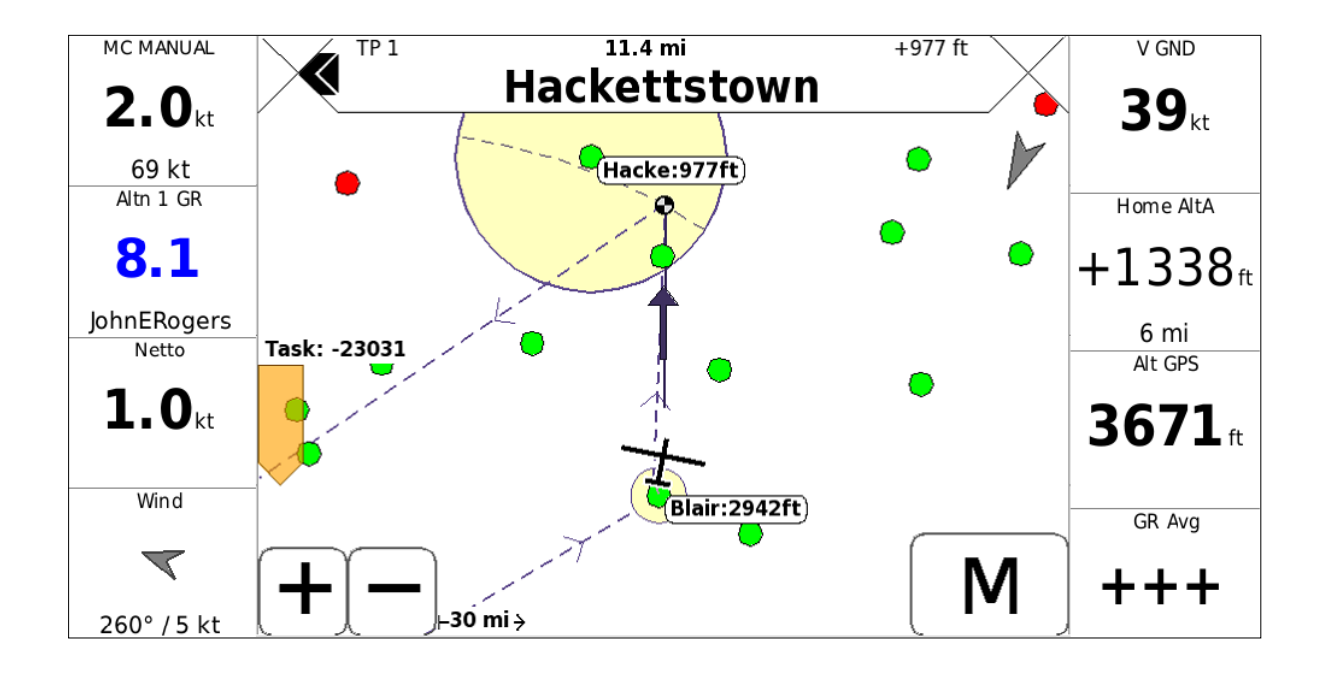

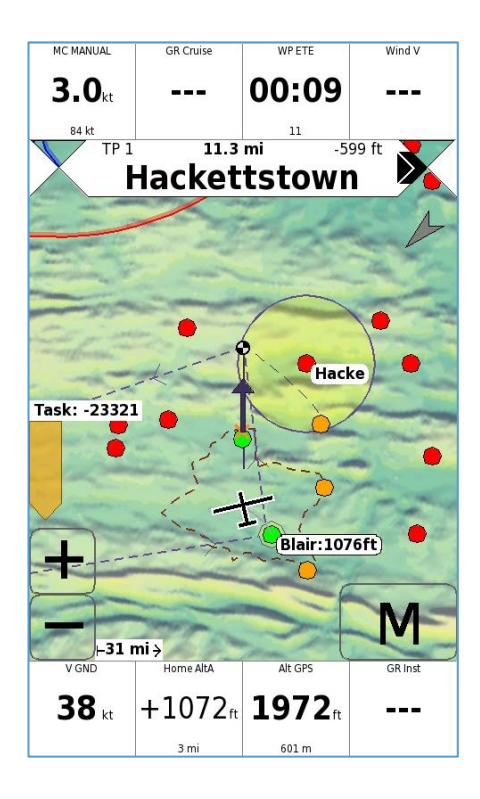

#### 15.6 GPSDUMPとの接続

外部デバイス(電子書籍端末、スマホ、タブレットなど)で実行されている無料のGpsDumpプログラム(アンド ロイドアプリ)は、ブルートゥースを介してAIRによって高速でリアルタイムで送信されたデジフライテレメトリ データを受信し、表示し、ライブトラックのサーバー(例えばLivetrack24)へ送ります。

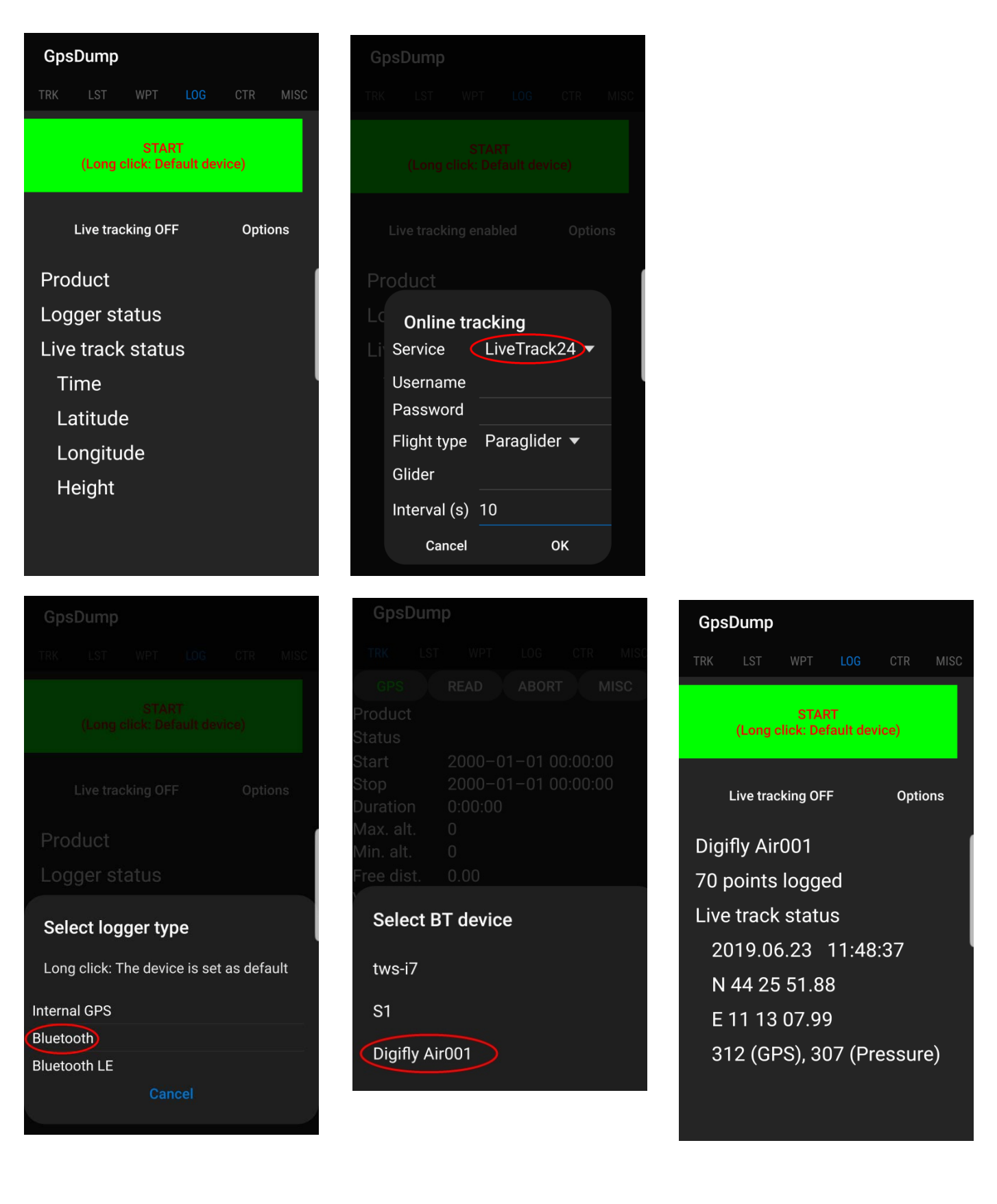

- ブルートゥースでの通信:
	- o AIRで、テレメトリデーターのタイプをパラメーター(ADVANCED SETUP/n.25TELE)で"FL2"に設定しま す。
	- o 接続モードをパラメーター(ADVANCED SETUP/n.26BLUT)で"ON"に設定します。
	- o GpsDumpプログラムを使用するには、予め外部機器とAIRとの間でペアリングを済ませておく必要がありま す( 13.2.1 参照)。
	- o デジフライテレメトリを正しく変換するには、一度だけGpsDump上で次のようにセットアップする必要があり ます: LOGメニューに入り"LIVE TRACKING OFF"をクリック。"Online tracking"のスクリーン中"Service" で"LiveTrack24"を選択し、その他のフィールドをインプットして"OK"をクリック。グリーンの"START"をクリッ クし、"Select logger type"で"Bluetooth"を選び、"Select BT Device"で"Digifly AirXXX(ここでXXX はAIRの製造番号の下3桁の数値になります)"を選ぶ。
	- o テレメトリを送ろうとするたびにするステップは:
		- 1) AIRのメニュー画面でサブメニュー"Telemetry BT"に入ります。
		- 2) 外部機器でTopHatを立ち上げ、LOGメニューに入り、"START"をクリックします。

3) AIRが外部機器との接続が確認されると、自動的に"Telemetry BT"メニューから出て、サブメニューに入 る前のスクリーンに戻り、ブルートゥースアイコンが点灯し、高速でリアルタイムのテレメトリデータの連続送信を 始めます。何か問題が発生したら キーを押してキャンセルし、再度試行してください。

- 全てが成功すると、GpsDumpの"LOG"ページにAIRから送られたテレメトリーデーターが表示されます。
- GpsDumpプログラムに関する詳細は、"グーグルプレイ"の"GpsDump App"ページを参照してください。

## 15.7 TTLIVETRACK24との接続

外部デバイス(電子書籍端末、スマホ、タブレットなど)で実行されている無料のTTLiveTrack24プログラム (アンドロイドアプリ)は、ブルートゥースを介してAIRによって高速でリアルタイムで送信されたデジフライテ レメトリデータを受信し、表示し、ライブトラックのサーバー(例えばLivetrack24)へ送ります。

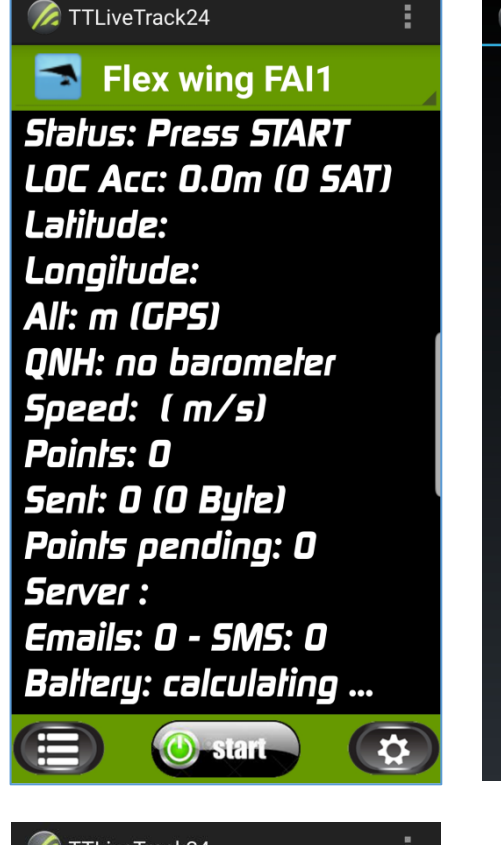

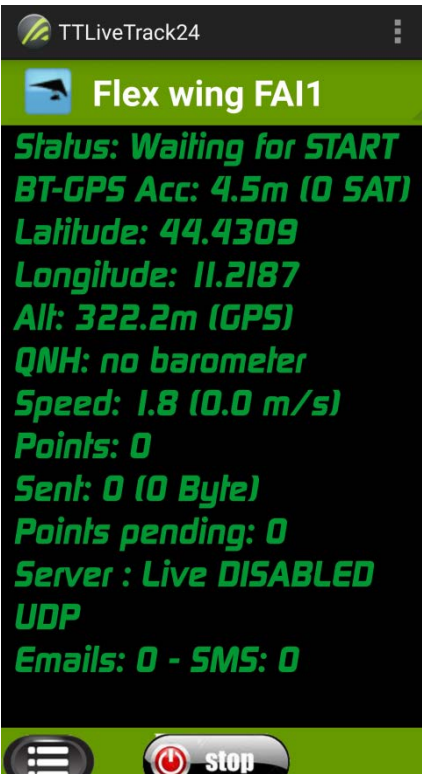

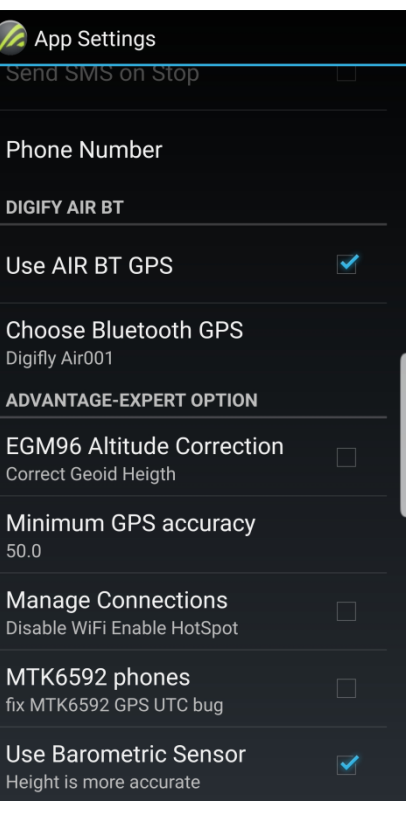

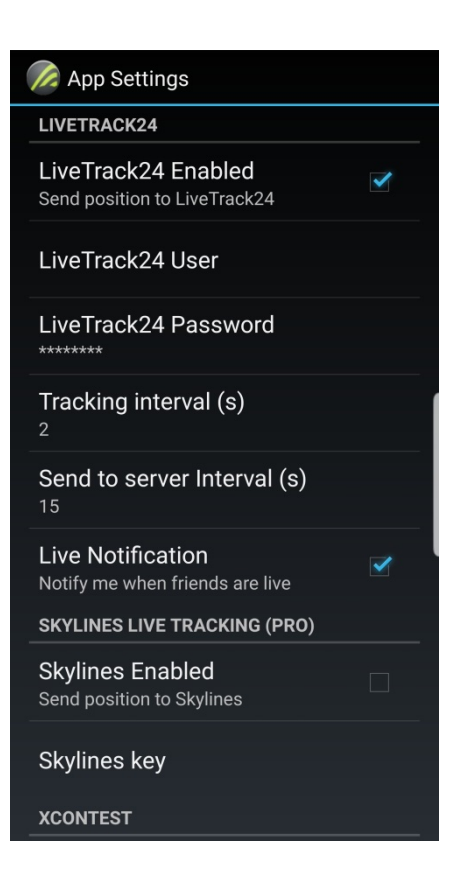

- ブルートゥースでの通信:
	- o AIRで、テレメトリデーターのタイプをパラメーター(ADVANCED SETUP/n.25TELE)で"FL2"に設定しま す。
	- o 接続モードをパラメーター(ADVANCED SETUP/n.26BLUT)で"ON"に設定します。
	- o TTLiveTrack24プログラムを使用するには、予め外部機器とAIRとの間でペアリングを済ませておく必要 があります(13.2.1 参照)。
	- o デジフライテレメトリを正しく変換するには、一度だけTTLiveTrack24上で次のようにセットアップする必要 があります: メニューセッティング"App Settings"で"Use AIR BT GPS"のボックスにチェックマークを入 れ、"Choose Bluetooth GPS"に"Digifly AirXXX(ここでXXXはAIRの製造番号の下3桁の数値になりま す)"をインプット。次に"Live Track24 Enabled"のボックスにチェックマークを入れ、その他のフィールドを インプットします。
	- o テレメトリを送ろうとするたびにするステップは:
		- 1) AIRのメニュー画面でサブメニュー"Telemetry BT"に入ります。
		- 2) 外部機器でTTLivetrack24を立ち上げ、"START"をクリックします。

3) AIRが外部機器との接続が確認されると、自動的に"Telemetry BT"メニューから出て、サブメニューに入 る前のスクリーンに戻り、ブルートゥースアイコンが点灯し、高速でリアルタイムのテレメトリデータの連続送信 を始めます。何か問題が発生したら (^^) キーを押してキャンセルし、再度試行してください。

- 全てが成功すると、TTLiveTrack24のスクリーン上にAIRから送られたテレメトリーデーターが表示されます。
- TTLiveTRack24プログラムに関する詳細は、"グーグルプレイ"の"TTLiveTrack24 App"ページを参照して ください。

# 16 補記

## 16.1 デジフライAIR標準付属品

デジフライAIR-SE、AIR-BTおよびAIR-BT-PITOTには、次の標準アクセサリーが付属しています:

- 保護パッド付ケース
- 内蔵充電式リチウム電池
- バッテリーチャージャー 5V 1000ma (110-220Vca 50-60Hz).
- USBケーブル

#### 16.2 オプションアクセサリー

以下のアクセサリーはオプションとしてデジフライから購入できます:

- ブルートゥースシステム(AIR-SE用)
- 一体型風速計(対気速度センサー:ピトー管)
- ハング用マウント
- パラ用保護ソフトケース/チェストマウント

#### 16.3 技術的特徴

#### 16.3.1 標準機能

- グラフィック高度計
- 高度計(レンジ9,000m)
- オプションでテイクオフにてGPS高度と自動で同期するA1高度計
- 設定可能A1最高高度アラーム
- テイクオフと同時に自動で同期するA2高度計
- 自動"サーマルゲイン"A3高度計
- QNE高度計
- FL(フライトレベル)高度計
- AGL対地高度計(地形図機能使用時)
- 自動ズームのサーマルチューターおよびリフト強度により太さが変わるリアルタイムのサーマルプロッタ―
- サイズとスケールがカスタム可能なサーマルアシスト
- 自動適応型感度機能を備える11個のセンサー(気圧+慣性データープラットフォーム+ピトー管)によるバリオ
- デジタルバリオ +/- 25 m/s
- アナログバリオ +/- 25 m/s
- 5~60秒の範囲で設定可能な平均バリオ
- 音量とトーンレベルを設定可能でシミュレーションも可能な音バリオ
- "プレサーマル"機能を持つ音バリオ
- "自動消音"機能付き音バリオ
- ネットバリオ(要ピトー管)
- トータルエナジー補償(要ピトー管)
- マクレディおよび等価マクレディ機能(要ピトー管)
- 対気速度IAS/TAS(要ピトー管)
- 設定可能ストールアラーム(要ピトー管)
- 速度差(要ピトー管)
- スピードトゥフライ(要ピトー管)
- 設定可能3個のポーラーカーブ(要ピトー管)
- 補正可能気圧計(レンジ) 300~1200mB)
- バッテリーの常時監視
- GPSと自動同期する日付と時刻、ストップウオッチ、フライトタイマー

## 16.3.2 アドバンス機能

- 3軸ジャイロスコープ、3個の加速度、3個の磁気それぞれのセンサーによる慣性プラットフォーム(AHRS)
- 3軸磁気コンパス
- 3軸Gメーター
- ピッチ、ロール、ヨー
- USBあるいはブルートゥースを介してLK8000,XCSoar、XCTrack、GpsDump、TTLiveTrack24その他 多くの無償アプリへ高速でテレメトリデーターを送信する統合デジフライボックス(センサーボックス)
- 自動ページ切り替え機能を備えたインテリフライ機能

#### 16.3.3 GPS機能

- 99チャネルおよび10Hzの統合された高感度GPSレシーバー
- 緯度、経度、GPS高度、GPS方向(TRK)、対地速度
- 対地滑空比(GPS対地速度に基づく)
- テイクオフからの距離(TKF)
- 風向•風速インジケーター(GPSに基づく)
- 最終サーマルの位置および距離
- HSIグラフィックナビゲーション機能
- "ついてこい"ナビゲーション機能
- "GOTO HOME" ナビゲーション機能
- "GOTO LANDINGS" および "GOTO NEAREST" ナビゲーション機能
- 現在ウエイポイントに関する方向、距離、高度、必要滑空比、到達時間
- ゴールに関する方向、距離、高度、必要滑空比、到達時間
- ルートナビゲーションは継続的に最適化され、リアルタイムで毎秒再計算され、ルートに沿った最短経路を示し ます
- グライドコンピューター
- 設定可能な距離計算パラメーター:WGS84、FAI球体、許容誤差%
- "スキップウエイポイント"機能を含むリアルタイムナビゲーションマネージャー
- FAIシリンダーおよびスタートシリンダーの自動有効化確認(視覚及び音による)
- スタートシリンダーに対するフルマネージメント:スタート時刻、スタートまでの時間、スタートシリンダー推定到着 時間、スタートシリンダーにオンタイムで到達に要する速度
- 自動スタートウエイポイント切り替え機能
- 186個のコンペウエイポイント+186個のユーザーウエイポイント
- それぞれ20個のウエイポイントを含む12個のルート保存可能
- 自動スタート・ストップ機能のマルチフライトロガー、3Dレコーダー(フライトデーターおよびGPS)
- トラックログのコピーをFAI-CIVLカテ1認証されたIGCフォーマットでマイクロSDカードに保存
- 100,000データーポイントのフライトレコーダー:1,800時間(1分1点)から30時間(1秒1点)の容量
- 250本のフライト
- 無償の世界中のデジタル地形図
- IJアルタイムAGL高度計(対地高度)(デジフライ地形図を利用)
- 1,000個までの3次元制限空域(CTR)マネージメント
- FAIトライアングルアシスト

#### 16.3.4 一般仕様

- 320×240ピクセルの高解像度、グレースケール、グラフィックLCDディスプレイ
- 13のグラフィック画面。そのうち12は、ユーザーがPCおよびMac用の無償グラフィカルプログラム、デジフライ AirPagesを使用して簡単な"ドラッグアンドドロップ"技術で完全にカスタマイズ可能です。
- 無償のPCおよびMac用バリオマネージメントプログラム、デジフライAirTools
- ほとんどの無償のPC、Macおよびアンドロイドスマホ用コンペプログラムとの互換性
- USB(AIR-SEおよびBT)およびブルートゥース(AIR-BTのみ)を介したデーター通信
- USBおよびブルートゥースを介した1秒間に10回の高速リアルタイムデジフライテレメトリ送信
- USBあるいはブルートゥースを介してLK8000,XCSoar、XCTrack、GpsDump、TTLiveTrack24その他多 くの無償アプリへ高速でテレメトリデーターを送信する統合デジフライボックス(センサーボックス)
- インターネットを介した無償ファームウエアーのアップデート
- マイクロSDカード(FAT32でフォーマットされたクラス10の8GB/16GB/32GB)による追加記憶容量
- マイクロSDカードを介して機器間でのデーター(ウエイポイント、ルート、ページ、音プロファイル)転送
- 無償の世界中のデジタル地形図
- 14言語の"ヘルプ"テキストセットアップ
- 設定可能計測単位
- オプションのライブトラック用GSMキットのインストール
- オプションのピトー管センサーキットのインストール
- 外部電源用入力端子
- ミニUSBを介するバッテリー充電器
- 内蔵充電式リチウム電池で30時間のバッテリー寿命
- 寸法(HXLXD):154mmX90mmX18mm/重量(バッテリー含む):180g
- デジフライAIRには、保護ケース、充電式内蔵リチウム電池、ACアダプター充電器(110-220Vca 50-60Hz)、 USBケーブルが付属しています。
- 3年保証

# 16.4 MAIN SETUPパラメーター

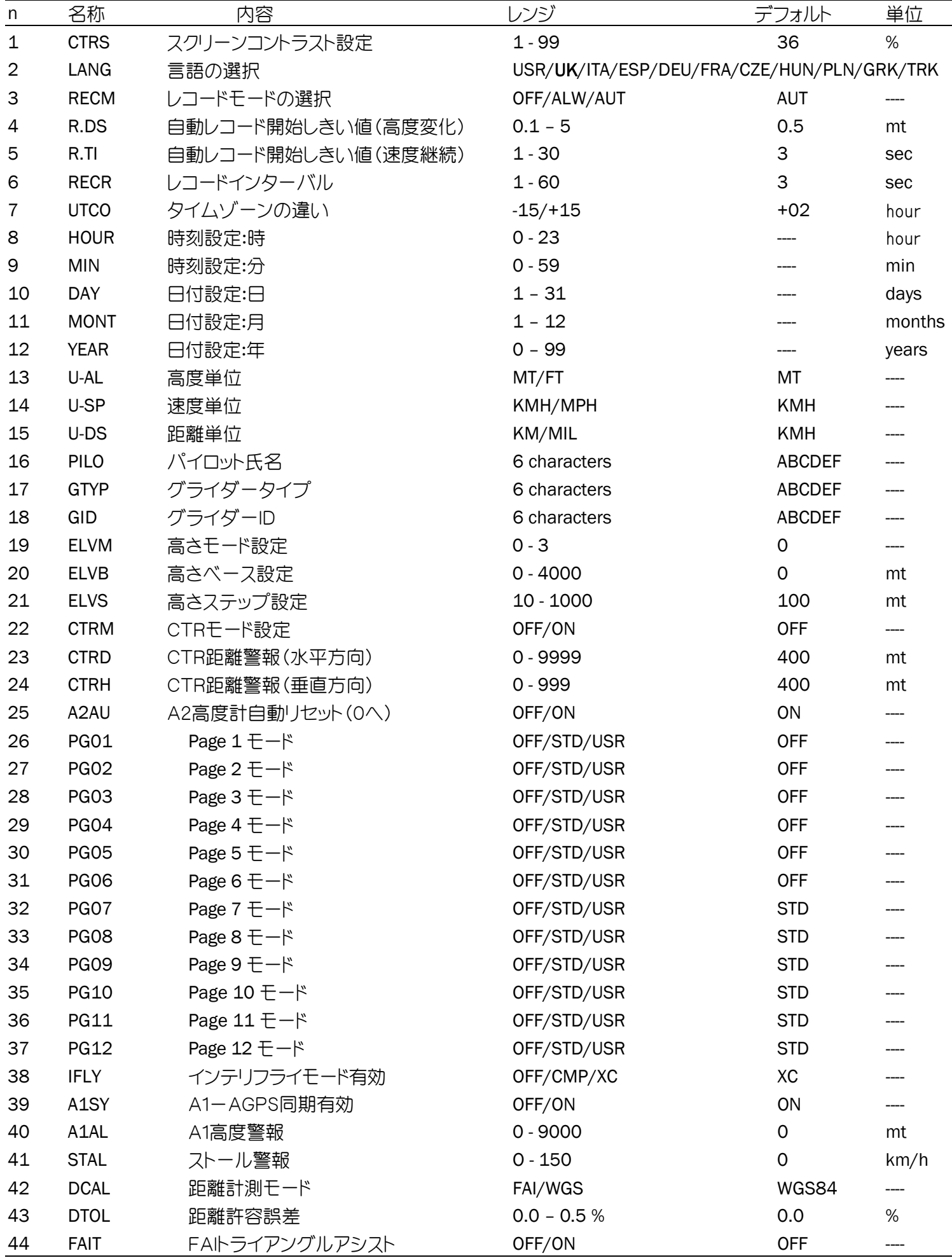

# 16.5 ADVANCED SETUPパラメーター

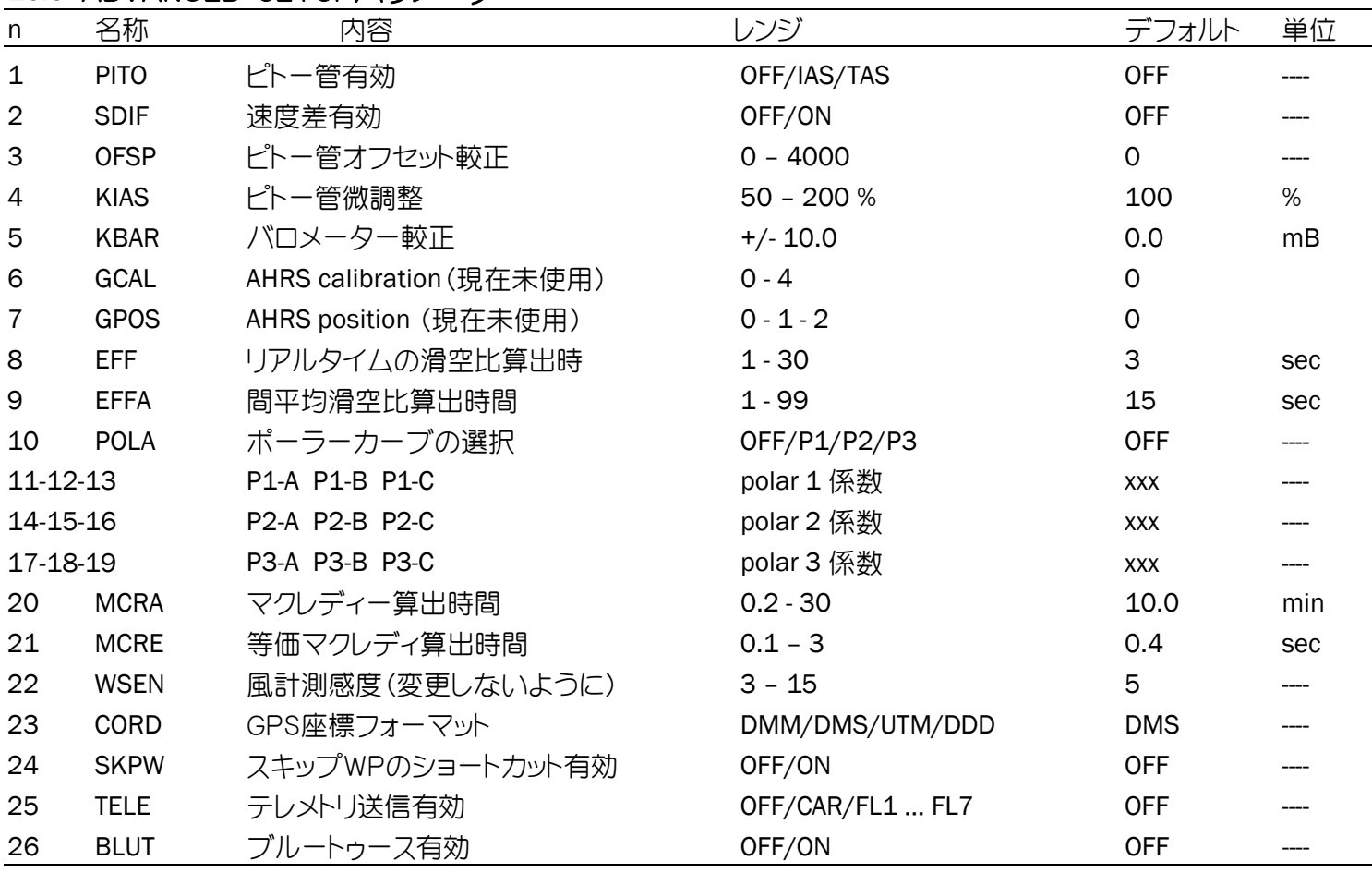

16.6VARIOMETER SETUPパラメーター

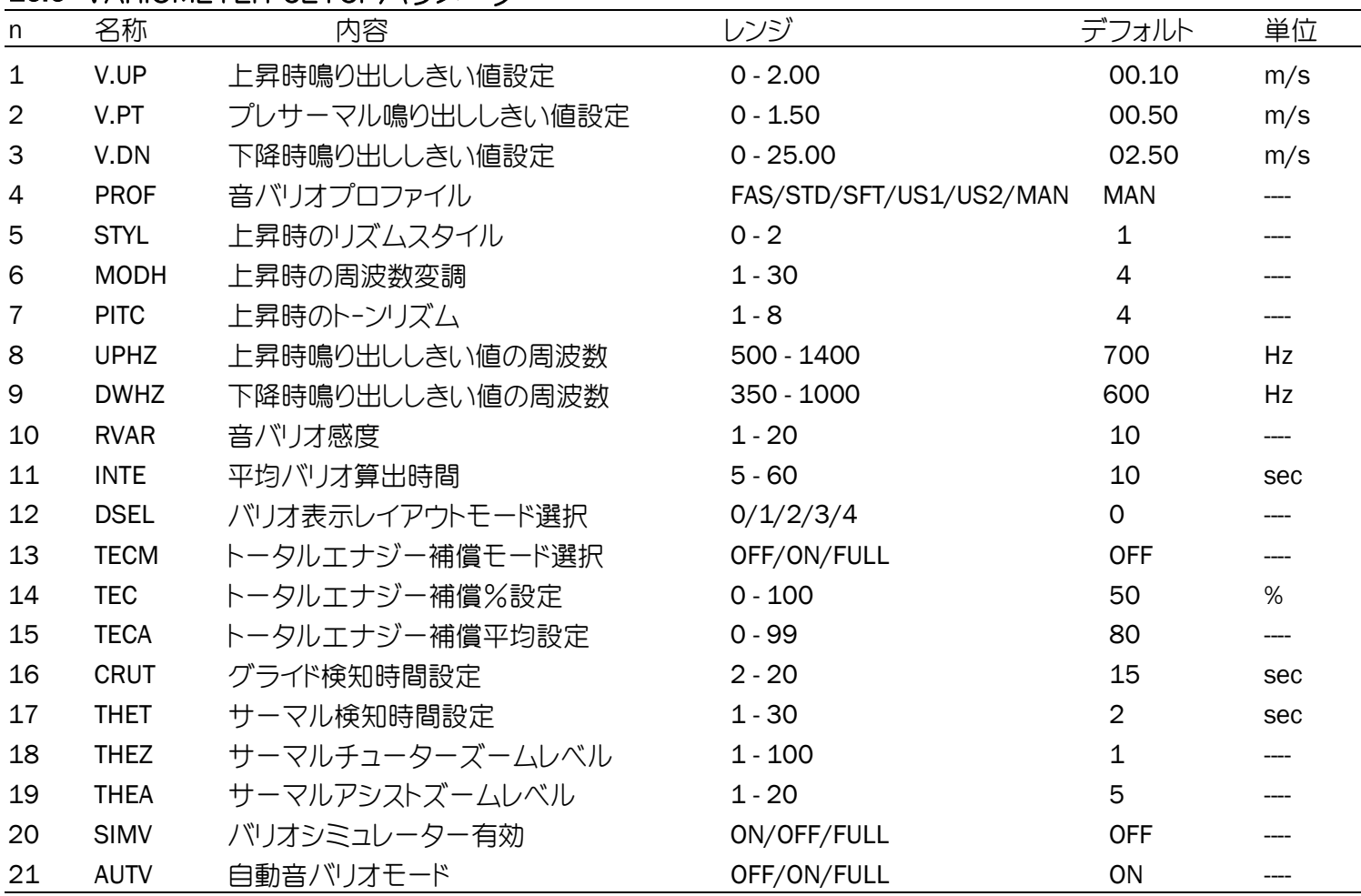

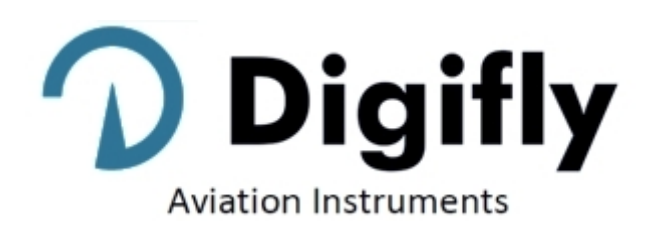

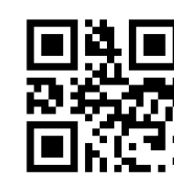

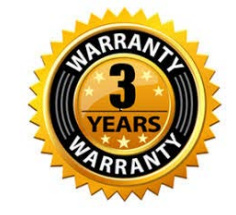

# CE

# この計器に関するお問い合わせは:

輸入者:ファルホークインターナショナル有限会社 〒154-0021 東京都世田谷区豪徳寺1-53-12 Tel: 03-5451-5175 Email: info@falhawk.co.jp [URL: www](http://www.digifly.com/).falhawk.co[.jp](http://www.digiflyusa.com/)